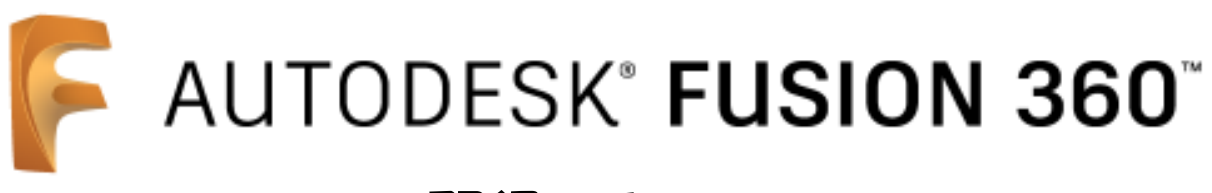

# 習得テキスト

 $\sim 3D$  モデリング 基礎編 (後半) ~

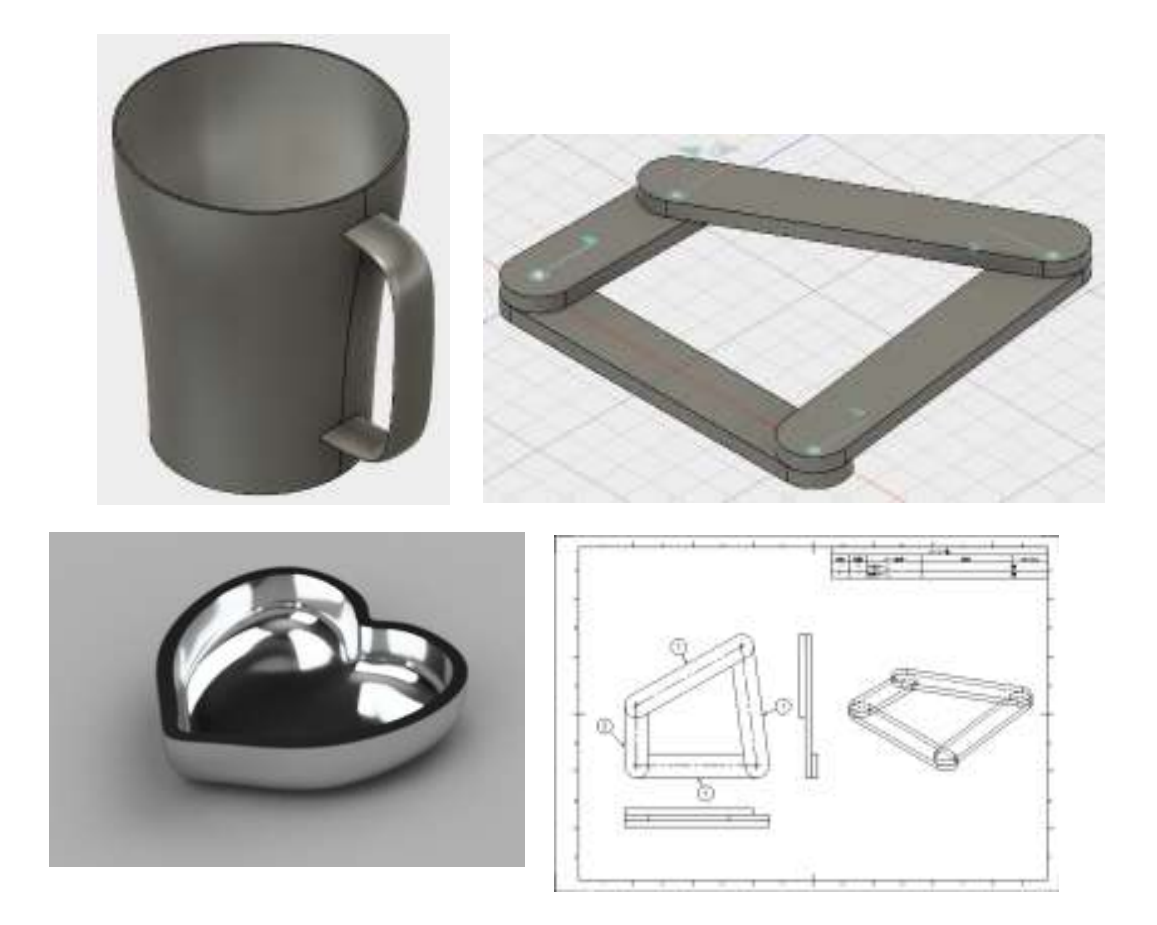

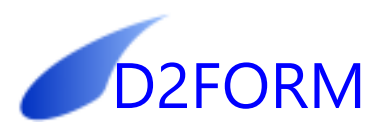

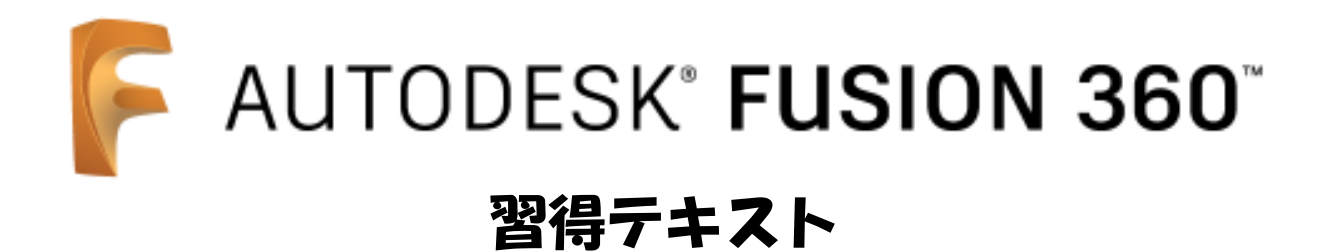

目次

基礎編(前半) 第1章 Fusion360 のユーザーインターフェイス 1. 画面の構成 2000年 - 2000年 - 2000年 - 2000年 - 2000年 - 2000年 - 2000年 - 2000年 - 2000年 - 2000年 - 2000年 - 200 2. 要素の選択方法 オンプレント 2. エンジェント 1 - 6 3.モデルファイル 1 -8 第2章 3次元モデリング概要 1. 3次元モデリングの基礎 2-1 2. 新規モデルの準備 2-3 3. 最初のフィーチャーの作成(押し出し) 2-3 4. 押し出しフィーチャーの作成 2-8 5. 押し出し (切り取り) フィーチャーの作成 2-10 6.フィレット・面取りの作成 2-11 7.シェルの作成 2-12 8. フィーチャーの編集 2-13

9.履歴の編集 2-15

第3章 パーツモデリング

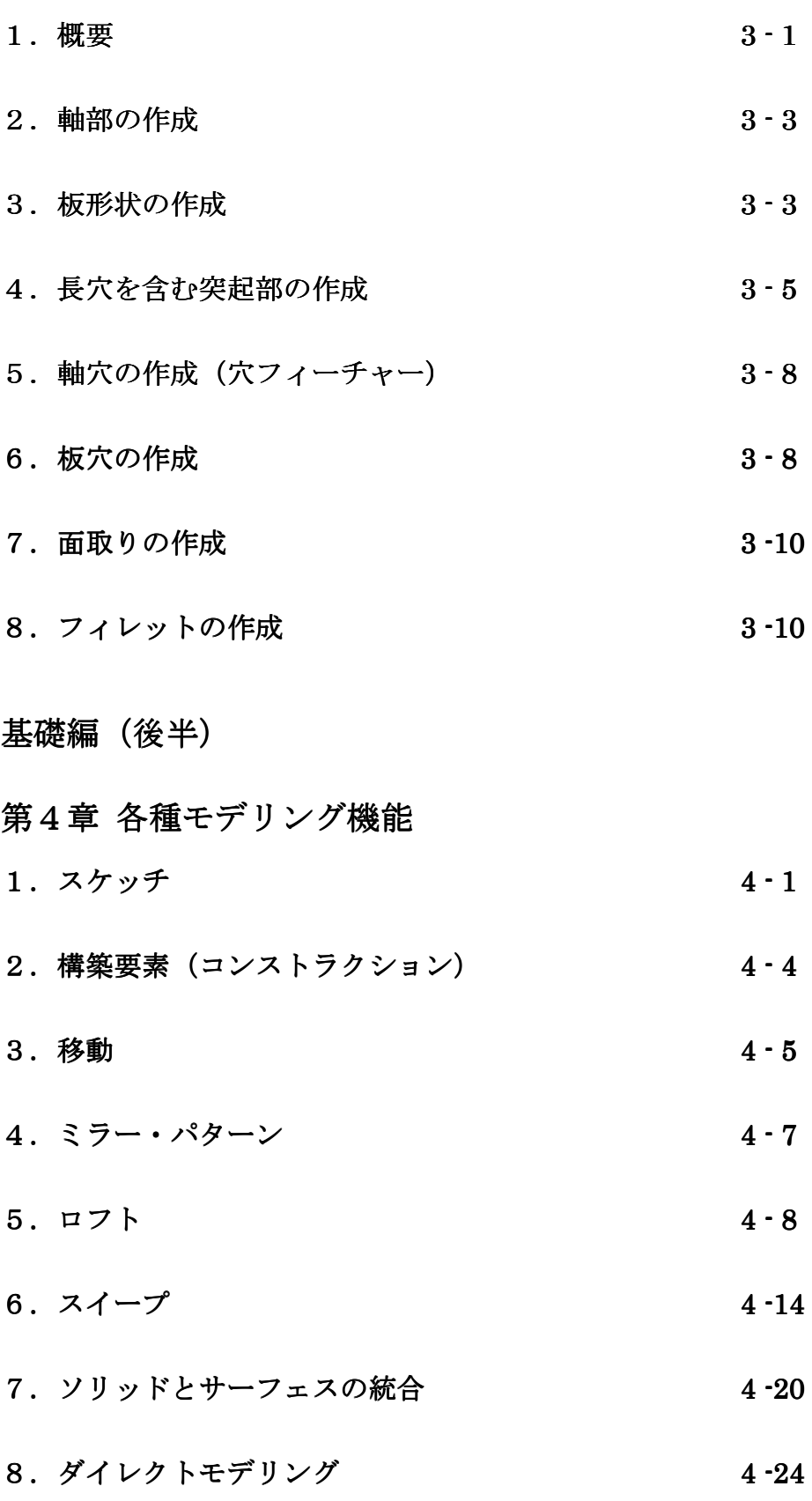

第5章 スカルプトモデリング

- 1. スカルプトモデリング概要 5-1
- 2. 立体の作成 5-2
- 3. 面の作成 (編集の基本) カランス カランス おおしょう 5 6
- 4. 面の作成 (修正機能) 5-10

# 第6章 アセンブリ

- 1. アセンブリ概要と基本操作 6-1
- 2. 四節リンク 6-7

## 第7章 製図

1.製図機能の概念 7-1

# 2. 組立図 7-2

3. 部品図 7-6

CAD 習得のコツ

- ・本書は手順の紹介に絞っていますが、手順は重要ではありません。CAD 習得の近道は自分で試 しにやってみることです。手順書を使って早く CAD に慣れて、自分であれこれ試しましょう。
- ・少し慣れたら手順書と違う方法を試してください。順序を変えたり、オプションを変えたり、 使うコマンドを変えたり、結果を推測しながら試してください。
- ・コマンドの習得は、「入力」と「出力」を意識することが大切です。「入力」とは「必要な設定」、 「出力」は「期待する結果」です。例えば、「出力」として「1 つの平面」を作りたい場合、「入 力」として「空間上の 3 点」が必要、というのが1つの答えです。また、「入力」はこれ以外に も様々あります。「どのような方法があるのだろうか?」などと意識しながら取り組みます。
- ・推測と検証を心がけましょう。「こうすれば上手く出来るはず」「そのためには~が必要ではな いか」と推測して、試して、確認する。これを繰り返すことが CAD 習得のコツです。

Autodesk、Fusion360、AutoCAD、AutoCAD LT、DWG TrueView は、米国 Autodesk 社の商 標または登録商標です。

DraftSight は、Dassault Systemes 社の商標または登録商標です。

本書は、筆者が FUSION360 を使用して把握した内容を記述したものです。そのため Autodesk 社の技術情報や用語と食い違う内容を含んでいる可能性があります。 本書をいかなる媒体によって、一部分でも無断で複製・配布することを禁止します。 CAD を学習する本人は、本書を自分用にプリントアウトして利用することができます。

2016 年 6 月 テキスト制作:D2FORM

D2FORM

## 第4章 各種モデリング機能

## 1.スケッチ

 スケッチで作成した線は「寸法」と「拘束」によって位置・大きさが計算されます。寸法・拘 束が不足している状態では形状が未確定となっています。したがって機械部品等、正確さが求め られる場合は「寸法」と「拘束」が過不足の無い状態(完全拘束、または完全定義と呼びます) にするのが原則です。

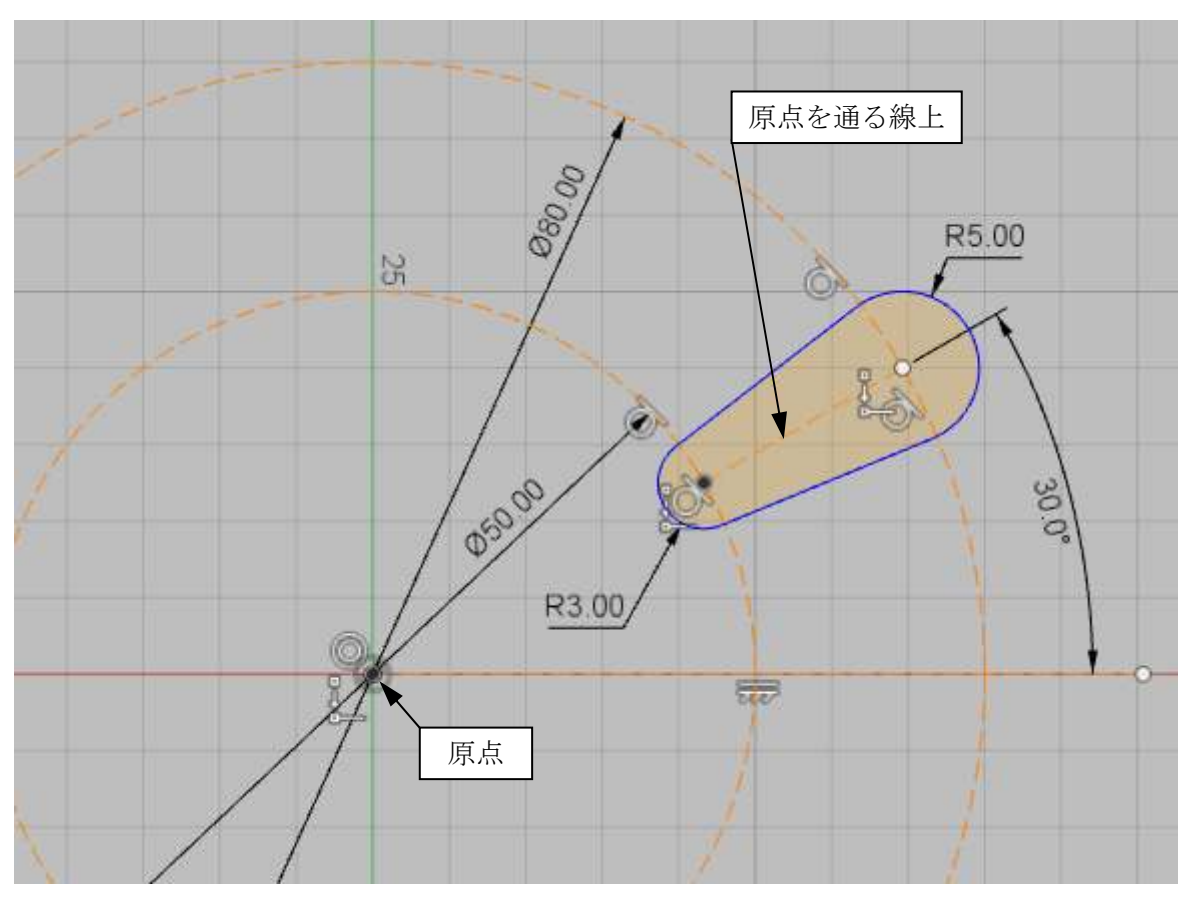

練習として、図のようなスケッチを作成してみましょう。

※構築線(コンストラクション線)とは

 オレンジ色の破線です。通常の線と同じように作図に使えますが、プロファイル(ソリッド作 成に使える閉じた領域)には使われません。作図用の補助線として利用します。

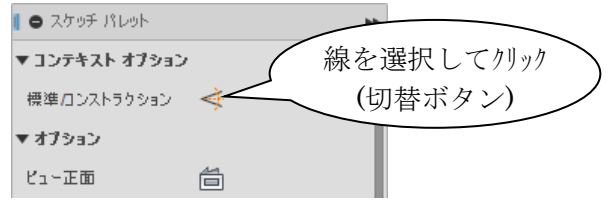

1.1 作成例

スロットから作成する方法を例として紹介します。

- ◇[ファイル / 新規デザイン]
- ◇[スケッチ / スロット / 中心合わせスロット]
	- → スケッチ面は3平面のどれでも可
	- → 右図のようにスロットを作成
- ※ [ビュー正面] 台

不要な拘束を削除します。

◇ ①「平行」拘束をクリック → Delete

◇ 線の端点をドラッグ (確認のため)

下図のように平行を保ちません。

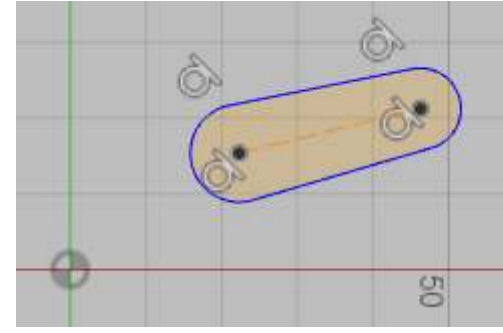

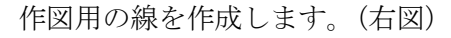

- ◇「スケッチ / 線分]
	- → 原点から水平に線を作成します(角度寸法用)
- ◇「スケッチ / 円]
	- → 中心は原点にスナップ、円周はスロットの円弧中心に スナップして自動的に一致拘束を付けます。

構築線に変更します。

◇ ① 線分を選択

→ ② 「スケッチパレット / コンテキスト オプション / 標準/コンストラクション]

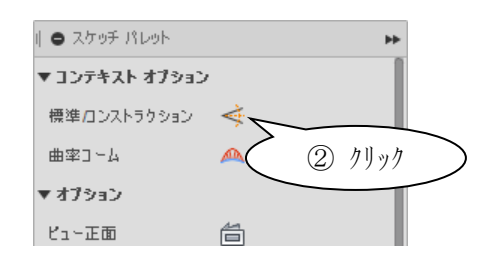

◇ 円も構築線に変更します(2つ)

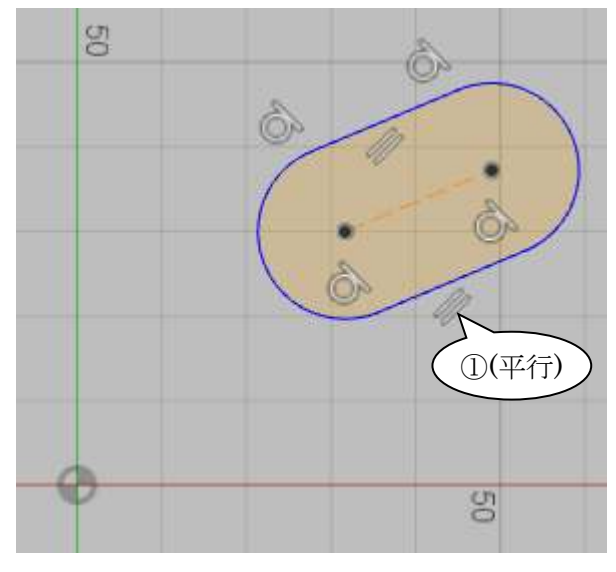

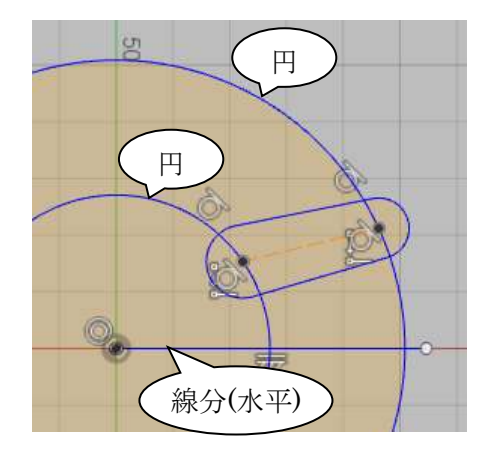

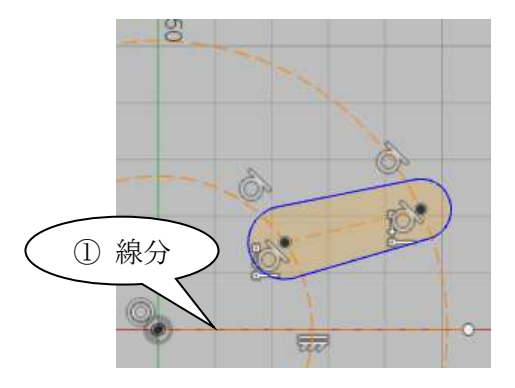

 $\bullet$ 

 $\mathbb{S}$ 

◇[スケッチ パレット / 拘束 / 一致]  $\rightarrow$  ①(線)  $\rightarrow$  ②(原点)

◇[スケッチ / スケッチ寸法] 所要の寸法を作成します。

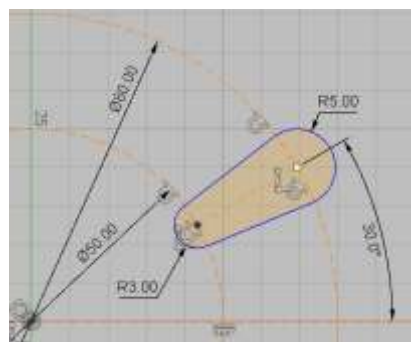

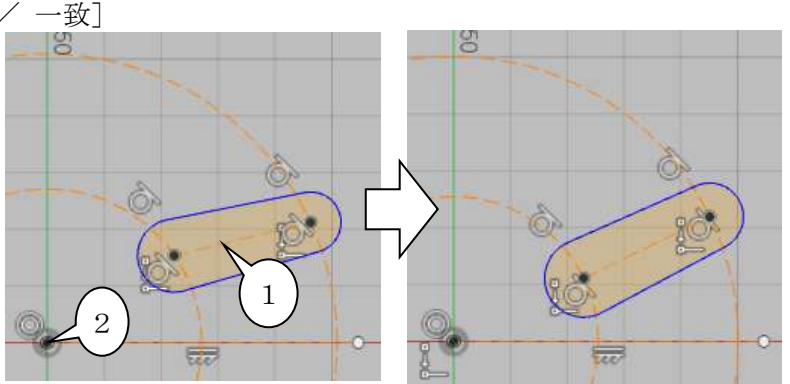

약

作成例の紹介は以上です。

1.2 スケッチ練習

 同じスケッチを違う手順で作成してみましょう。 新規にスケッチを開始し、右図の円から始めて下さい。

※ヒント1

2 つの円周上に線分を作成すると、どちらか片方の「接線」拘束が不足します。

◇[スケッチ / 線分]→ ① → ②

◇「スケッチ パレット /拘束 / 接線]

→ 円と直線を指示

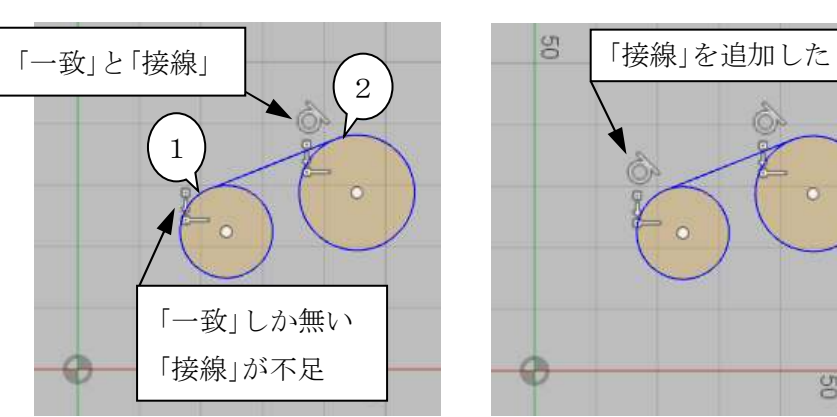

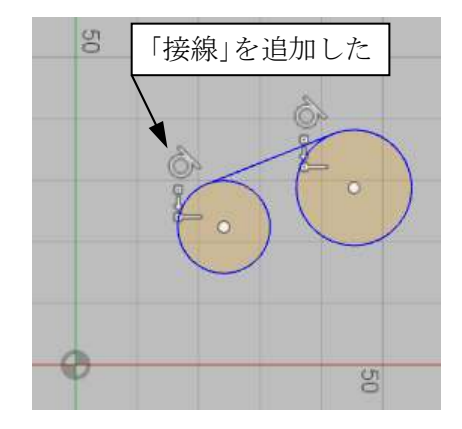

※ヒント2

 余分な線は「トリム」します。 ◇[スケッチ / トリム] または[T]  $\rightarrow$  (1)  $\rightarrow$  (2)

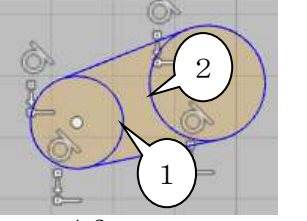

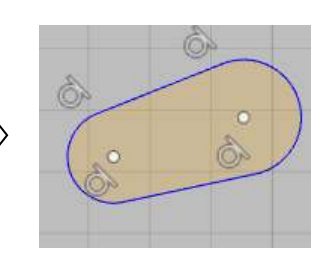

#### 2.構築要素(コンストラクション)

 構築要素は、形状作成時の位置決めに利用されます。 Fusion360 では右図のコマンドが利用できます。 大きく 3 つの種類に分けられます。

- ・構築面
- ・構築軸
- ・構築点

 構築面はスケッチ面として利用されるなど、基本的なモデリング でよく使われます。

 特に「オフセット平面」は必須です。その他は CAD に慣れてから 試せば良いでしょう。

 構築軸、構築点を使う場面はあまり多くありません。軸や点によ る位置決めが必要な場面では、スケッチに線を作成して利用する方 が使いやすいでしょう。

- ※「オフセット平面」の例
- ◇ [構築 / オフセット平面]
	- → XZ 面 (基準平面が非表示のため、リストから選択)

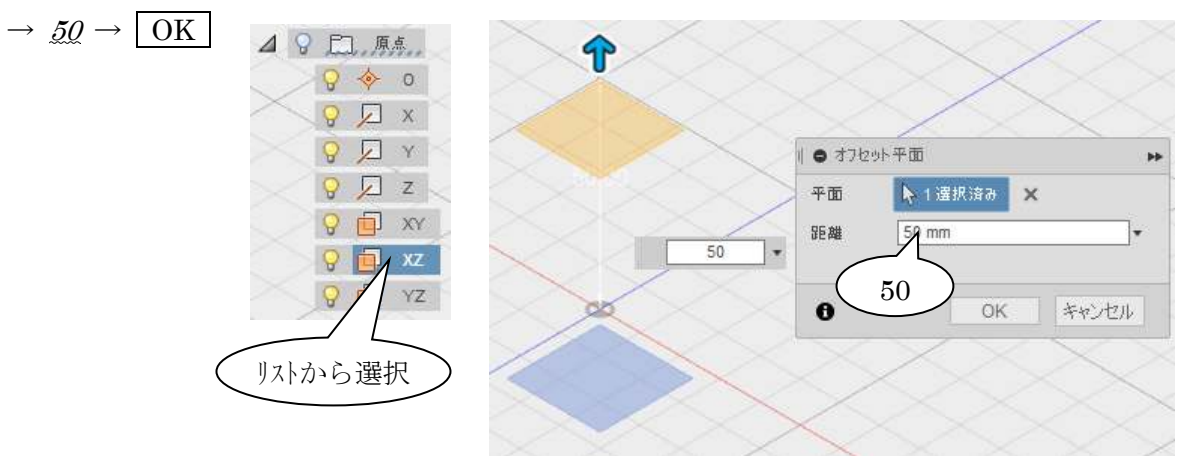

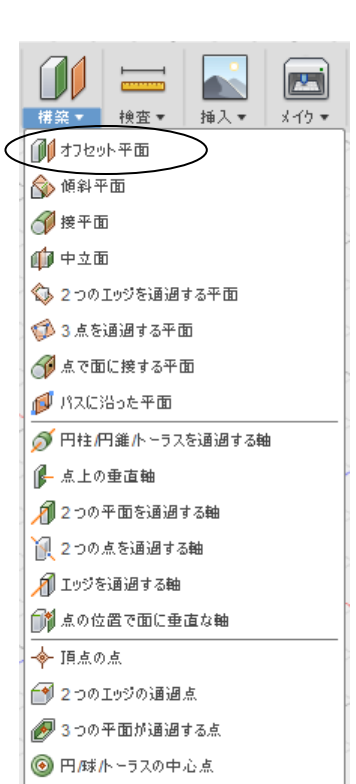

■ エッジおよび平面にある点

#### 3.移動

3.1 スケッチを使用するフィーチャー(「押し出し」等)

 スケッチを使用するフィーチャー(「押し出し」等)では、なるべく「移動」を使わず、スケッチやフ ィーチャーを編集して解決します。

- ・スケッチを編集して線の位置を変更する
- ・スケッチ面に構築面を使用した場合は構築面を編集する (オフセット平面であれば、オフセット距離を変更できる)
- ・[スケッチ平面を再定義]して、スケッチ平面を別の平面に移す(慣れた人向け)

#### 3.2 移動コマンドによる移動

- ◇「修正 / 移動]または「M]
	- →「ボディ」と「ピボット」位置を1クリックで選択①(マウスの指す要素のスナップ点にスナップ可能)

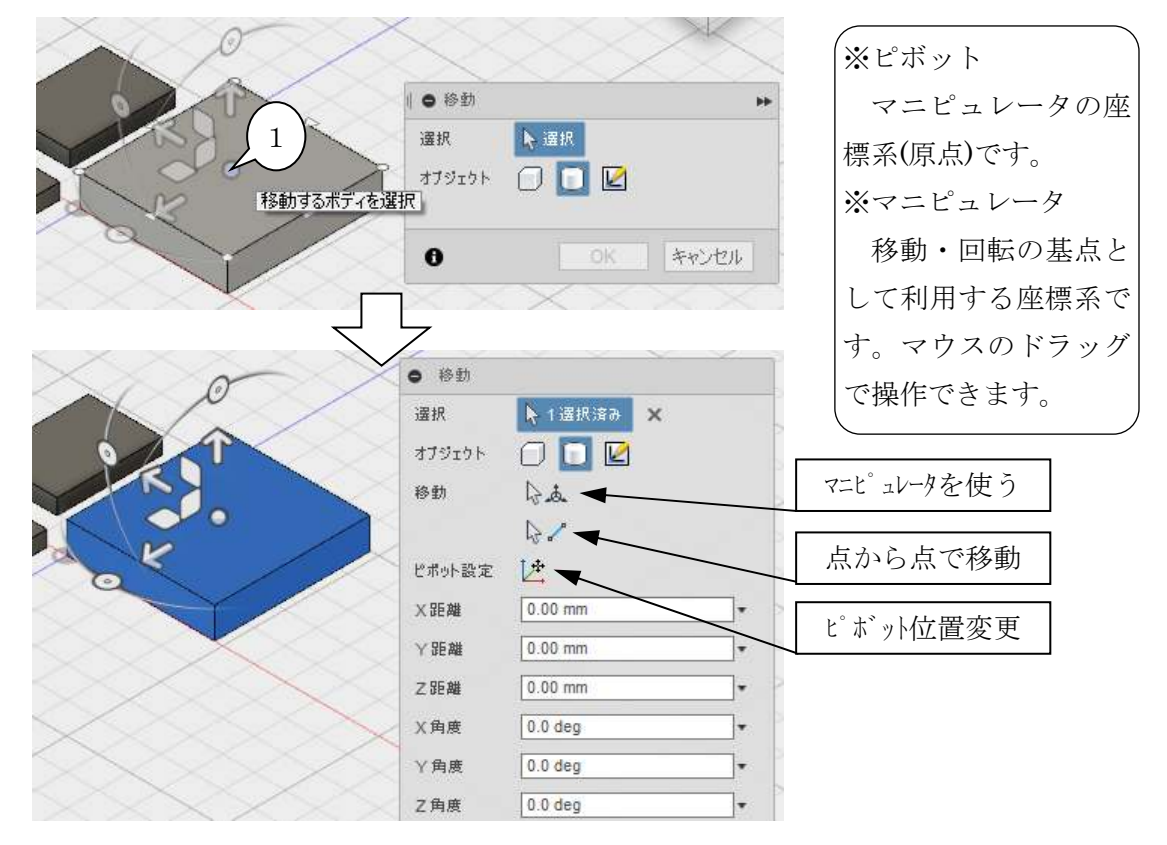

a.マニピュレータ

(前項のつづき) → マニピュレータのマーカーをドラッグ

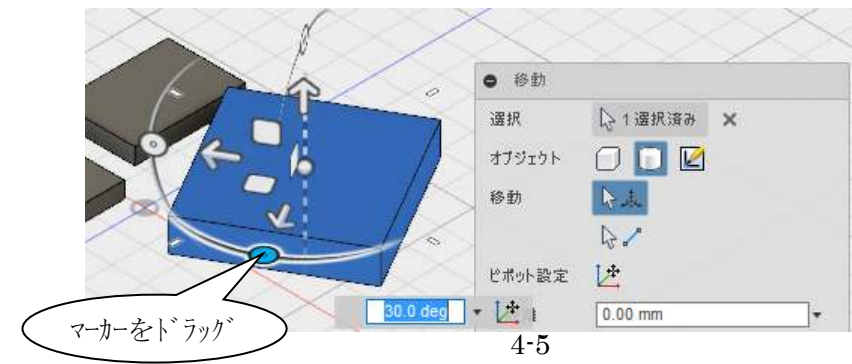

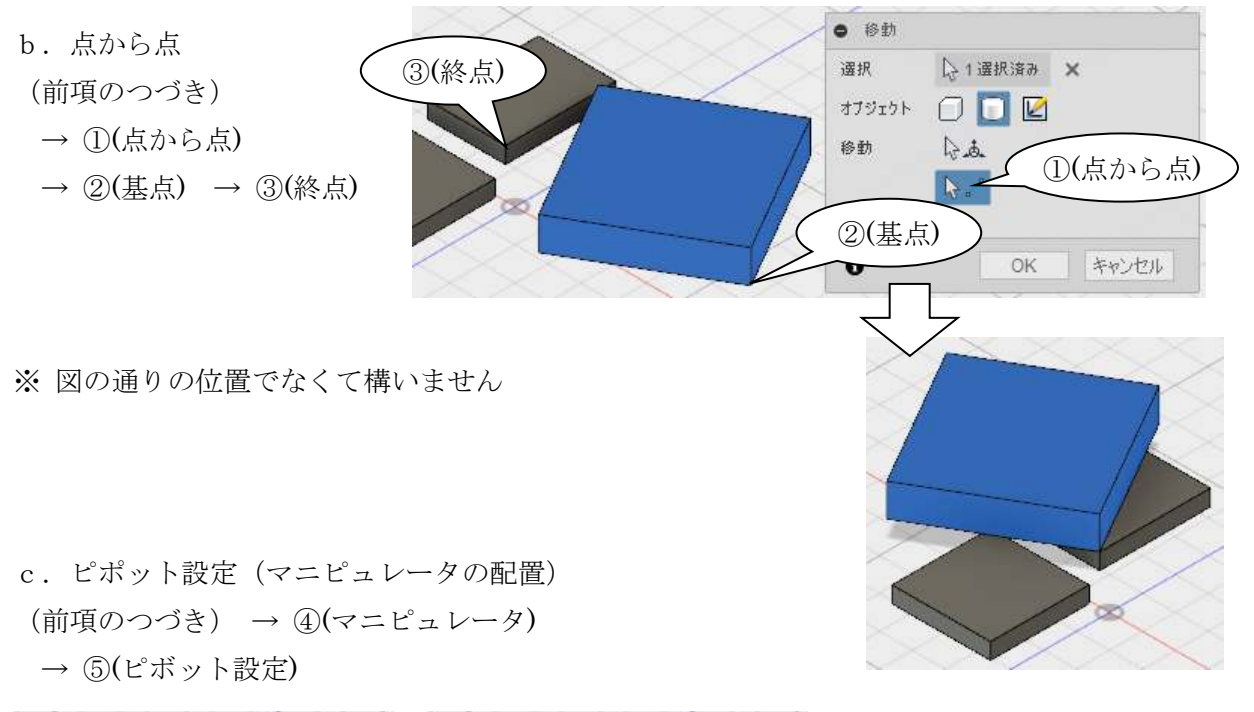

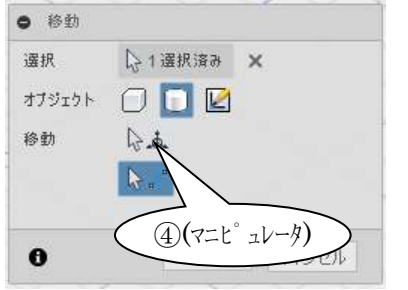

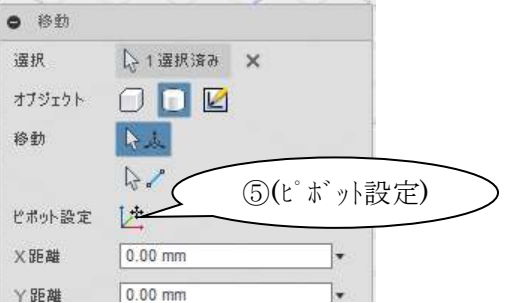

→ 6(ピボットの中心にしたい場所)

→ ⑦(完了ボタン)

※ 完了ボタンを押さずにマ ニピュレータを操作すると、 ピボットだけが動きます。

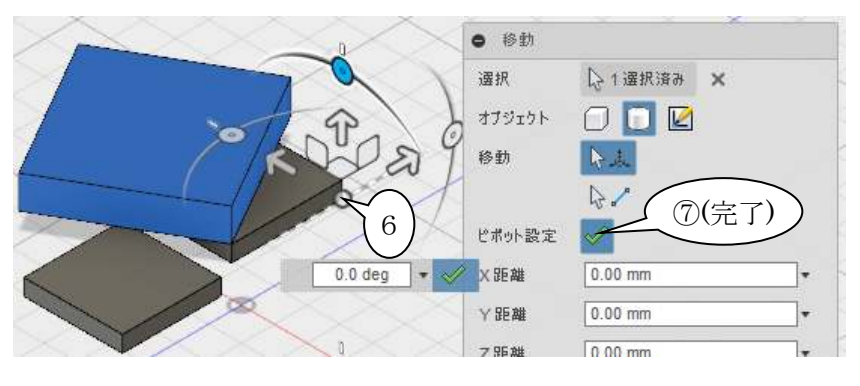

→ ピボットのマーカーをドラッグ

※ 図の通りの位置でなくて構いま せん

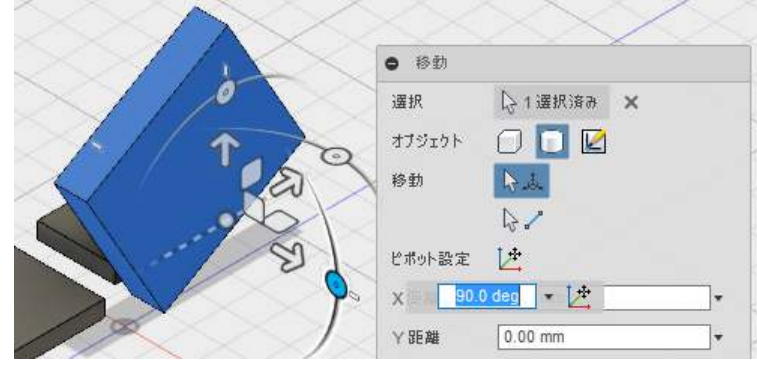

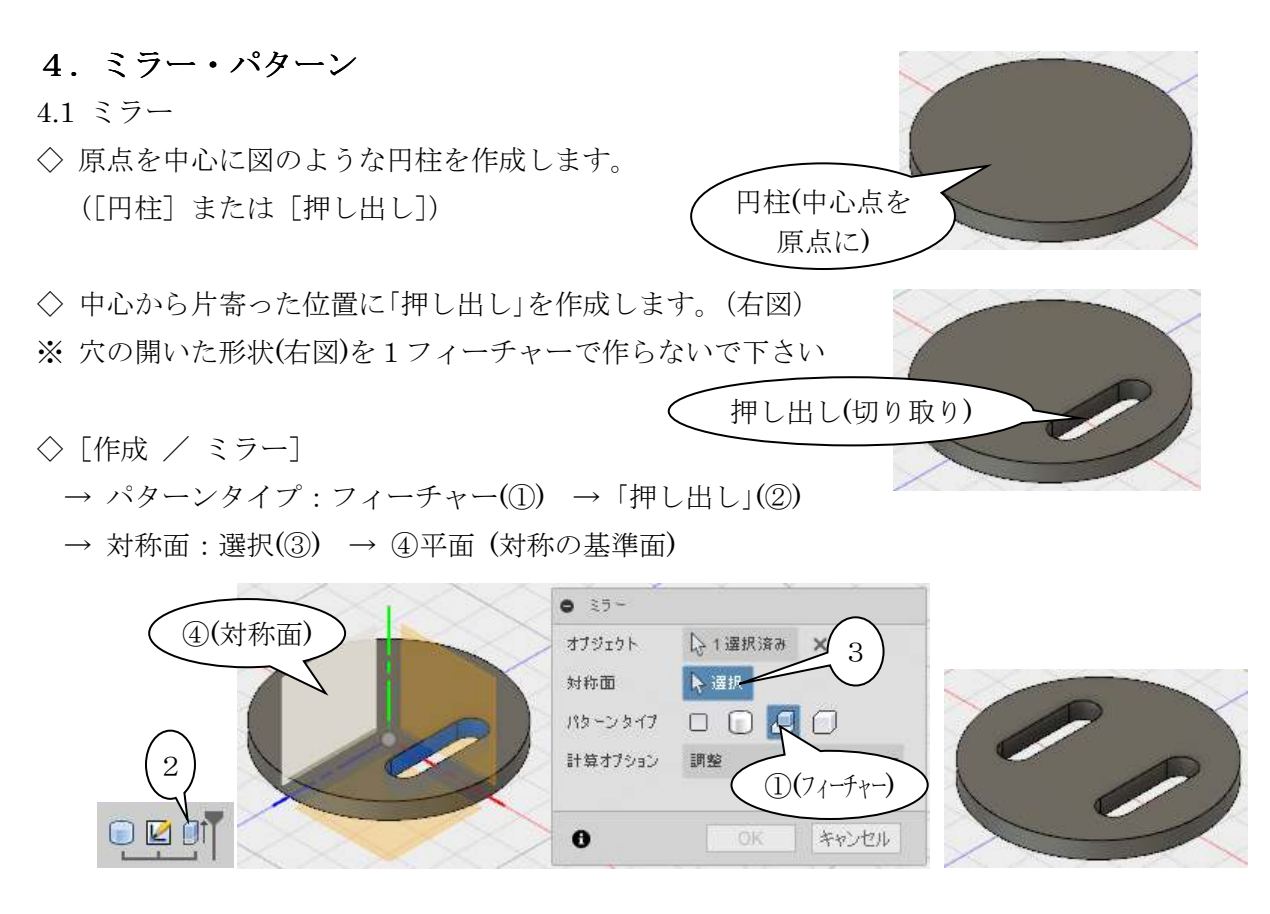

- 4.2 パターン (円形状)
- ◇ 原点を中心に円柱を作成します
- ◇ 中心から離れた位置に「押し出し」を 作成します。
- ◇[作成 / パターン / 円形状パターン]
	- → パターンタイプ:フィーチャー(1) → 「押し出し」(2)
	- $\rightarrow$  軸 : 選択(③)  $\rightarrow$  4)(回転中心軸)  $\rightarrow$  タイプ : 完全  $\rightarrow$  数量 : 6

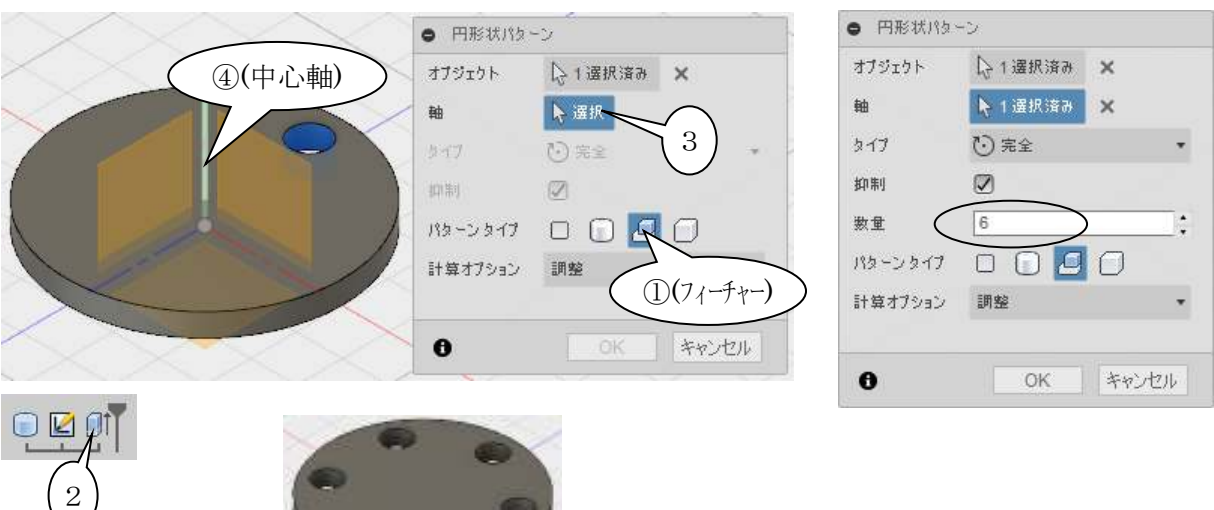

 $\mathcal{Q}(25)$ 

#### 5.ロフト

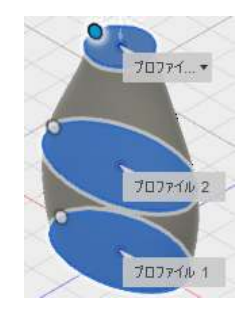

5.1 最初のスケッチ

「XZ」平面に右図のスケッチを作成します。 ◇[スケッチ / 楕円] (手順省略) ◇「スケッチ / スケッチ寸法](手順省略) ◇[スケッチを停止]

スケッチ面 原点

 $\bigcap$ 

1

5.2 2番目のスケッチ

「XZ」平面から 25mm の位置に構築面を作成し、 スケッチを作図します。

- ◇「構築 / オフセット平面]  $\rightarrow$  (1)(XZ)  $\rightarrow$  (2) 25  $\rightarrow$  OK
- ◇[スケッチ / 楕円]
	- → ②(作成した構築面)
- → 右図のように楕円を作成
- ◇「スケッチ寸法] (手順省略)
- ◇[スケッチを停止]

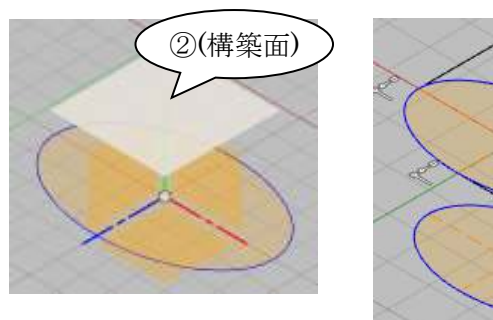

490 原点

 $Q \Leftrightarrow$  0  $Q \sqrt{X}$  $Q \sqrt{2}$  Y  $QZZ$  $9 = x$ 9 回 xz 9 回 YZ

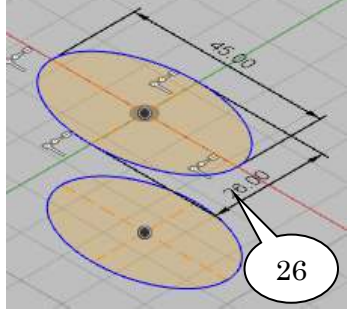

5.3 3番目のスケッチ

同様の手順で「XZ」平面から 60mm の位置に構築面を作成し、スケッチを作図します。

(手順省略)

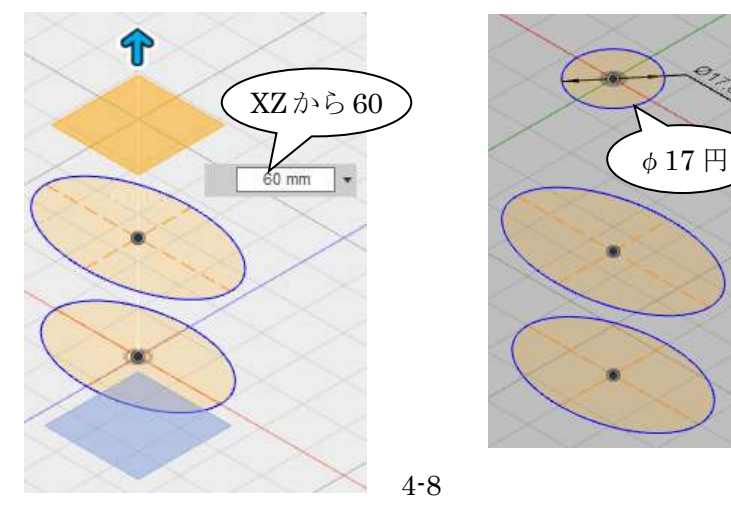

#### 5.4 ロフト

◇ [作成 / ロフト]

 $\rightarrow$   $\textcircled{1}(\textcircled{1} \textcircled{1} \textcircled{1} \textcircled{1}) \rightarrow \textcircled{2}(\textcircled{1} \textcircled{1} \textcircled{1} \textcircled{1} \textcircled{1} \textcircled{1} \textcircled{1} \textcircled{1} \textcircled{1} \textcircled{1} \textcircled{1} \rightarrow \textcircled{1}(\textcircled{1} \textcircled{1} \textcircled{1} \textcircled{1} \textcircled{1} \textcircled{1} \rightarrow \textcircled{1}$ 

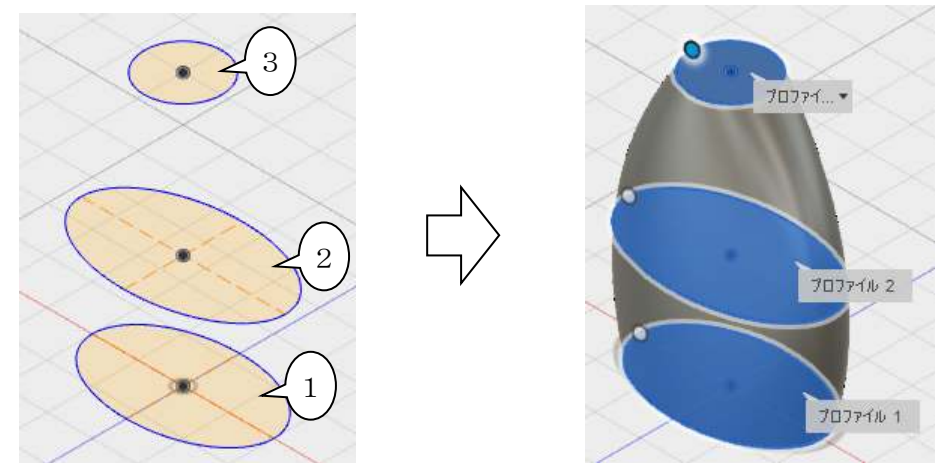

→ 下図の設定を変更しながら、形状の様子を観察しましょう。

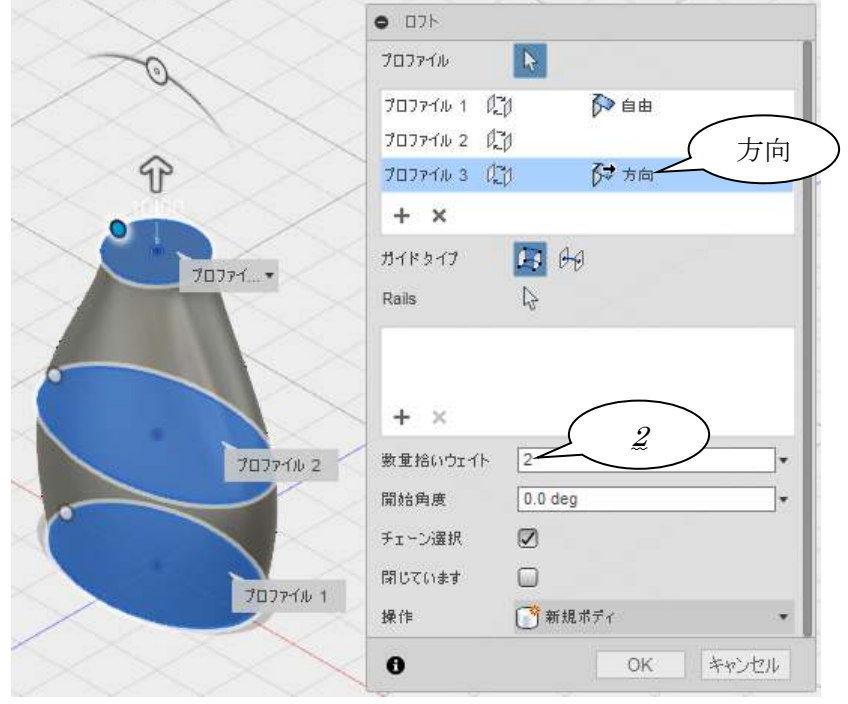

ロフトは以上です。

※ ロフトの続きです。操作に慣れない場合は「6 スイープ」まで飛ばして下さい。続ける場合は、 ロフトコマンド実行前の状態(「5.4 ロフト」の前)に戻してください。

5.5 ガイドカーブ (レール)のスケッチ

 前項のように、ロフトの設定である程度の形状のコントロールが出来ますが、ガイドレールを 使用すると、より細かく形状をコントロール出来ます。

「XY」平面をスケッチ面にして、作成済みのスケッチ線を投影します。

◇「スケッチ / 投影/含める / プロジェクト]または [P]

→ ①「XY」平面 (スケッチ面の指定)

→ ②、③、4 (投影元の線)

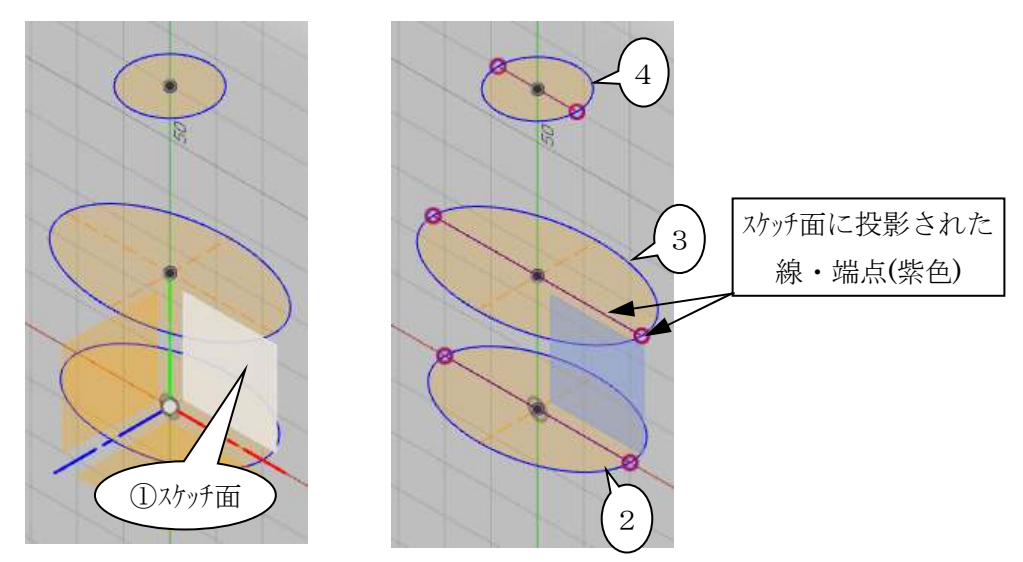

◇[スケッチ / スプライン]

→ ①②30 (投影線の端点にスナップ) → ⑤ (チェックマーク) → ESC ◇「スケッチ パレット / 拘束 / 水平/垂直]

→ 右下図のように、接線ハンドルに「垂直」拘束を付ける

※「接線ハンドル」は、スプライン線を選択すると表示されます。

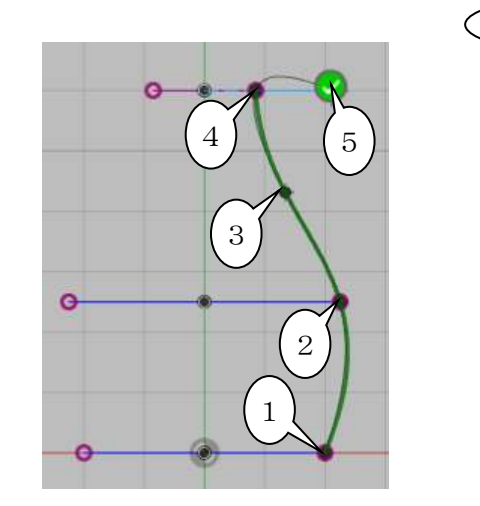

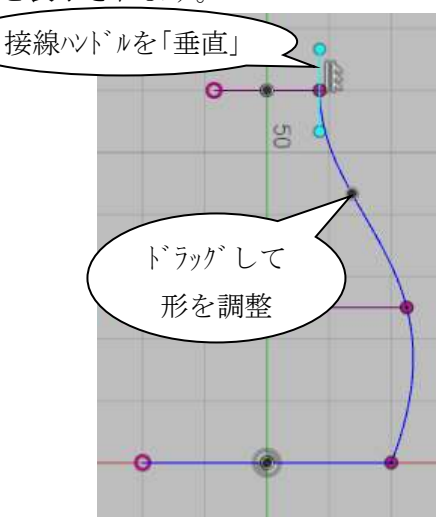

4-10

 左側のガイドカーブは「ミラー」で作成します。 「ミラー」の中心線のための線を作成します。

◇[スケッチ / 線分] (手順省略、図を参照)

◇ 線を選択 → [スケッチ パレット / コンテキストオプション / 標準/コンストラクション]

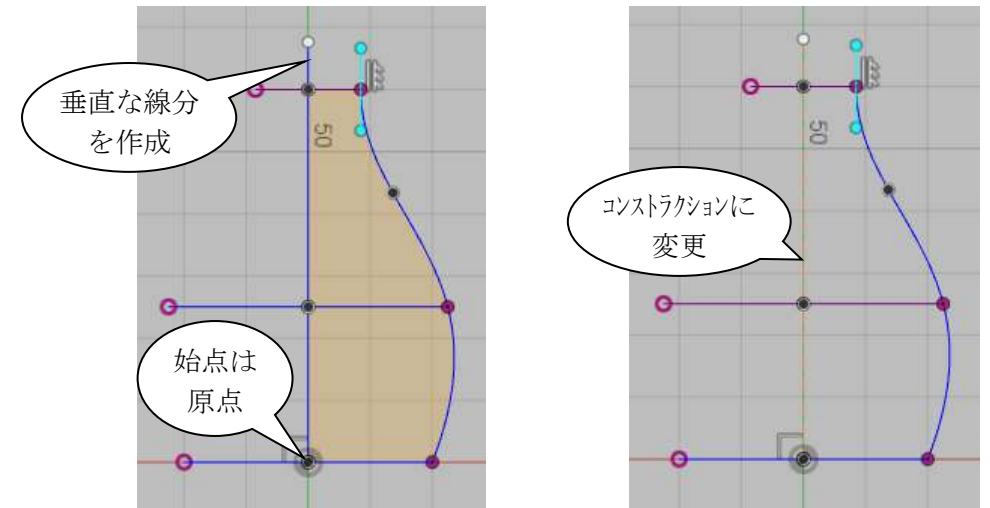

 スプライン線をミラーコピーします。 ◇[スケッチ / ミラー]

→ ①(ミラー元の線) → ②(選択ボタン) → ③(ミラー中心線の選択) → OK

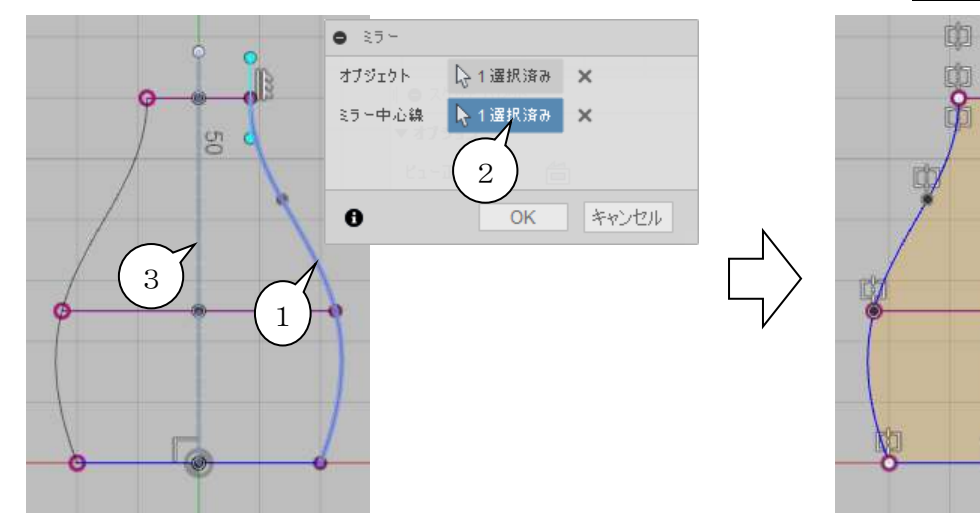

 これで、プロファイルとして認識されています(オレンジ色の領 域)。ここでは、スプライン線だけが必要なので、投影した線を構 築線(コンストラクション)に変更します。

※ 投影線が投影元の楕円と重なって選択しにくいので、他のスケ

ッチを一時的に非表示にします。 49日 スケッチ

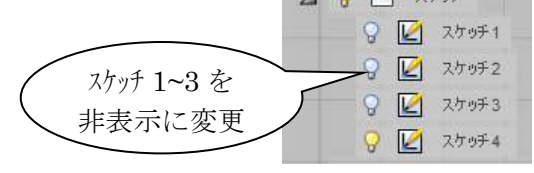

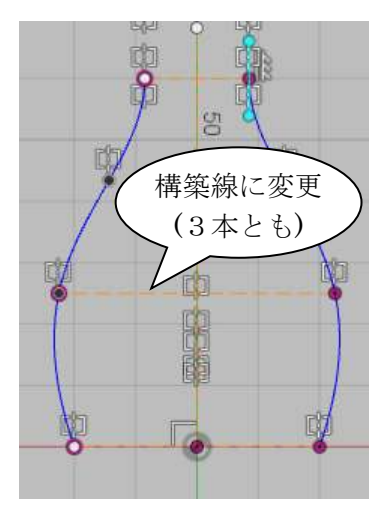

咖 的

 $\mathfrak{L}$ 

◇[スケッチを停止]

「XY」平面のガイドカーブ作成は完了です。 スケッチを表示にすると、右図のようになります。

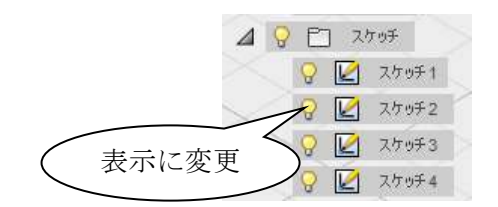

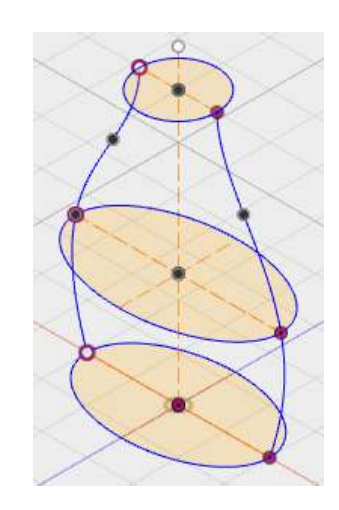

ほぼ同様の操作で、今度は「YZ」平面にガイドカーブを作成します。

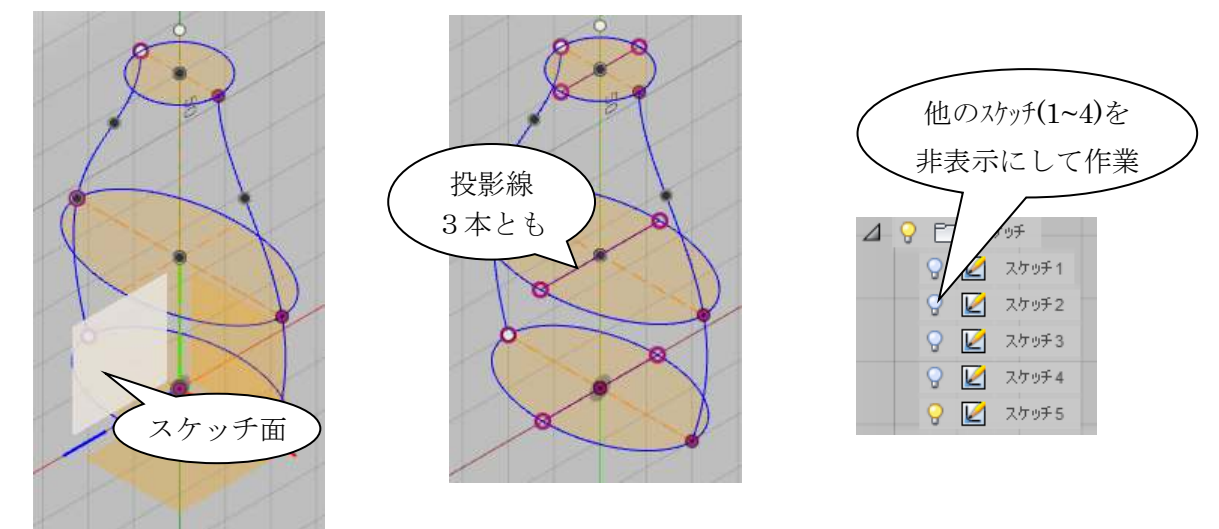

スプライン線・ミラー中心用の線を作成して、ミラーします。

※ 構築線への変更も忘れずに行います。ロフトコマンドでの線の選択がしやすくなります。

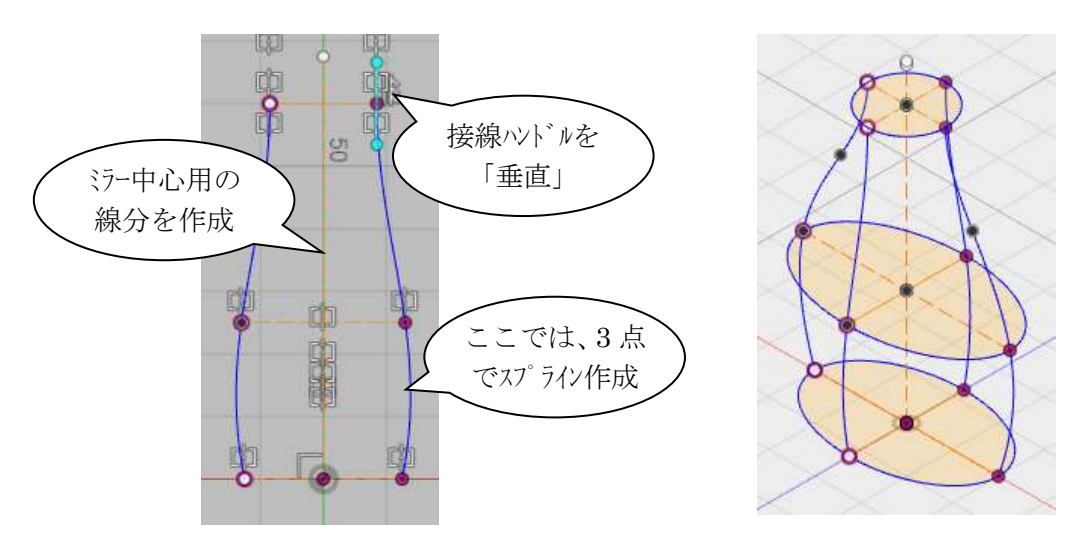

5.6 ロフト(ガイドレールあり) ◇[作成 / ロフト]  $\rightarrow$  プロファイル 1 → プロファイル 2 → プロファイル 3

→ Rails: 選択ボタン → レール (4本) → OK

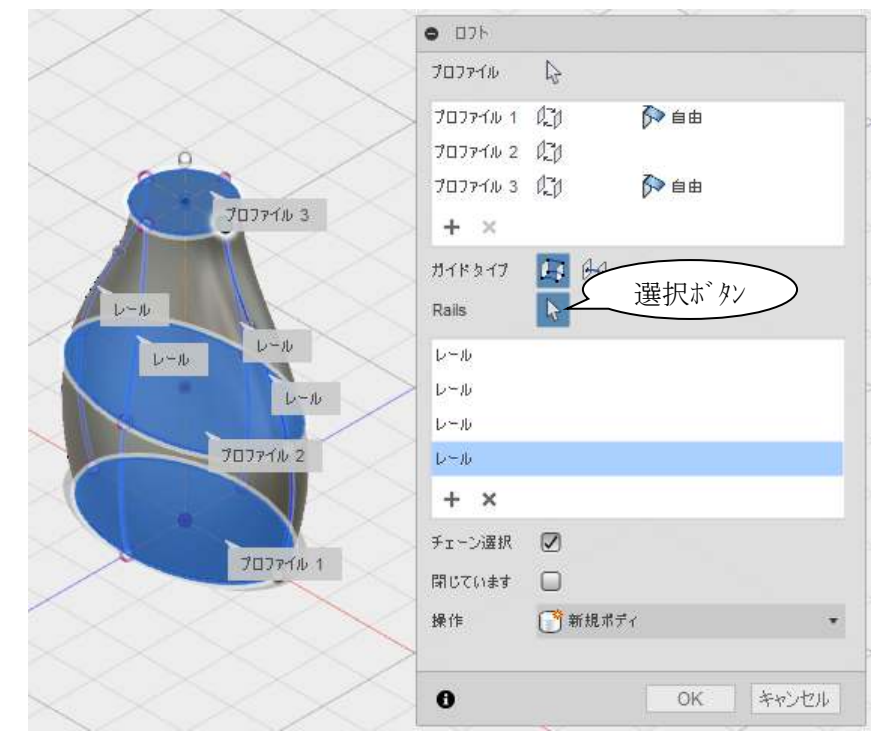

以下は、蛇足です。

◇[作成 / 押し出し] → ① → 距離は任意

◇[修正 / シェル] → 上面 → 厚さ 1mm 程度

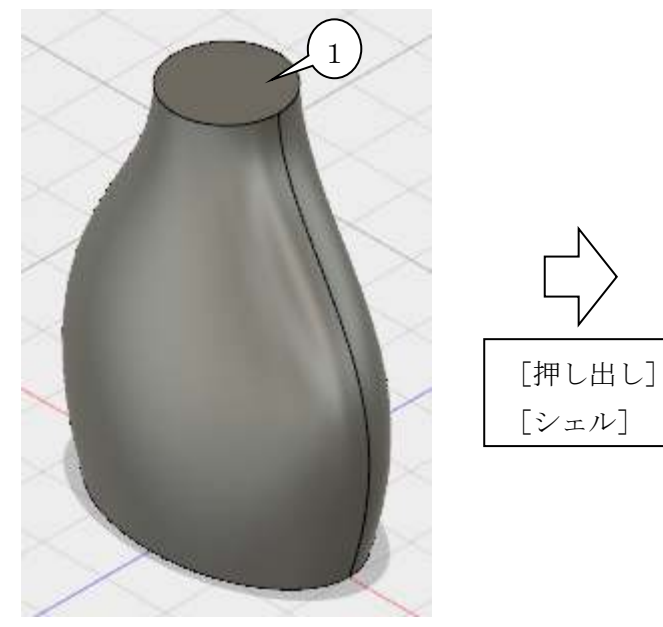

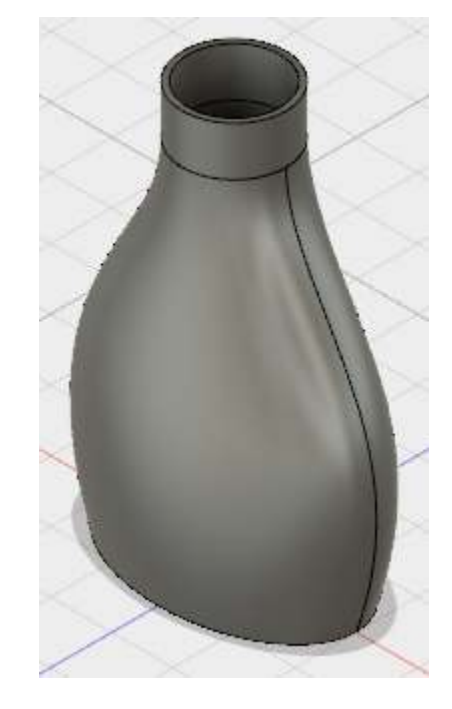

## 6.スイープ

6.1 スイープコマンドの基礎

「パス」のスケッチを作成します。 作成後、[スケッチを停止]します。

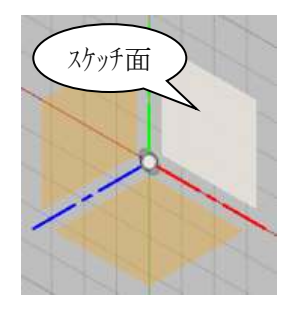

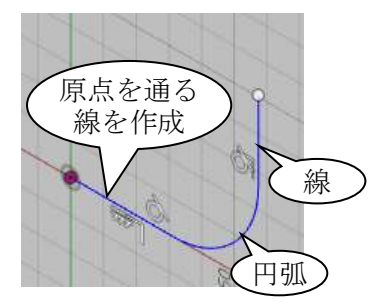

「プロファイル」のスケッチを作成します。(円は小さめに)

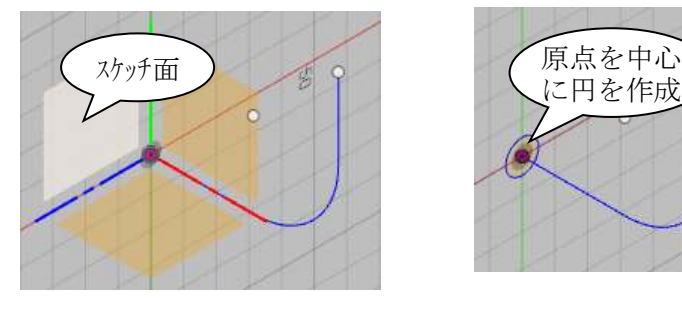

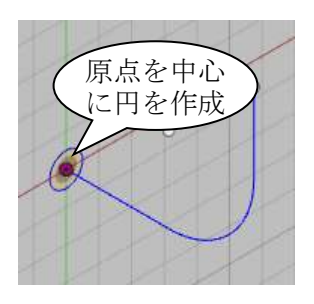

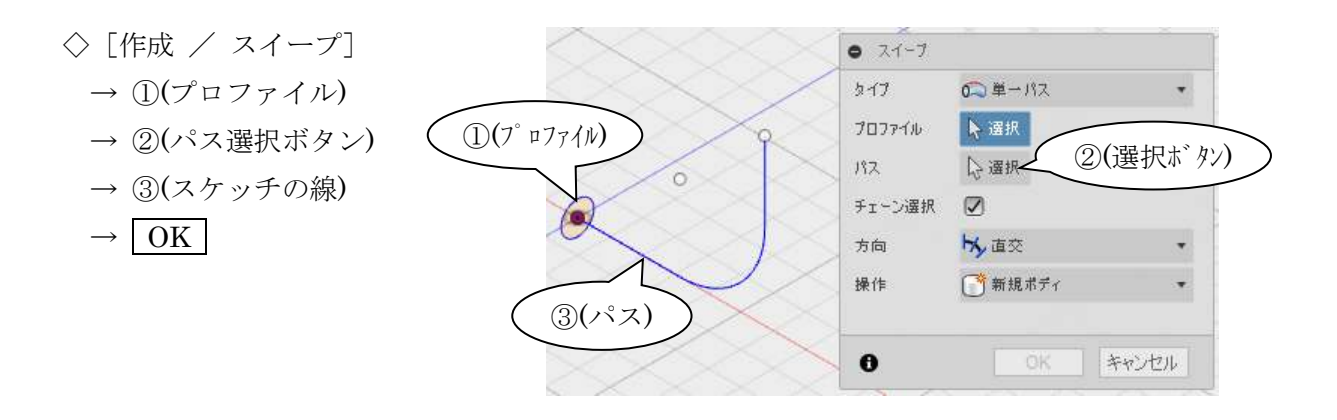

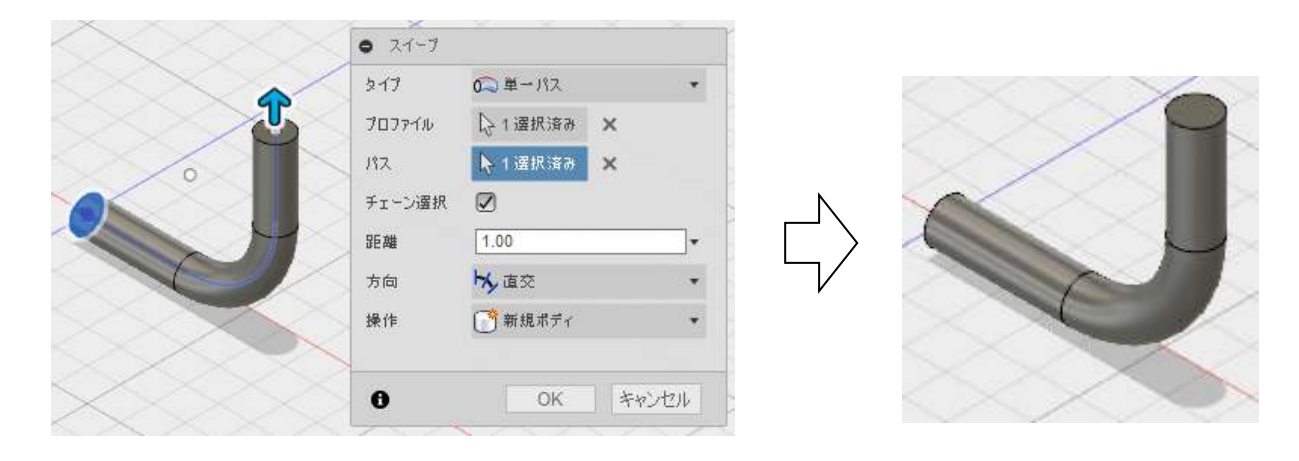

スイープの基本は以上です。

6.2 コップ本体の作成(回転フィーチャー)

新規デザインを開始します。

「XY」平面をスケッチ面にして、右図のスケッチを作成し

ます。

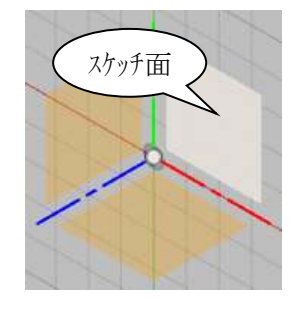

- ※ 直径寸法の記入 (φ60、φ80)
- ◇[スケッチ / 寸法記入]
	- → ①(中心の線) → ② → 右クリック/直径寸法 (以降省略)

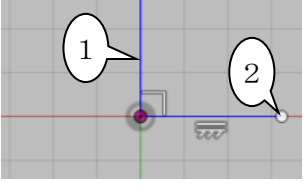

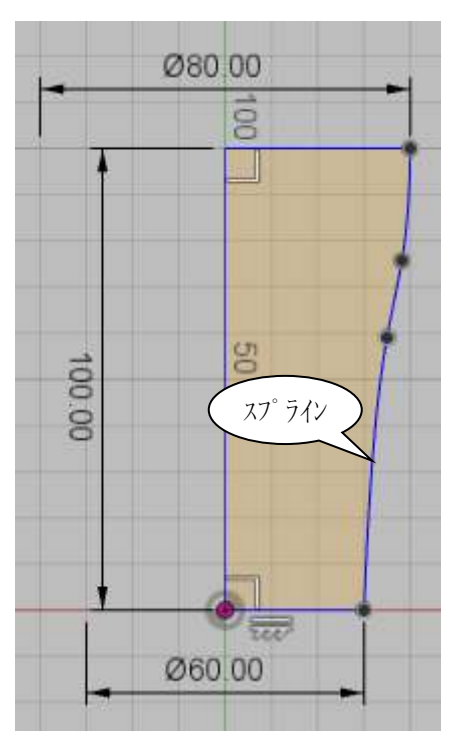

- ◇[作成 / 回転]
	- → ①(プロファイル)
	- $\rightarrow$  軸: ②(選択ボタン)  $\rightarrow$  3)(回転中心)
	- $\rightarrow$  OK

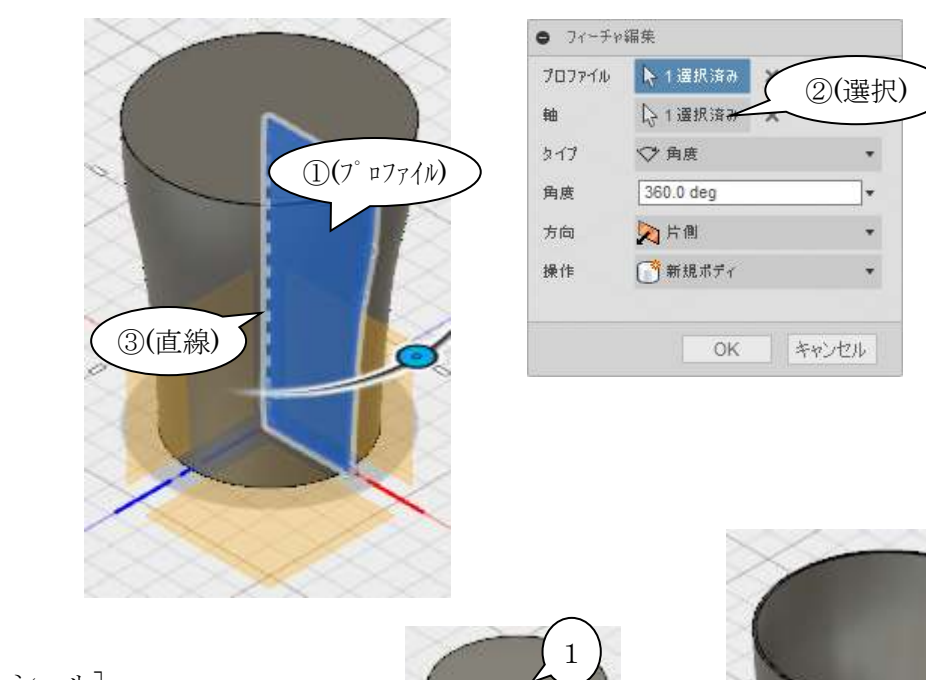

◇ [修正 / シェル] → 面/ボディ:面① → 内側の厚さ:1  $\rightarrow$  OK

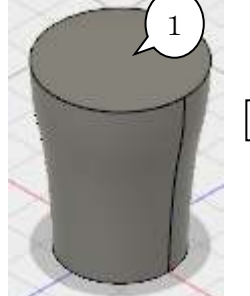

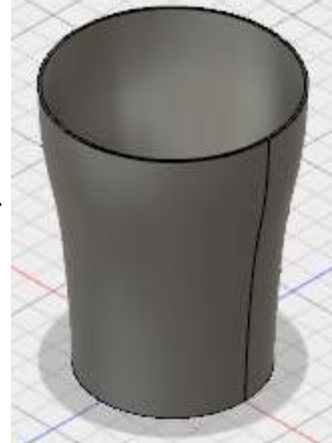

#### 6.3 スイープのパスを作成

「XY」平面をスケッチ面に右図の様なスプラインを作成します。 スプラインの制御点を移動(ドラッグ)してスプラインの形を整えます。

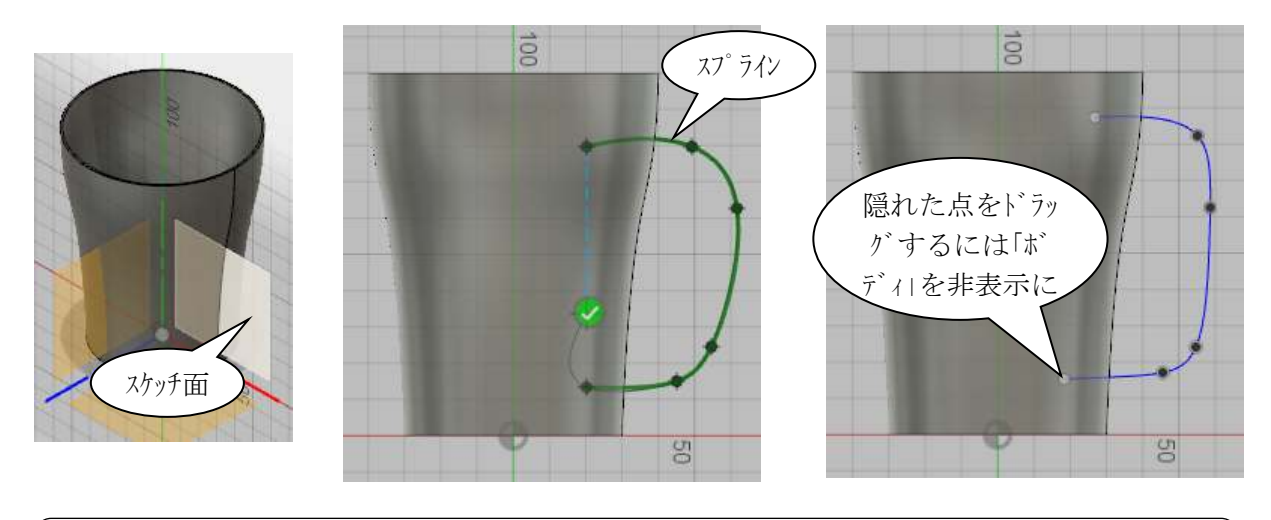

スプライン線 ・制御点を多くすると、複雑な形状を表現できます ・制御点を少なくすると、滑らかな形状を作りやすくなります ・滑らかさは、曲率表示が参考になります (◇スプライン線を右クリック → [曲率表示を切り替え])  $\overline{C}$ 

#### 6.4 スイープのプロファイルを作成

プロファイルスケッチ作成用の構築平面を作成します。パスの曲線に垂直な平面を作ります。

- ◇ [構築 / パスに沿った平面]
	- → パスの線(スプライン線)
	- $\rightarrow$  距離:  $\varrho$ (または  $\varrho$ )
	- $\rightarrow$  OK

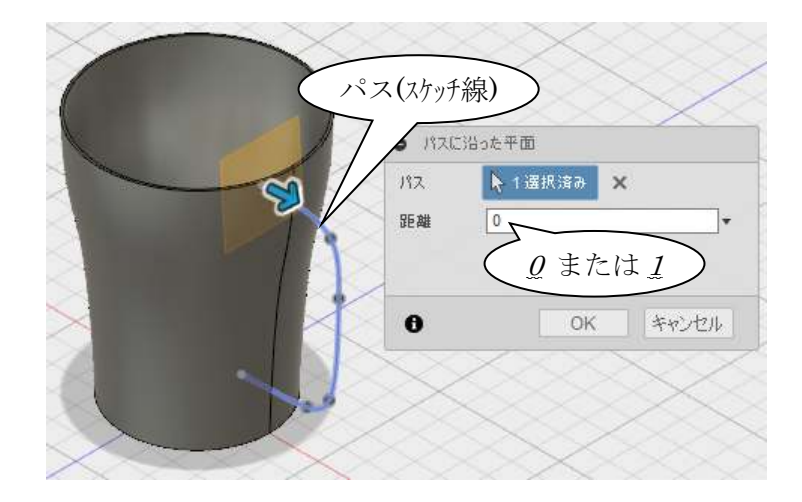

◇[スケッチ / 楕円]

 スケッチ面を指示し、楕円を作成します。(右図) ※「ボディ 1」を非表示にすると見やすく、操作しやすくな ります。

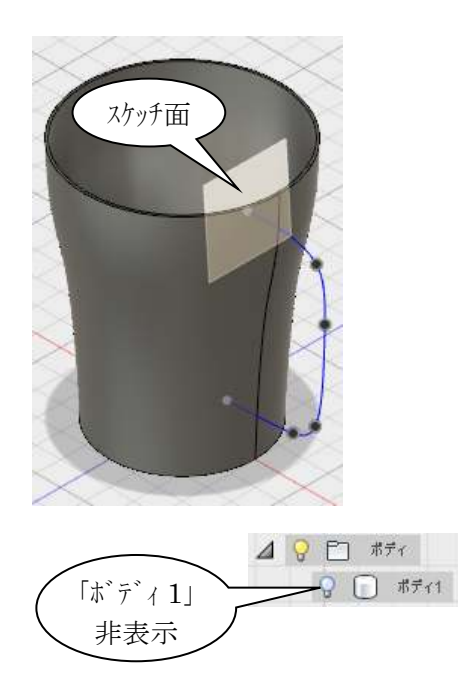

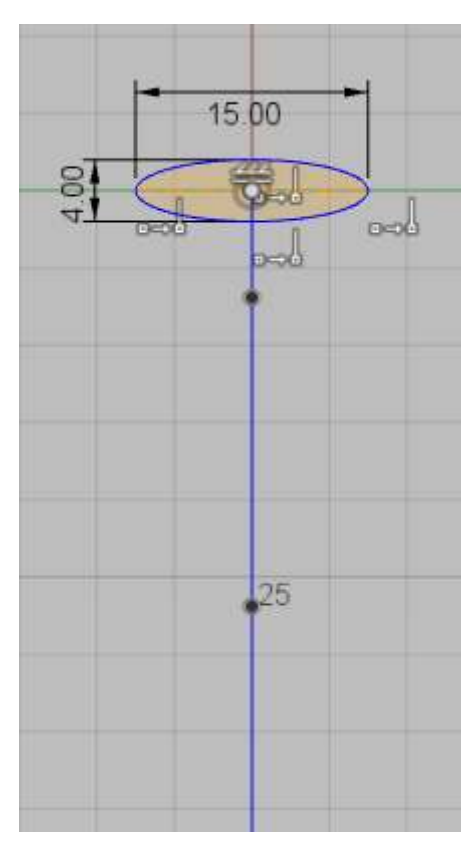

6.5 スイープ ◇ [作成 / スイープ] → ①(プロファイル) → ②(パス選択ボタン)  $\rightarrow$  3(パス) → ④(新規ボディ)  $\rightarrow$  OK

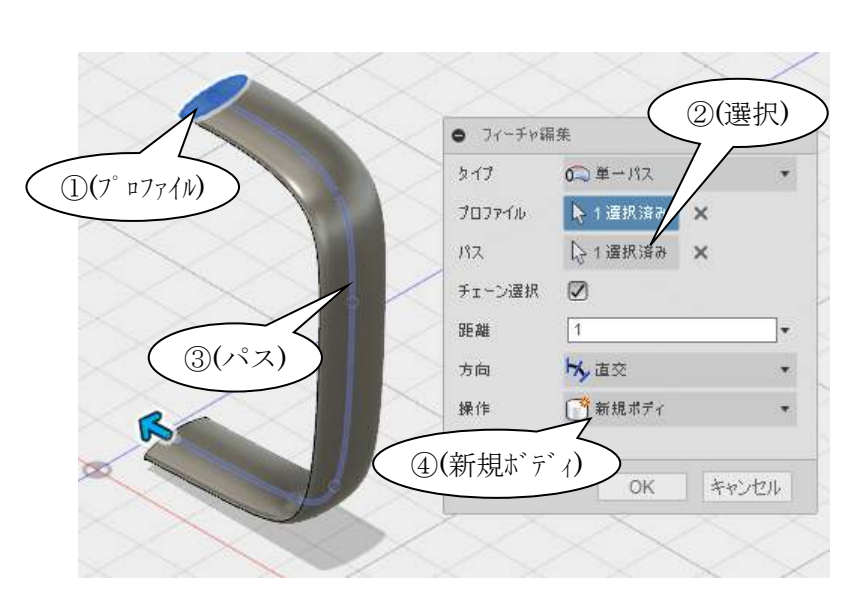

※本体内側に取手がはみ出すように作成し ています。これは、スイープの端面は平面 ですが、コップ表面は丸いため接合部に隙 間が出来る恐れがあるためです。

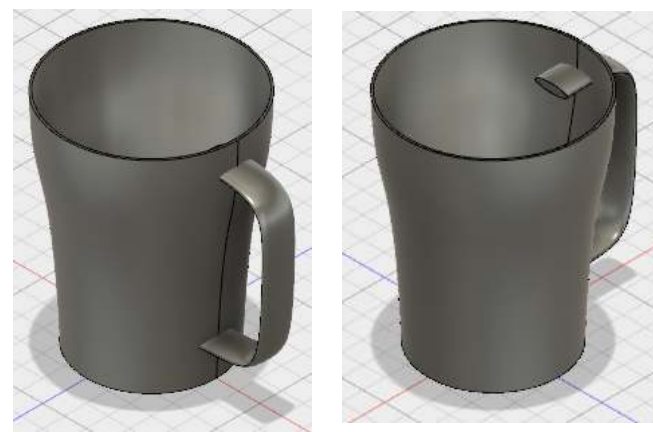

#### 6.6 内側の余分な形状を取り除く

取手を必要な部分と不要な部分に分割します。

- ◇ [修正 / ボディを分割]
	- → 取手 (分割するボディ)
	- → 本体内側の曲面
	- (分割ツール)
	- $\rightarrow$  OK

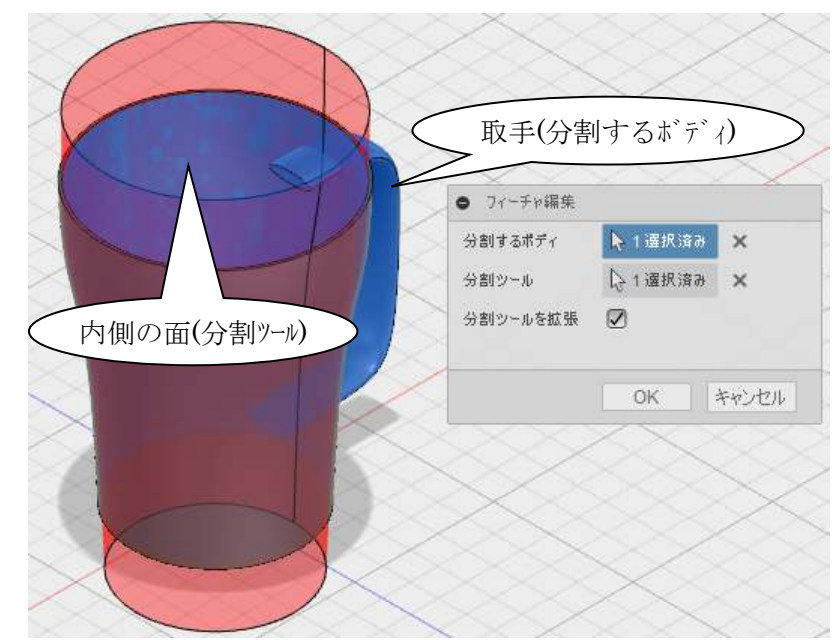

不要なボディを非表示にします。 49日 ボイ

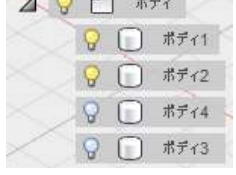

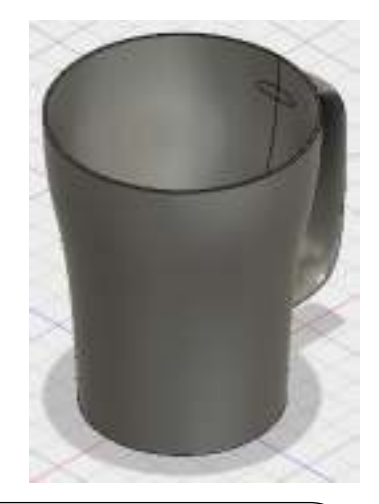

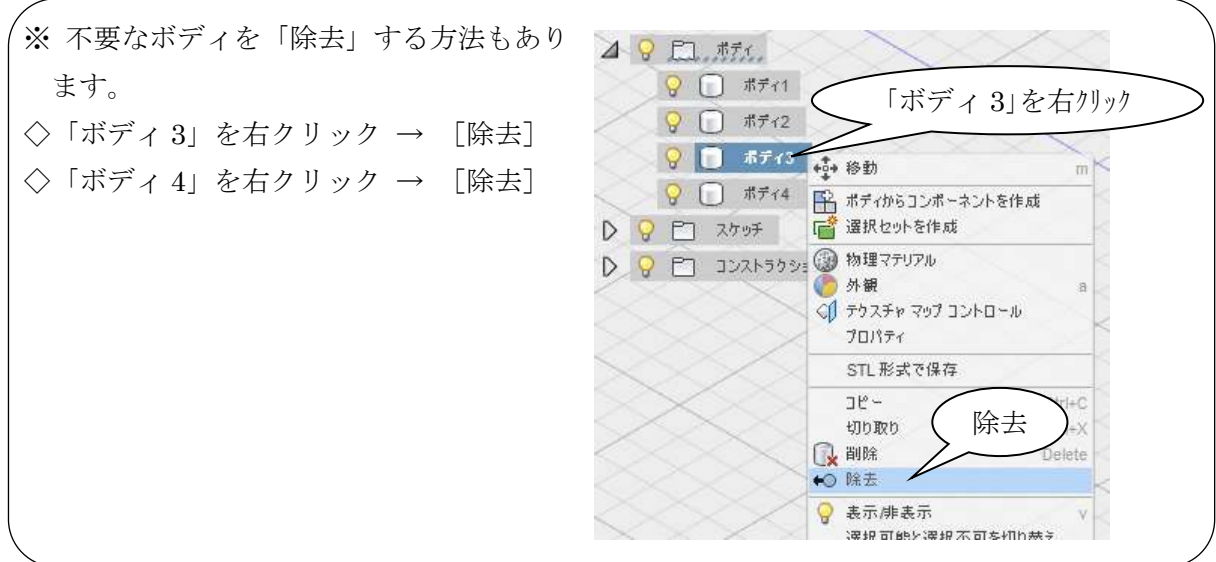

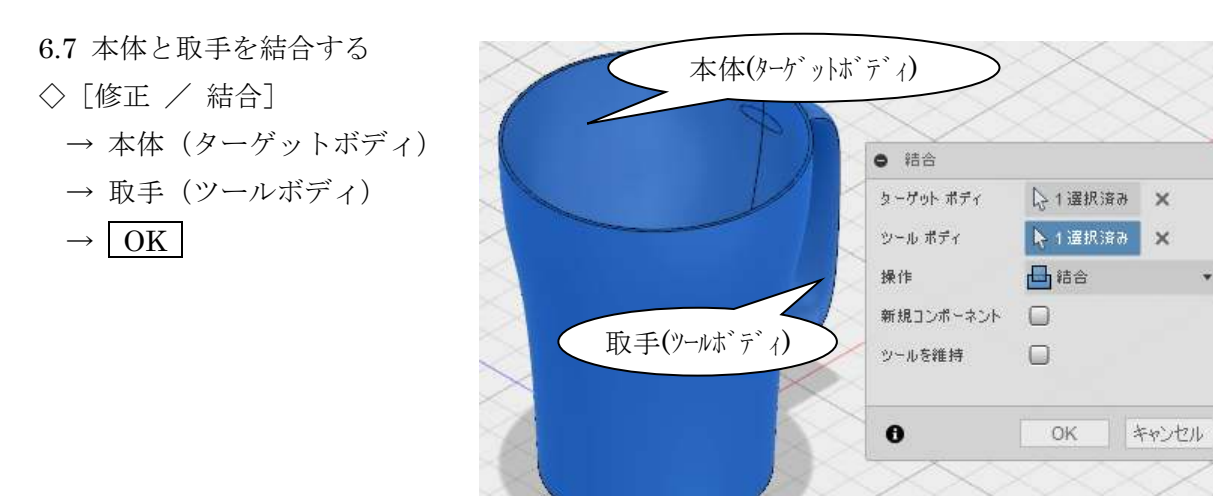

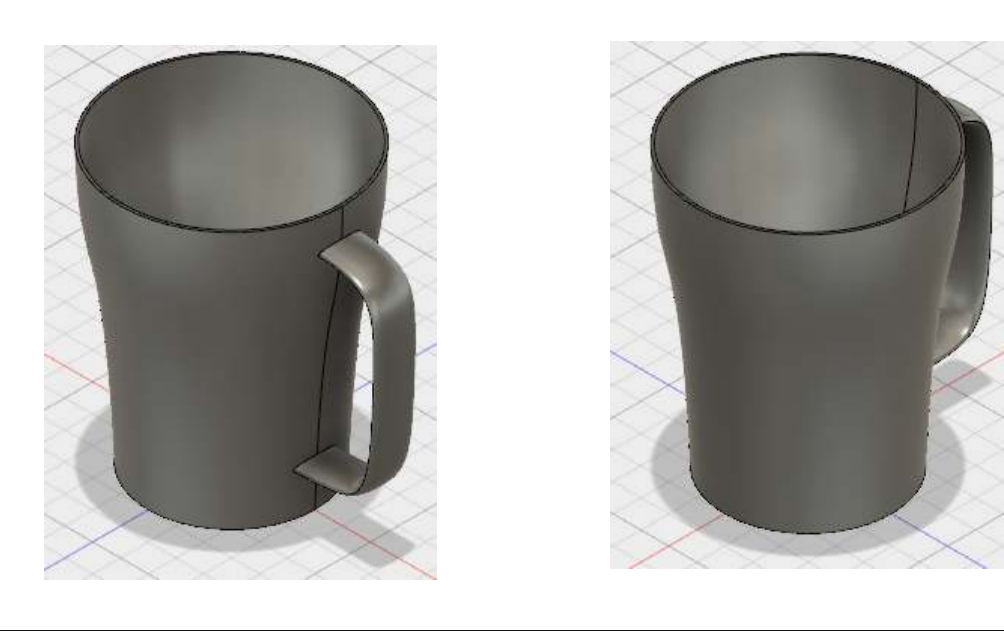

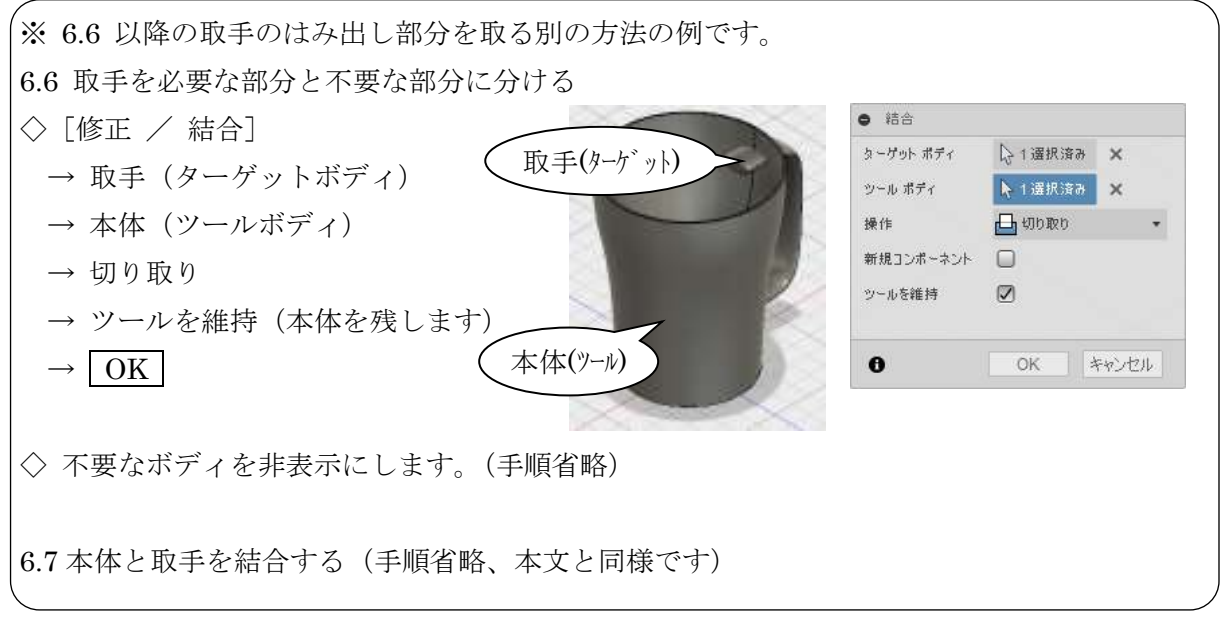

## 7.ソリッドとサーフェスの統合

7.1 ベース形状の作成

「XZ」平面に、図のようなスケッチを作成します。

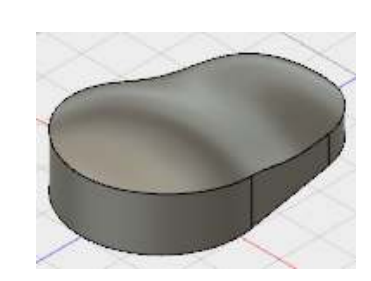

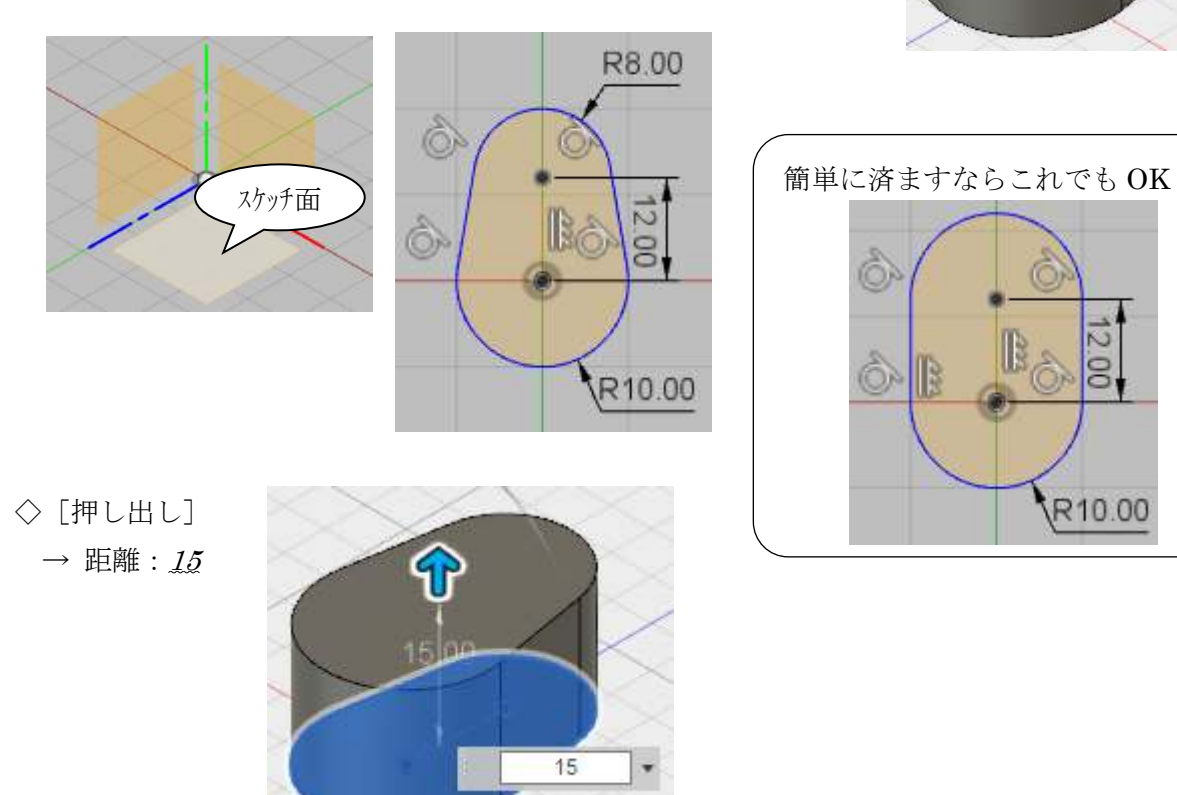

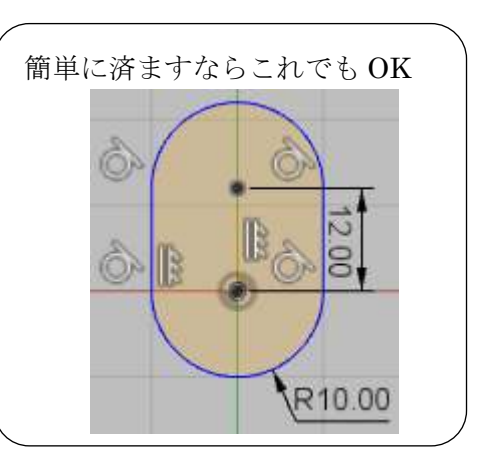

- 7.2 スイープのパスをスケッチ
- ◇[スケッチ / スプライン]
	- → 「YZ」平面を指示(スケッチ面用)
	- → 下図のようにスプライン線を作成

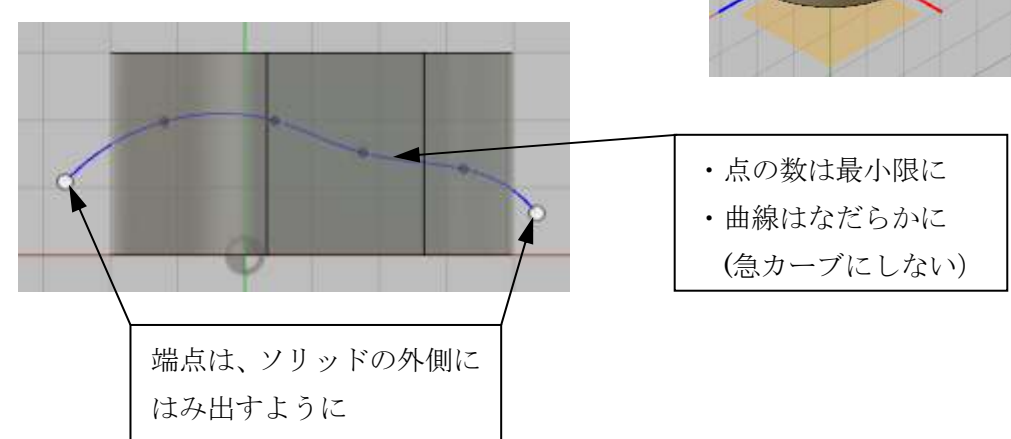

スケッチ面

- 7.3 スイープのプロファイルをスケッチ スケッチ作成用に構築面を作成します。
- ◇ [構築 / パスに沿った平面]
	- → スプライン線  $\rightarrow$  距離:  $\varrho$

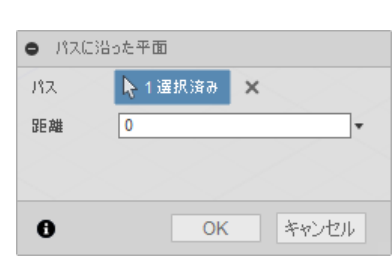

- ◇[スケッチ / 円弧/ 3点指定の円弧] → 作成した構築面
- ※ [ビュー正面]
	- → ①(円弧の始点)
	- → ②(円弧の終点。高さは①と同じくらいに)
	- → 3(円弧の間の点。原点にスナップ)

◇[スケッチパレット / 拘束 / 水平/垂直 ] → ①(円弧の中心点) → ②(スケッチ原点) ※ボディは非表示にすると見やすくなります。 ◇[スケッチ / スケッチ寸法](手順省略)

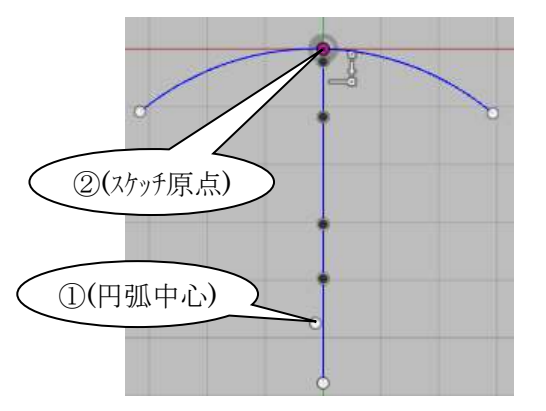

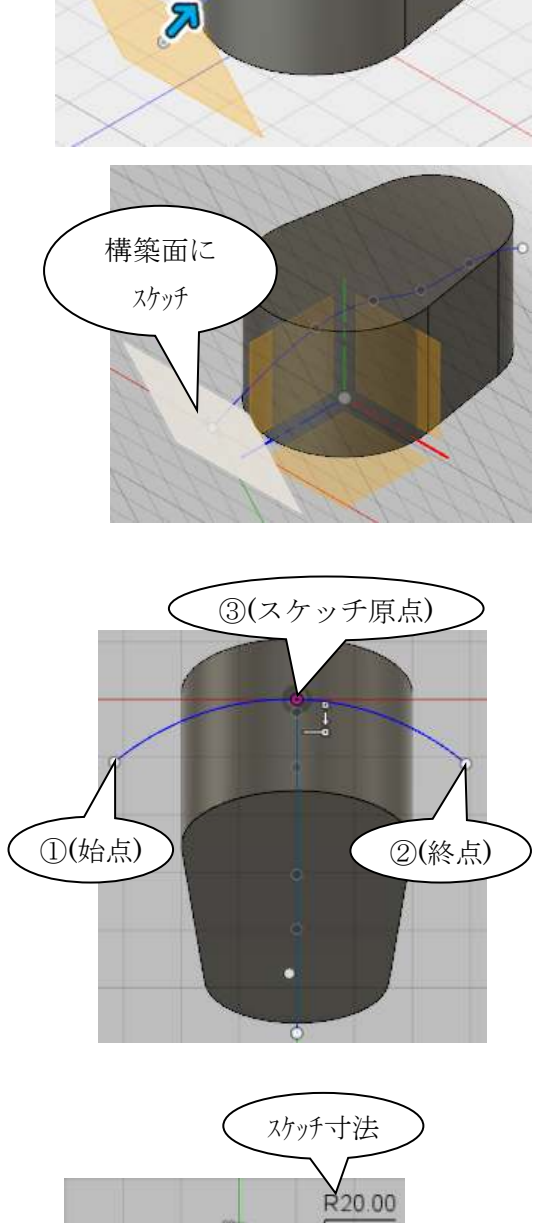

スプライン線

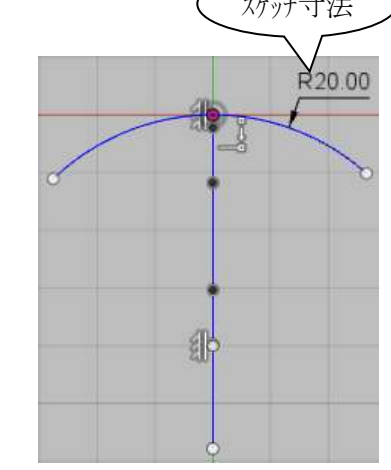

7.4 スイープサーフェス ボディを表示にすると右図のようになります。

 作業スペースを「パッチ」に切り替えます。 ◇[作業スペース変更(モデル) / パッチ]

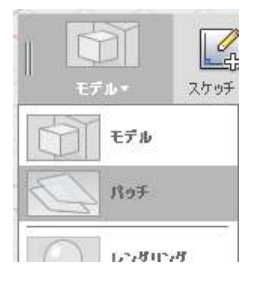

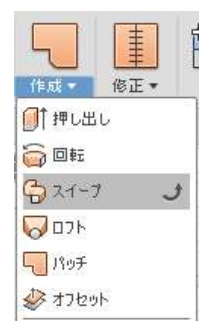

ボディを表示  $\circ$ 

◇ [作成 / スイープ] → ①(プロファイル) → ②(選択ボタン) → ③(パスの線)

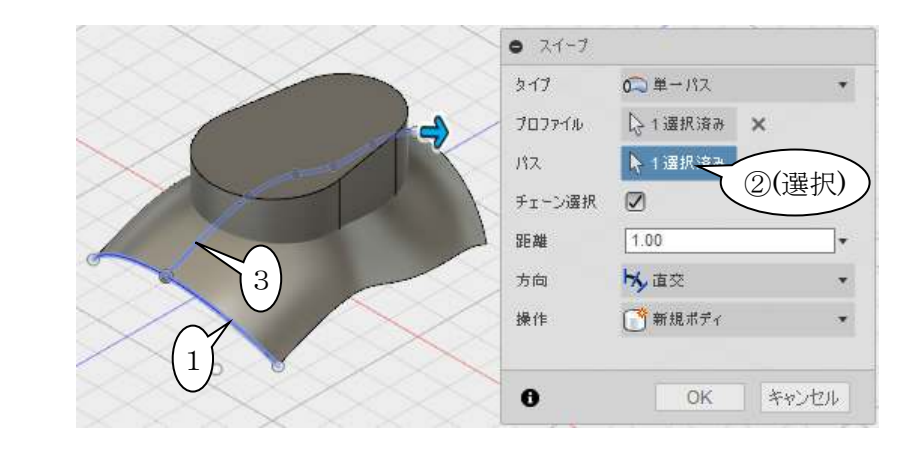

 作業スペースを「モデル」に切り替えます。 ◇「作業スペース変更(パッチ) / モデル]

#### 7.5 ソリッドとサーフェスの演算

次の2つの方法があります。

- a. サーフェスでソリッドを分割 ([ボディを分割] コマンド)
- b. サーフェスでソリッドの面を置き換える(「面を置換]コマンド)
- a. 「ボディを分割] コマンドによる方法

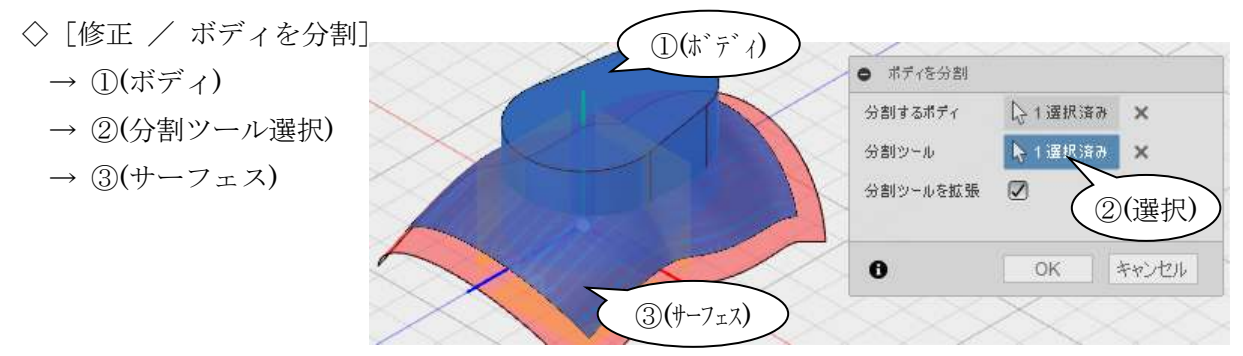

◇「ボディ2」(サーフェス)を非表示 ◇「ボディ3」(分割した上側のボディ)を非表示 (6.6 で紹介した[除去]でも OK です)

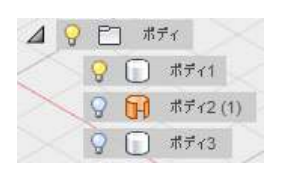

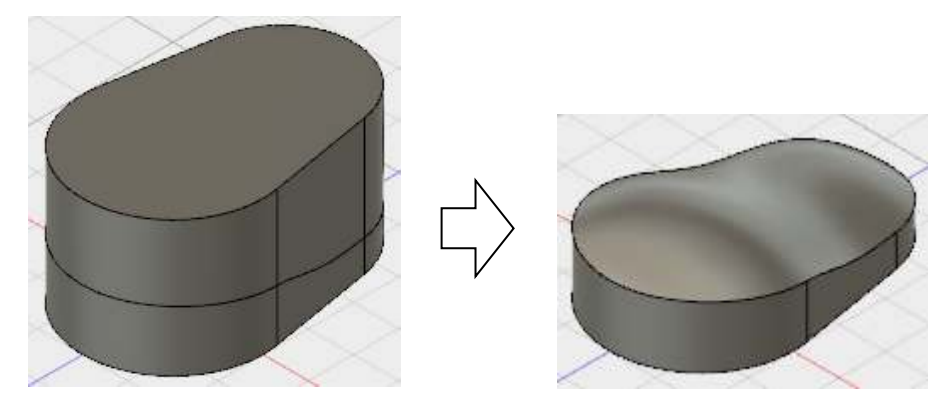

b. [面を置換] コマンドによる方法

※ 続けて操作を試す場合は、7.5 の前まで元に戻して下さい。

- ◇「修正 / 面を置換]
	- → ①(ソリッドの上面)
	- $\rightarrow$  2)(ターゲット面:選択)
	- $\rightarrow$  3(サーフェス)

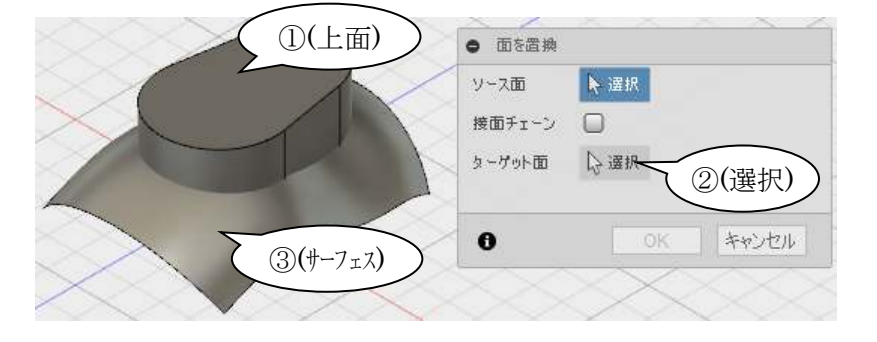

◇「ボディ 2」を非表示

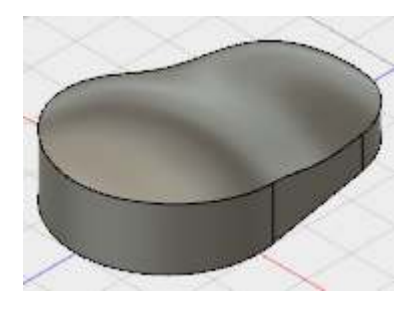

※レンダリングは「スカルプト」で触れます。

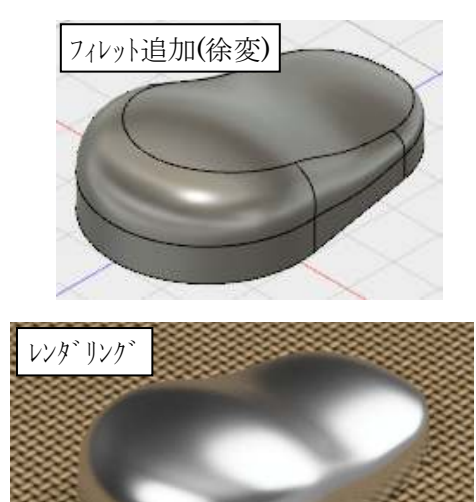

#### 8.ダイレクトモデリング

- 8.1 ダイレクトモデリングと履歴モデリング
- 8.1.1 履歴モデリングの特徴

現在、機械系の 3 次元 CAD は、履歴を持つものが主流となっています。

- a. 履歴モデリングの呼び方
- ・「デザイン履歴」「履歴をキャプチャ」(Fusion360)
- ・履歴モデリング、履歴ベース、ヒストリーベース、履歴あり
- ・フィーチャー・パラメトリック(履歴を意味しませんが、履歴機能が前提となります)
- b.履歴モデリングの特徴
- ・フィーチャーを単位としてソリッドを作成する。 (典型は「押し出し」フィーチャーで、設定として「スケッチ」「押し出し方法」を保持する)
- ・フィーチャーの設定内容が順序と共に履歴として保持されている。
- ・モデル形状は、履歴(設定と順序)の順番通りに構築した結果として得られる。
- ・モデル形状の変更は、履歴の内容の変更によって行う。
- c. 履歴モデリングの利点
- ・設定の変更で形状変更が出来る。(寸法変更など)
- ・設計上の意図をモデルに持たせることが出来る。 (設計上の基準から寸法を入れる、適切な拘束を付ける、寸法間に計算式を入れる、等)
- d. 履歴モデリングの扱いにくい点
- ・不用意に形状同士の関連を付けてしまうと、フィーチャー編集時に思わぬ形状変化が起きる。
- ・修正で形状に不整合が生じると、連鎖的にエラーが出ることがある。エラーの解決が難しい。
- ・他人の作成したモデルを修正するとき、履歴の内容を理解しないとうまくいかない。
- 8.1.2 ダイレクトモデリング

 ダイレクトモデリングは、履歴を持たず、形状を直接編集することのできる 3 次元 CAD 機能 です。ノンヒストリーモデリング(履歴なし)とも呼ばれます。

- ・押し出しのプロファイル(スケッチ線)等は作成したソリッドと無関係となる。
- ・形状を変更するには、直接形状(コーナー、面、ボディ)を移動する。

(Fusion360 ではコーナー単独での移動は出来ないようです)

・形状を直接修正(移動・回転)できるので、直感的に変更しやすい。

 Fuison360 では、履歴モデリングとダイレクトモデリングの両方を使用することができます。 また、履歴モデリングの途中にダイレクトモデリングを行うこともできます。

8.1.3 形状変更方法の違い(説明のみで操作はありません)

※ 履歴モデリングの形状変更

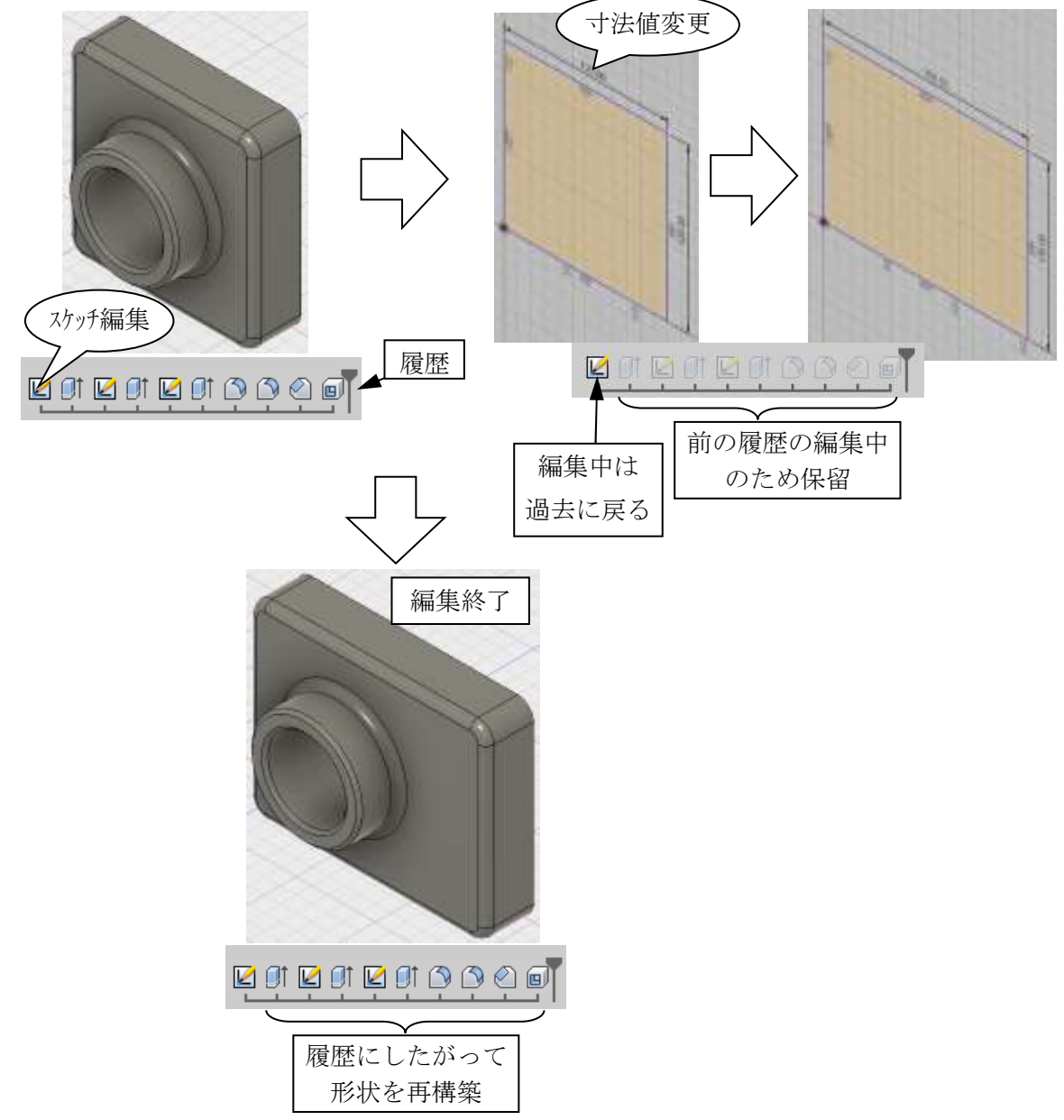

※ ダイレクトモデリングの形状変更

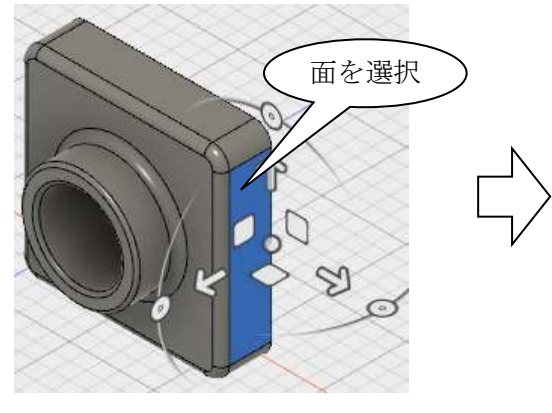

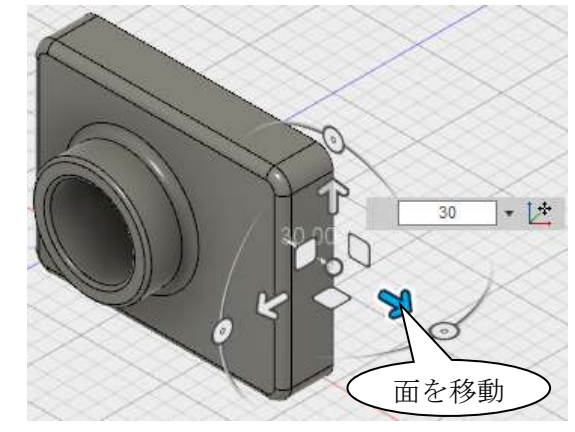

- 8.2 ダイレクトモデリングへの変更
- ◇ [ファイル / 新規デザイン]
- ◇ 構成リストのトップを右クリック → [デザイン履歴をキャプチャしない]

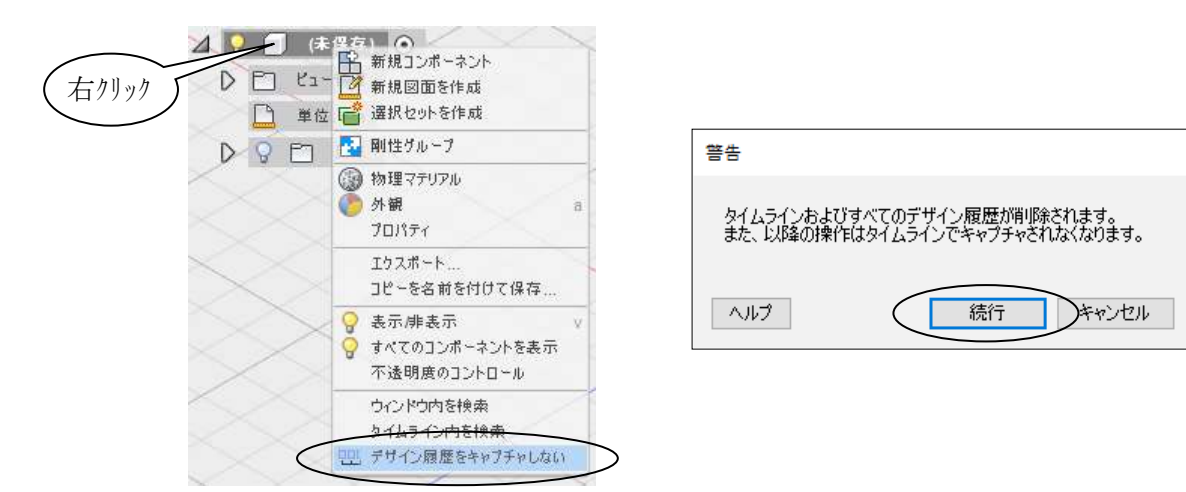

※履歴モデリングへの変更も同じ手順で変更できます。

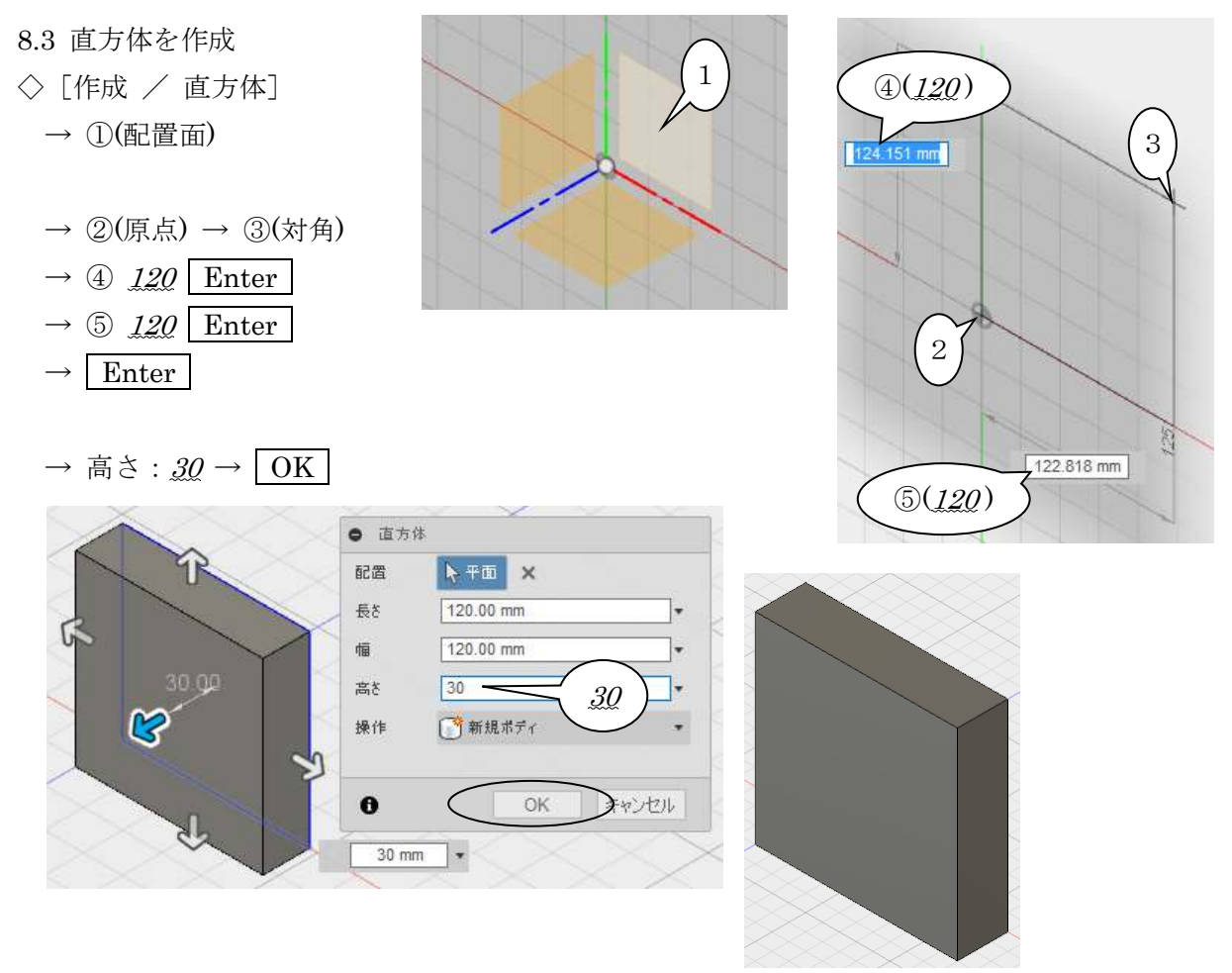

※「スケッチ」して「押し出し」しても作成できます。ただし、スケッチとソリッドは関連が切 れるので、スケッチを修正してもソリッド形状に反映しません。

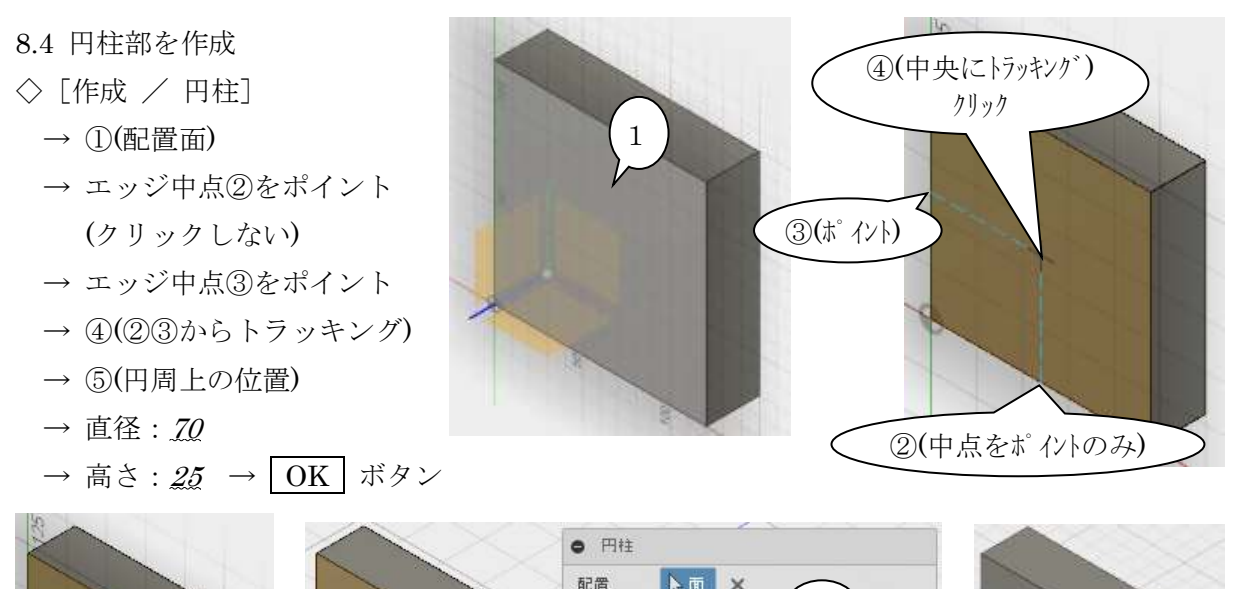

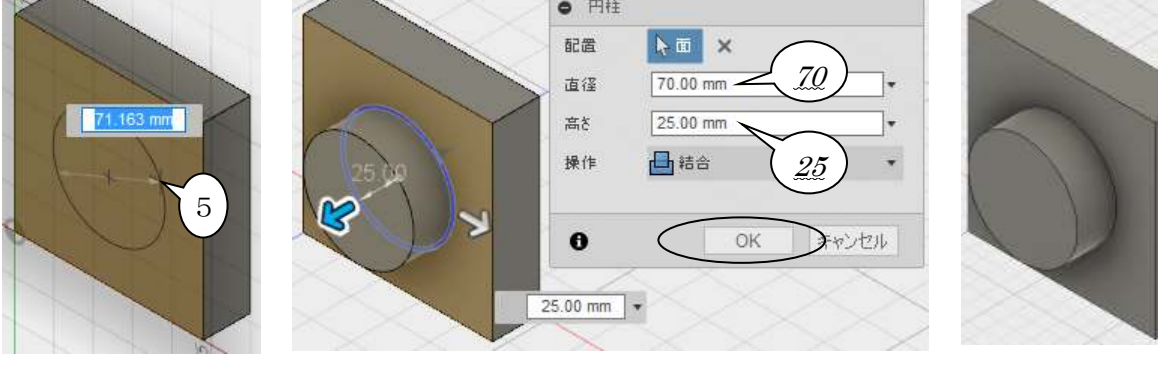

8.5 「円柱」を使ってカットする ◇[作成 / 円柱]

- $\rightarrow$  ①(配置面)
- → ②(円筒中心にスナップ)
- → ③(円周上の位置)

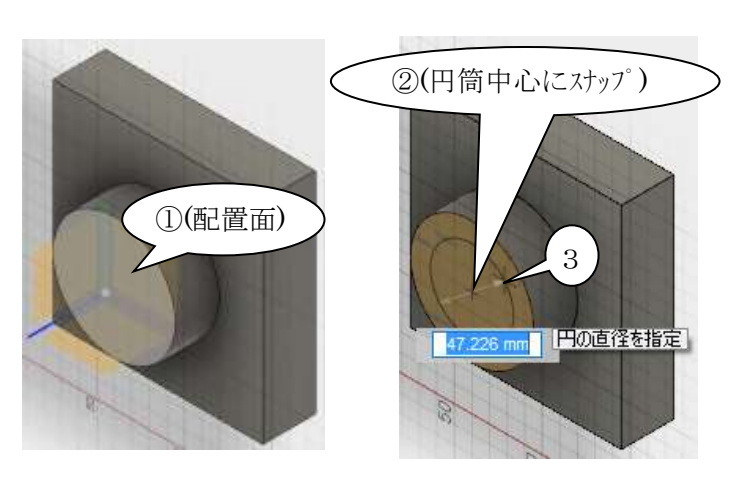

→ 高さハンドルをマイナス方向へ長めにドラッグ (円柱が貫通するように)

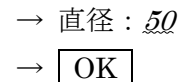

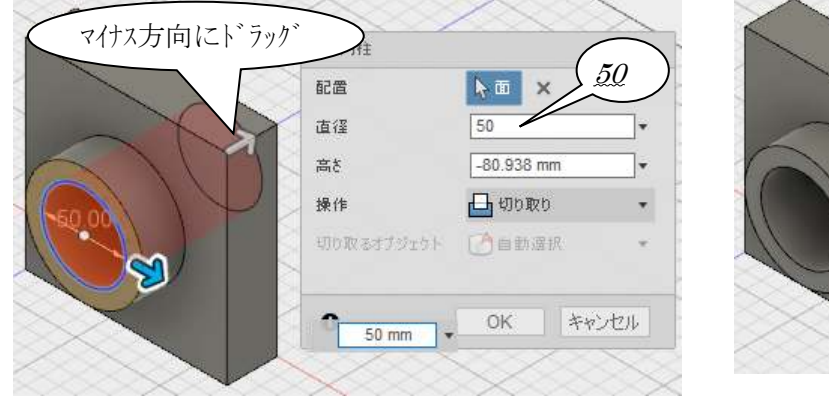

4-27

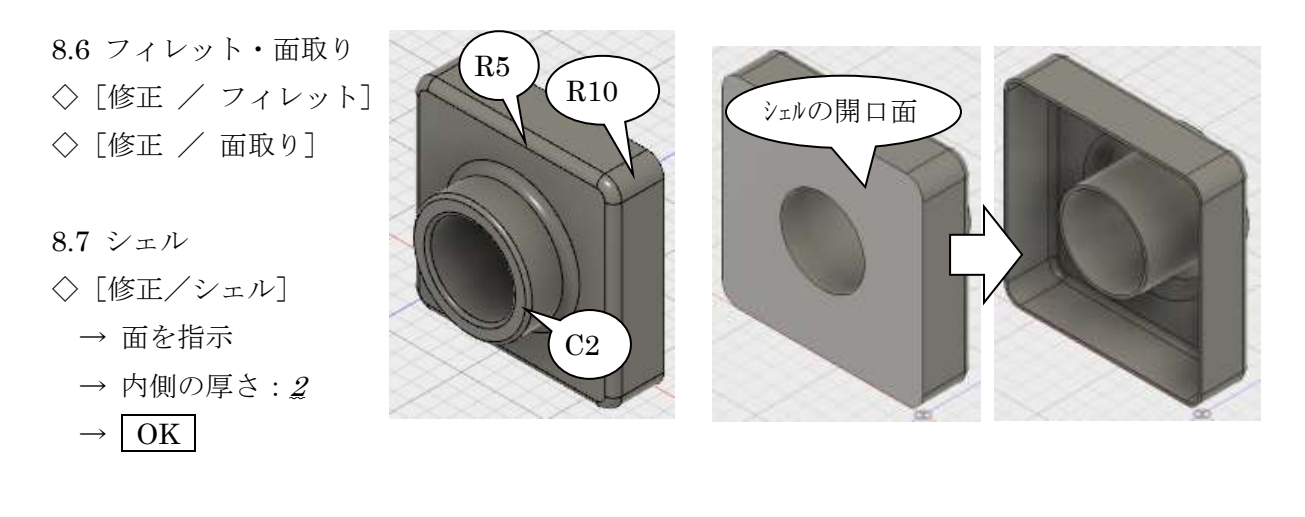

8.8 形状の変更

 右側面を 30mm 伸ばし、幅 150mm にします。 ◇[修正 / 移動]または [M]

- → ①(面選択に変更)
- $\rightarrow$  2(面), 3(面)
- $\rightarrow$  右方向にドラッグ4 →  $\mathcal{QQ}(\mathbb{G}) \rightarrow \boxed{0K}$

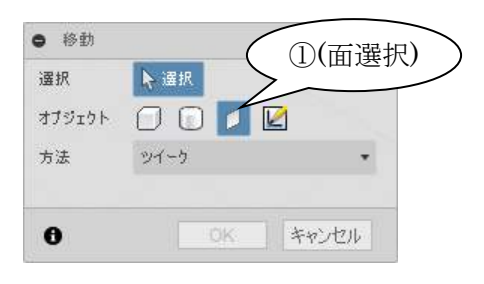

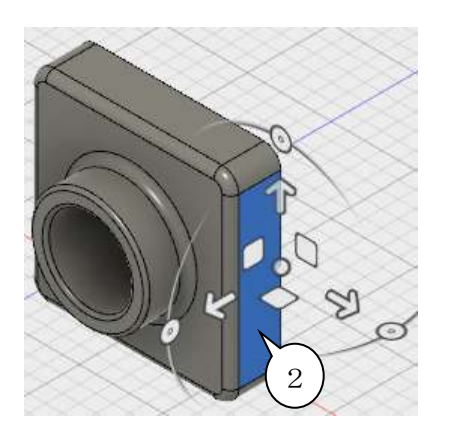

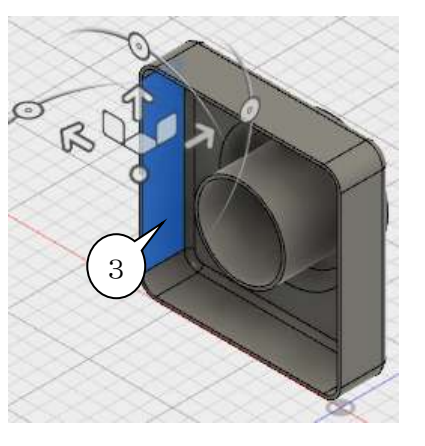

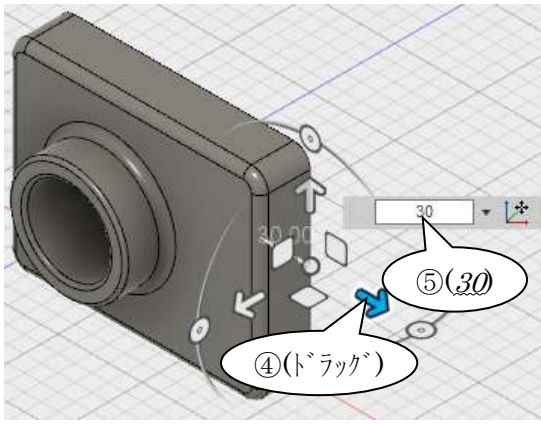

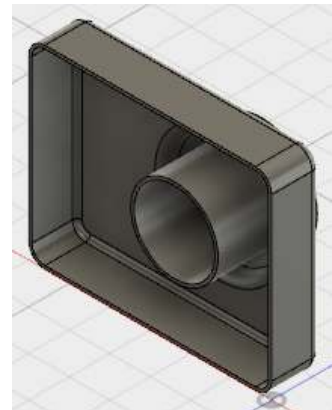

以上で終了です。
# 第5章 スカルプトモデリング

### 1. スカルプトモデリング概要

・「盛り上げる」「へこませる」操作が容易です。

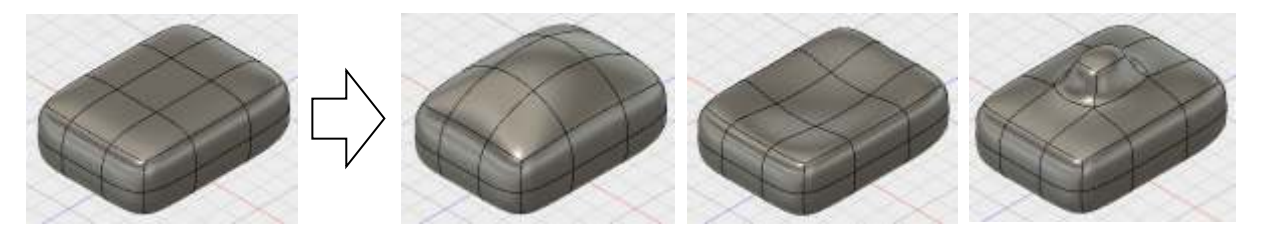

・面の追加・削除が容易です。

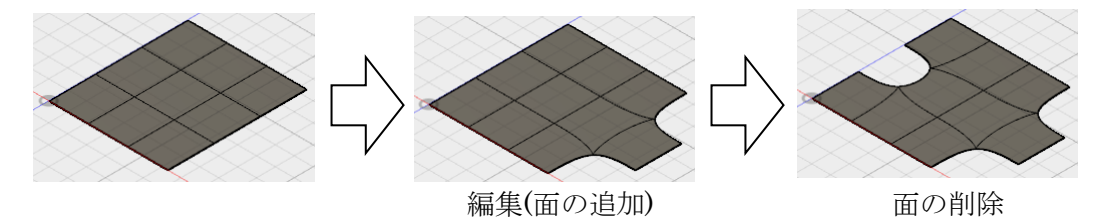

・なめらかで編集が容易な T スプライン(T-Spline)という曲面でモデリングを行います。 コントロールフレーム(制御面)をなめらかにつないだ形状です。

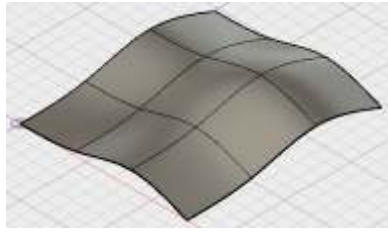

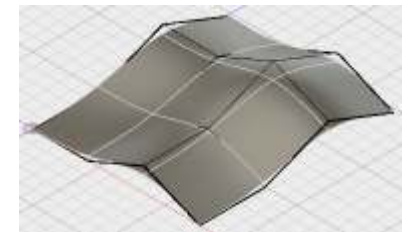

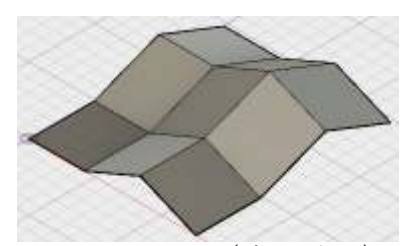

T スプ ライン(スムース゛表示) コントロールフレーム表示 コントロールフレームのみ(ボックス表示)

・作成した曲面形状に対して「モデル」環境で追加のモデリングが出来ます。

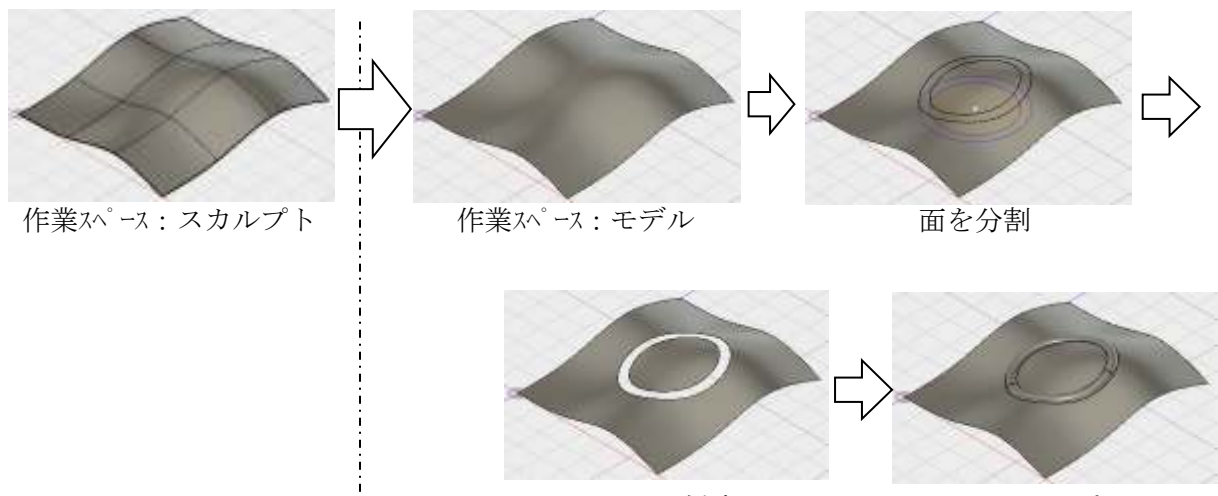

- イープ - - - - - - - - 面を削除 - - - - - - - スイープ

### 2. 立体の作成

直方体を使って基本的な形状編集を行います。

- 2.1 フォームの作成(直方体)
- ◇ 新規デザインを開始します
- ◇[作成 / フォームを作成 ]

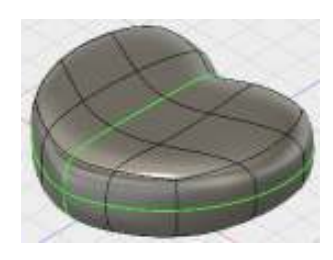

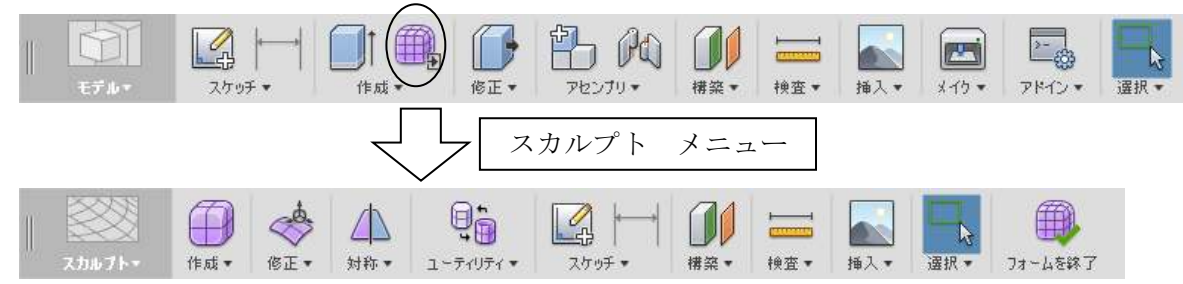

- ◇[ 作成 / 直方体 ]
	- $\rightarrow$  (1)(平面)  $\rightarrow$  長方形のタイプ: 中心(2)  $\rightarrow$  (3)  $\rightarrow$  (4)

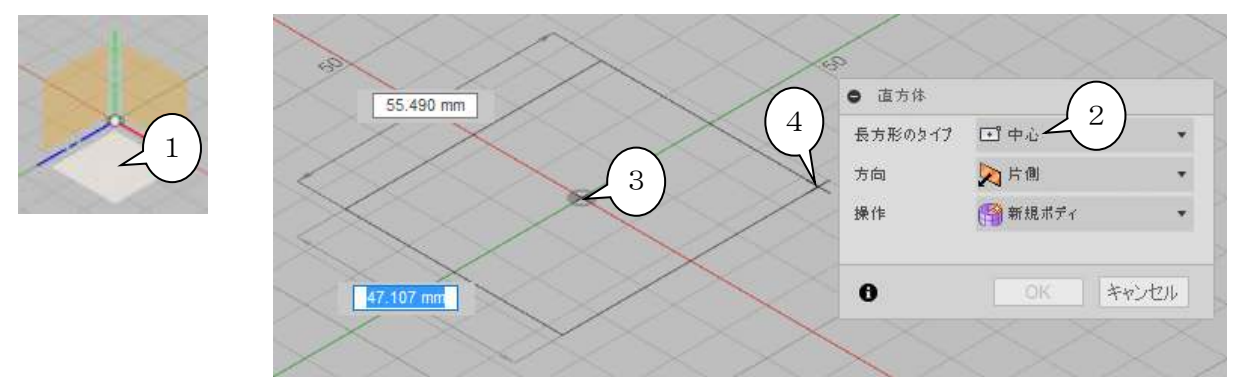

→ 長さの面: 4  $\rightarrow$  幅の面: 3  $\rightarrow \bar{a}$ きの面: 2  $\rightarrow$  OK

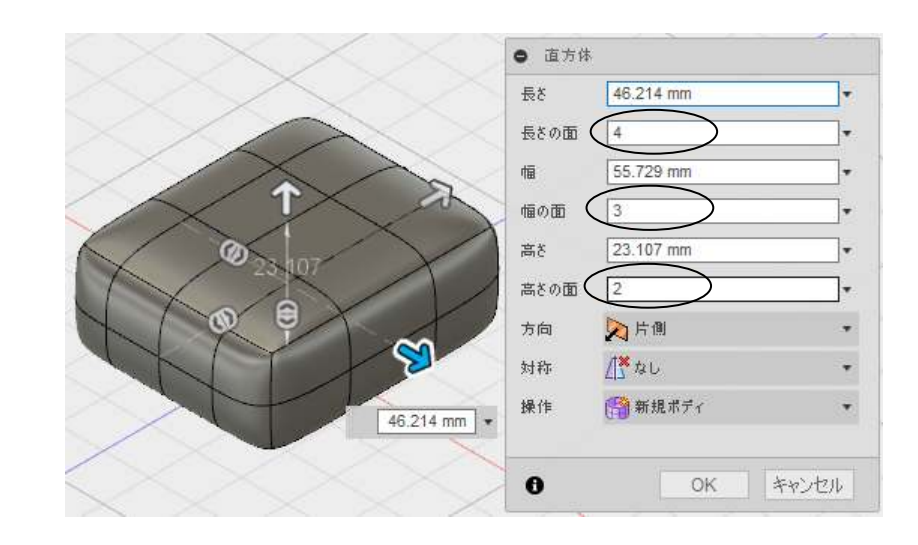

スカルプト D2FORM

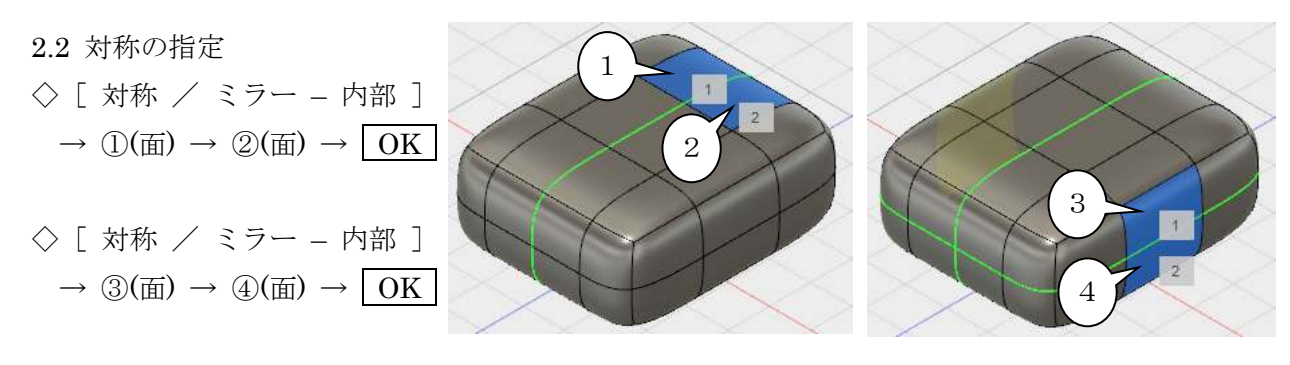

#### 2.3 編集

- ◇[ 修正 / フォームを編集 ]
	- $\rightarrow$  ( $\mathbb{D}(\mathbb{Z} \times \mathbb{Z})$
	- → ②をドラッグ

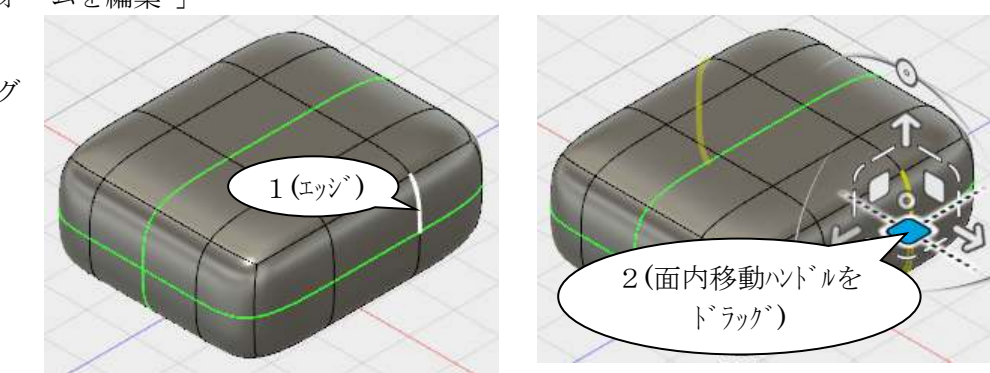

- → 他のエッジや面も移動して、下図のように形を整えます
- ※ 点も移動できますが、ここでは移動しません。(形状が複雑になるため)

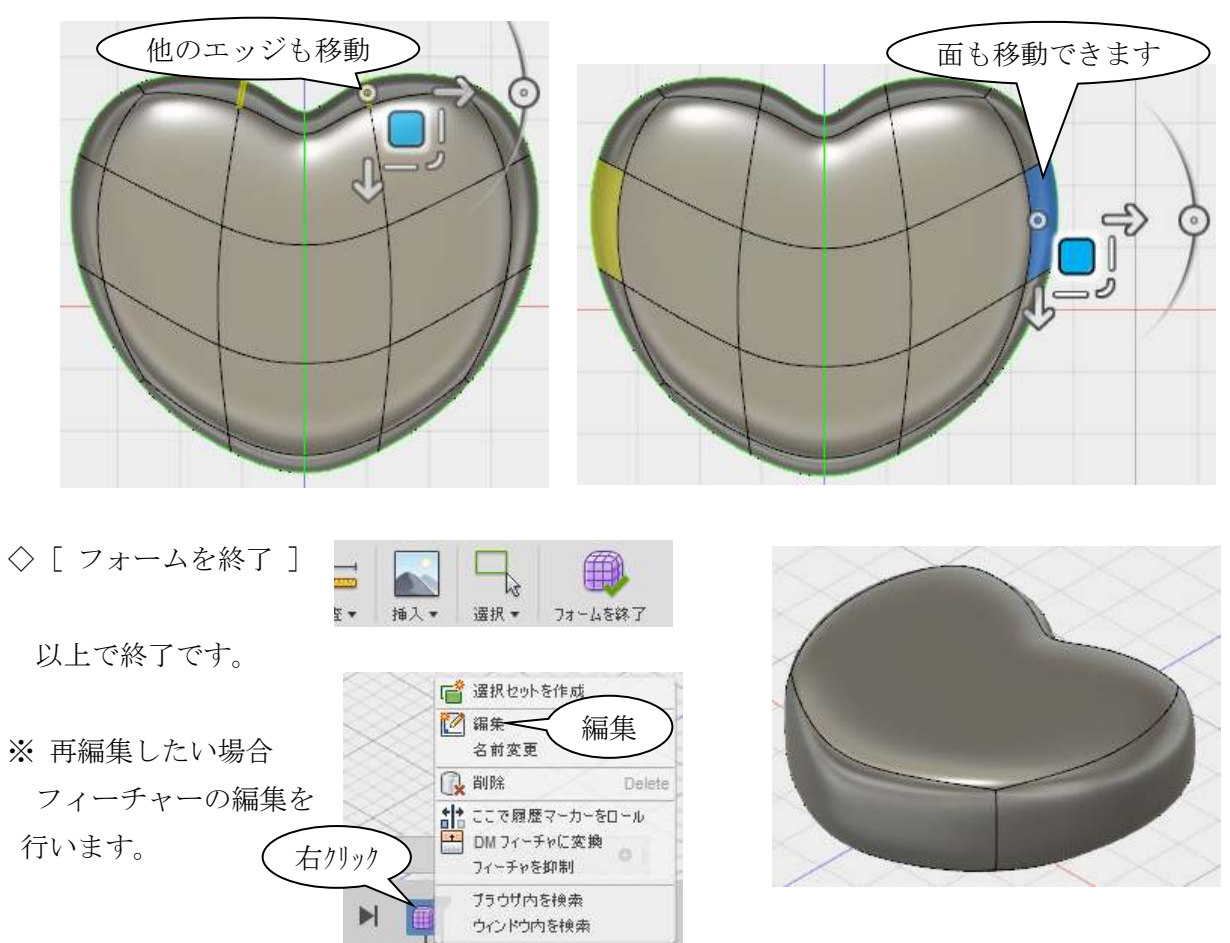

5-3

※ フォーム編集のハンドルについて(移動モード、座標空間)

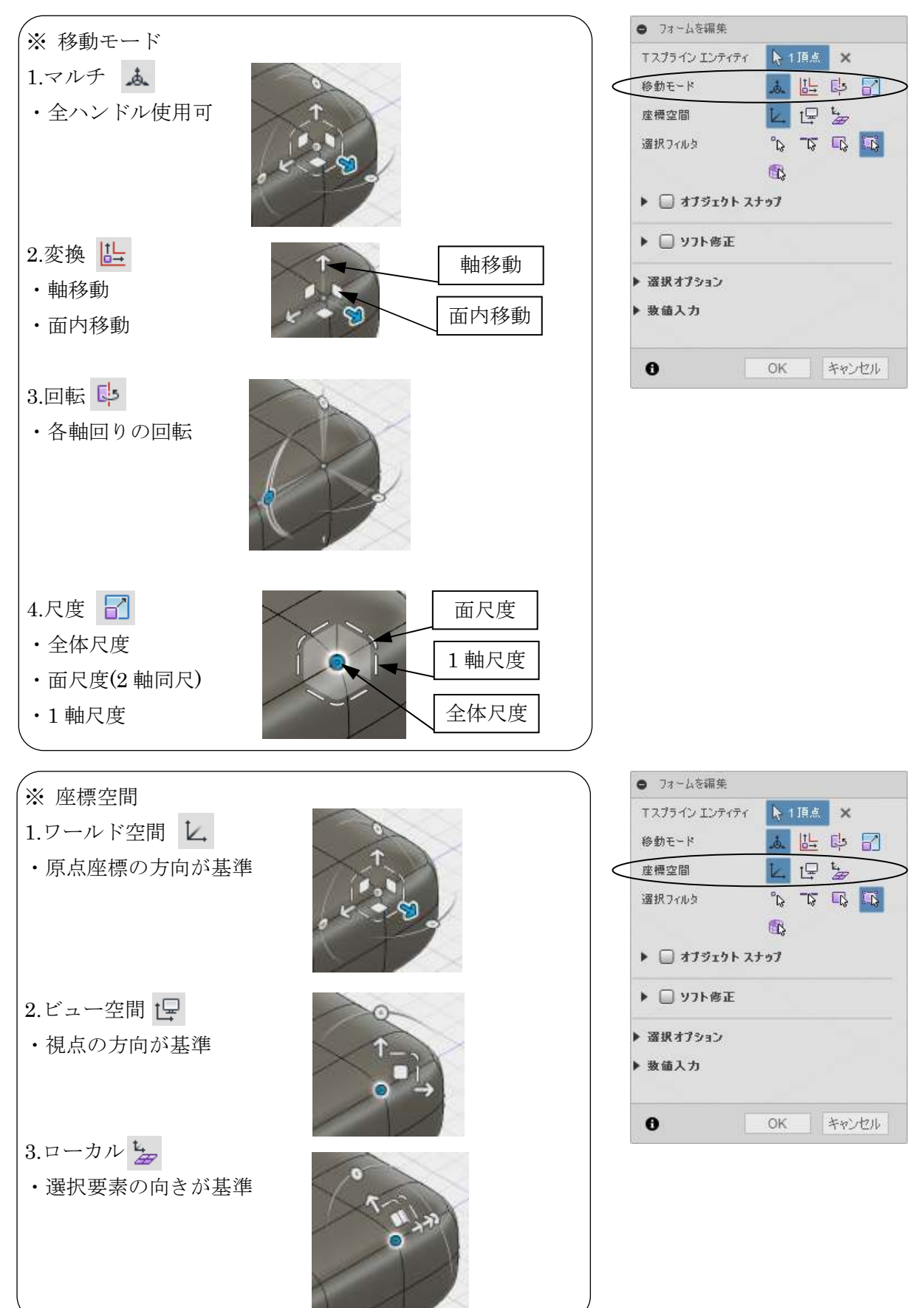

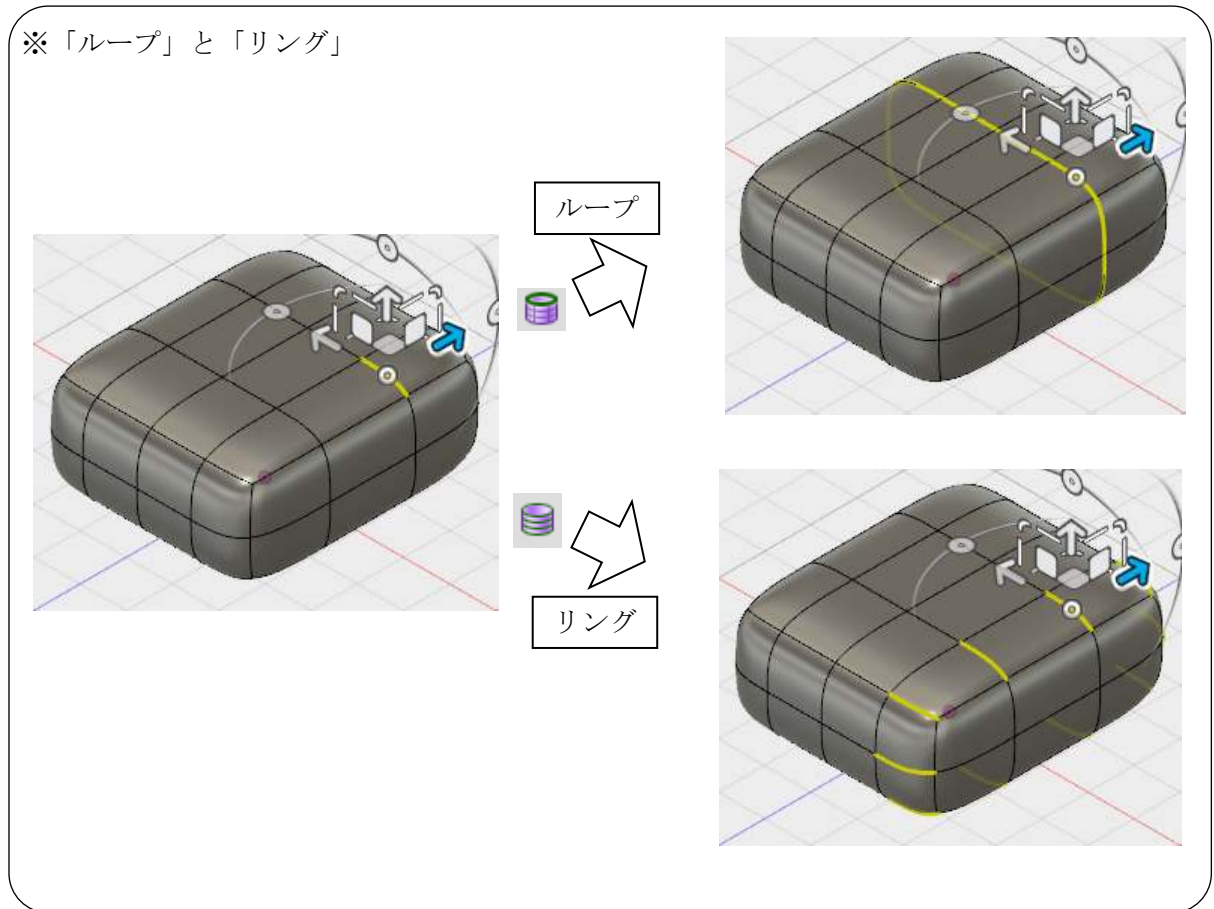

※ フォーム編集の選択オプション(ループ、リング)

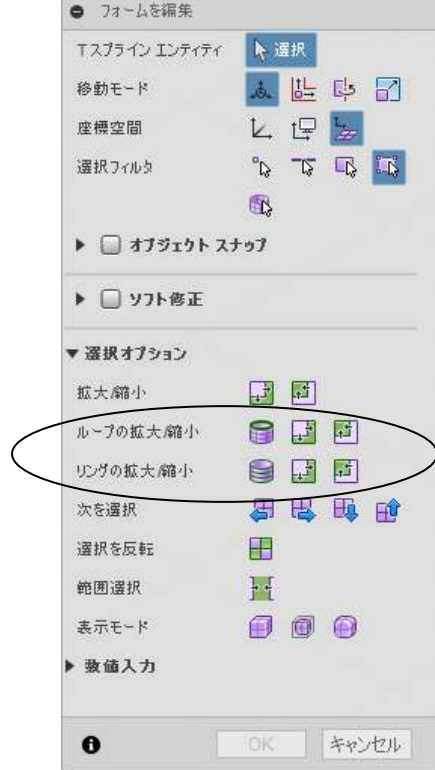

スカルプト D2FORM

#### 3.面の作成(編集の基本) T スプラインの性質を理解するために、2 次元平面で編集を行います。 3.1 平面の作成 ◇ 新規デザインを開始します ◇ [作成 / フォームを作成 ]  $\overline{1}$ ◇[作成 / 平面 ]  $\rightarrow$  ①  $\rightarrow$  長方形のタイプ: 中心  $\rightarrow$  ②  $\rightarrow$  ③ 48.997 mm  $\bullet$   $\overline{m}$ 長方形のタイプ 【ゴ中心】 操作 ■新規ポディ  $2 \times 3$ 49.018 mm  $\mathbf 0$ **I OK 本ッシセル**  $\bullet$   $\overline{m}$  → 長さの面:<sup>4</sup> 48.938 mm 長さ ÷  $\rightarrow$ 幅の面: 2 ঠী 長さの面 (4  $\rightarrow$  OK  $47.883$  mm  $\bigotimes^{46.638}$ 幅 幅の面 (2) ര  $\mathbb{R}^{k}$ tel 対称 操作 ■新規ポディ OK | \*\* ) UN  $\theta$ 3.2 対称の設定 ◇[ 対称 / ミラー – 内部 ]  $\rightarrow$  (1)  $\rightarrow$  (2)  $\rightarrow$  [OK] 1  $\mathbf{1}$

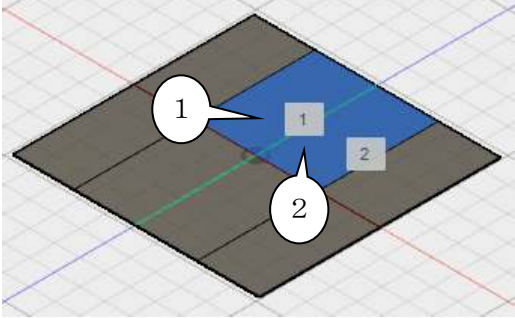

3.3 角を丸くする ◇[修正 / 折り目解除]  $\rightarrow$  (i), (2)  $\rightarrow$  OK

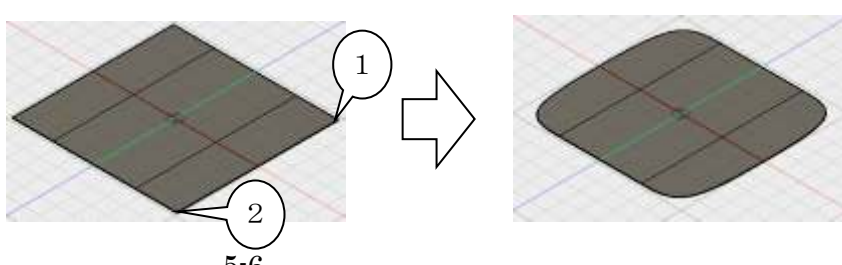

5-6

#### 3.4 コントロールフレームの編集

 フォーム修正で形状を移動していると、形のゆがみが出ることがあります。 コントロールフレームを意識して編集すると、ゆがみの原因が分かりやすくなります。 コントロールフレームをバランスの取れた形状にすることが滑らかな面を作るコツです。

- ◇[ ユーティリティ / 表示モード]
	- → モデル上の任意の要素をクリック
	- $\rightarrow$  (1)(コントロールフレーム表示)

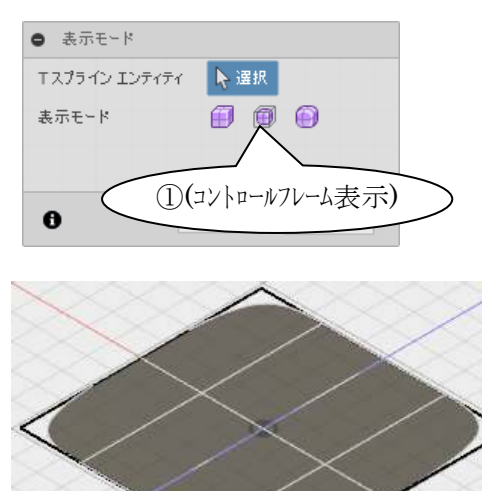

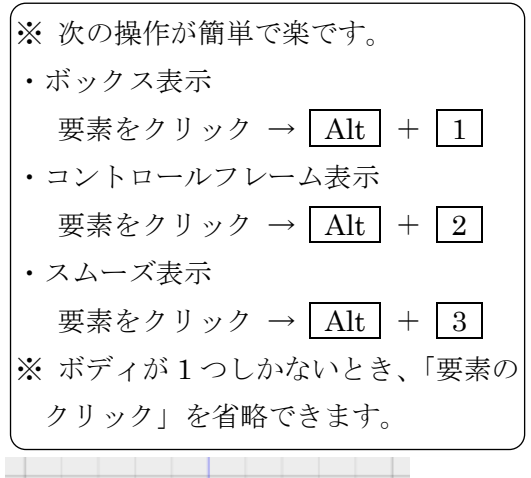

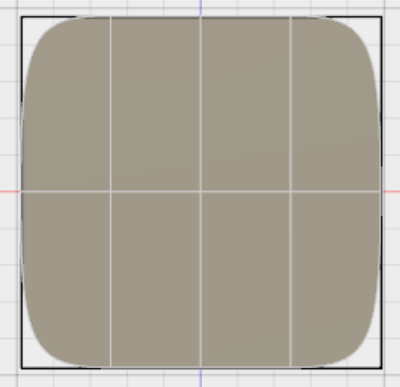

◇「修正 / フォームを編集 ] (手順省略)

コントロールフレームの面・線・点を移動して形を整えます。

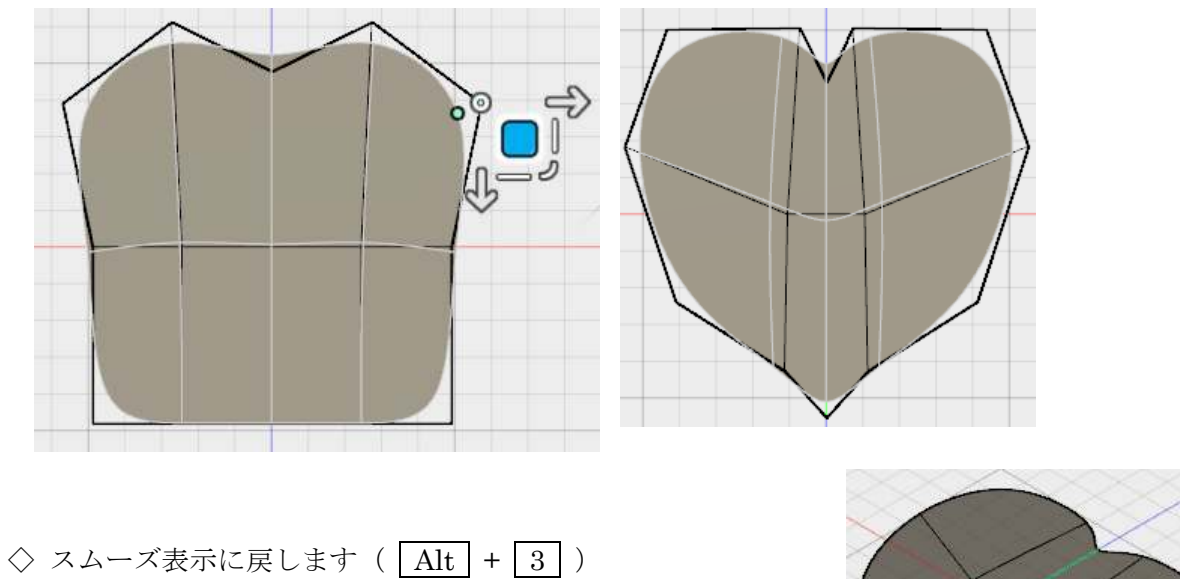

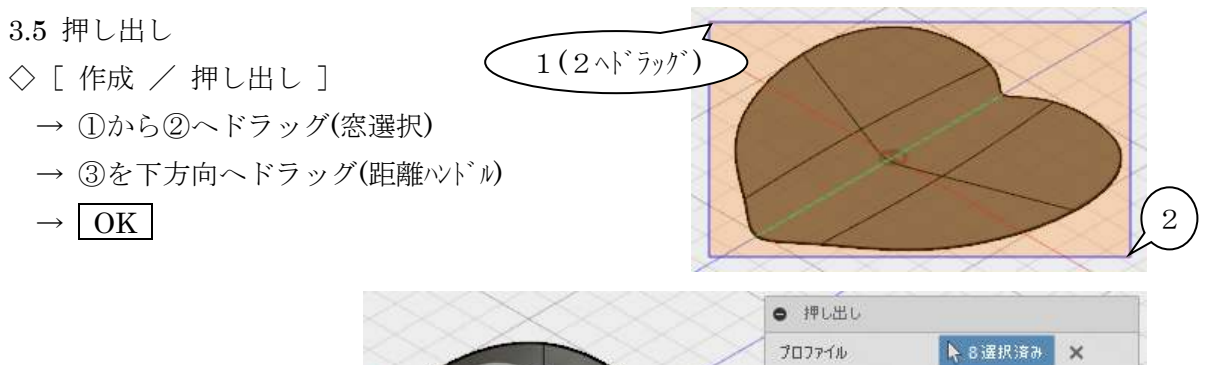

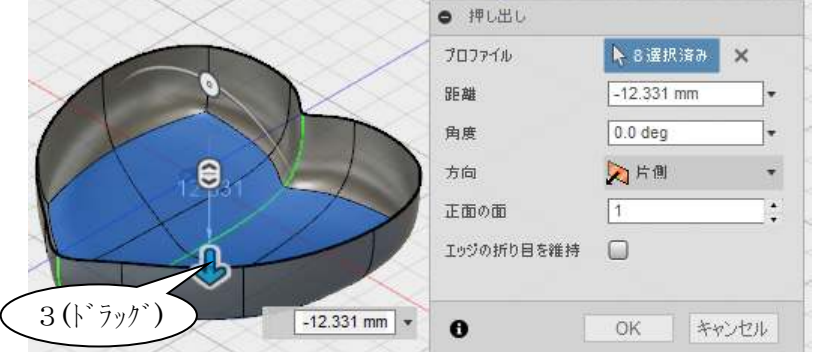

3.6 厚み付け

- ◇[ 修正 / 厚み ] → ①(形状)
	- $\rightarrow \nexists \xi : \jmath$
	- → 厚さのタイプ:シャープ

$$
\rightarrow \boxed{0K}
$$

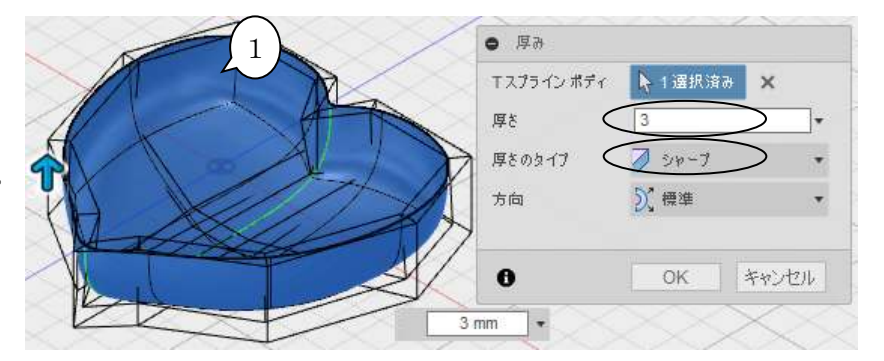

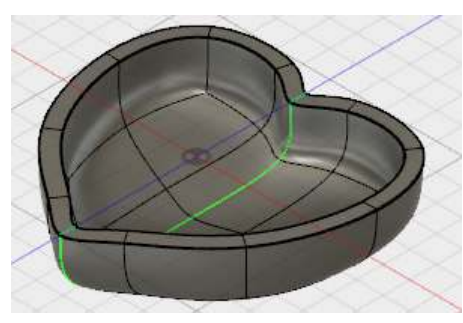

◇[ フォームを終了 ]

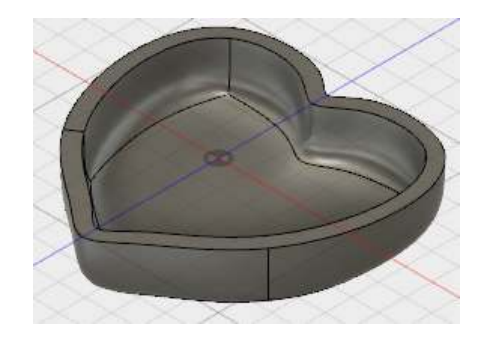

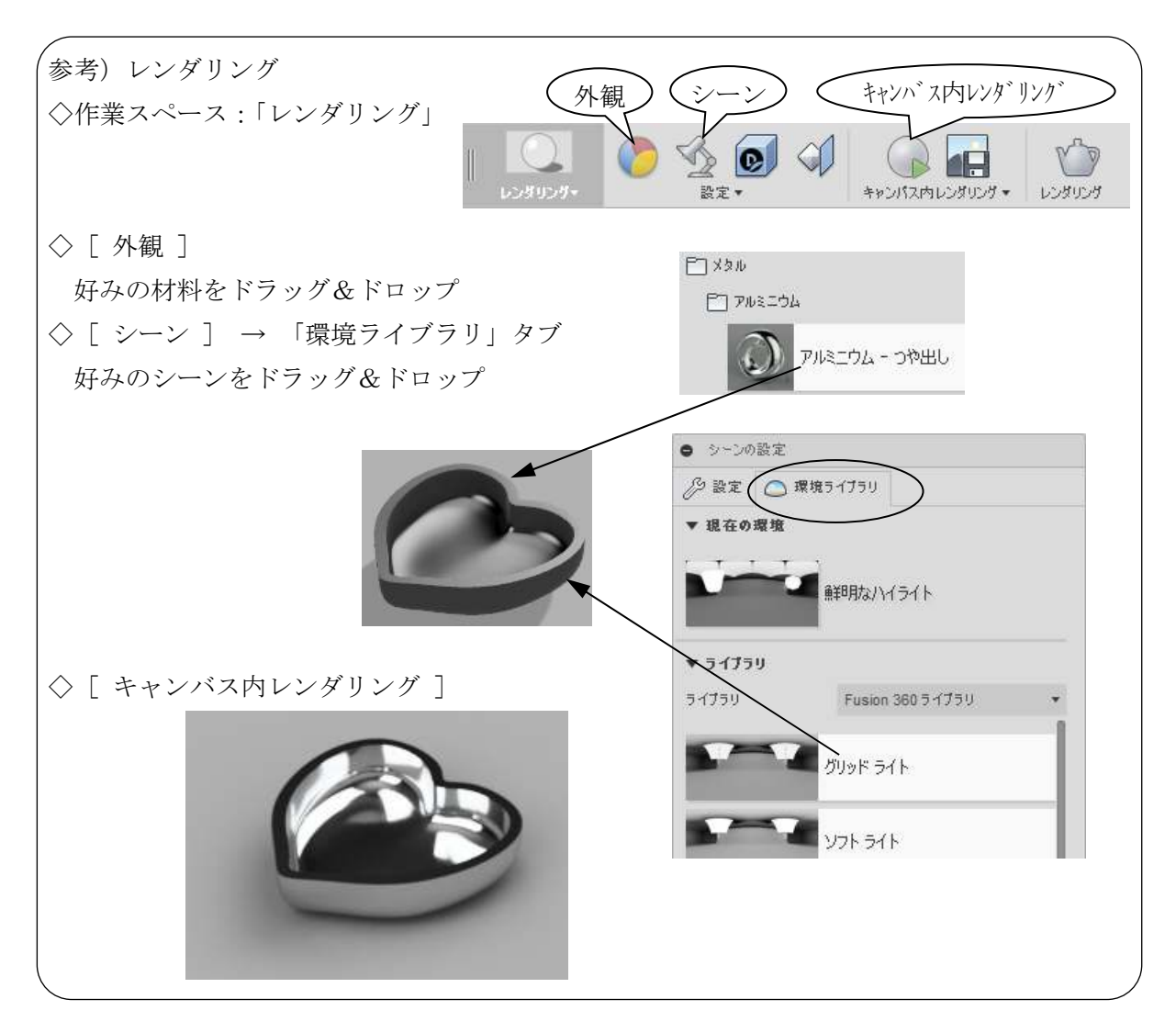

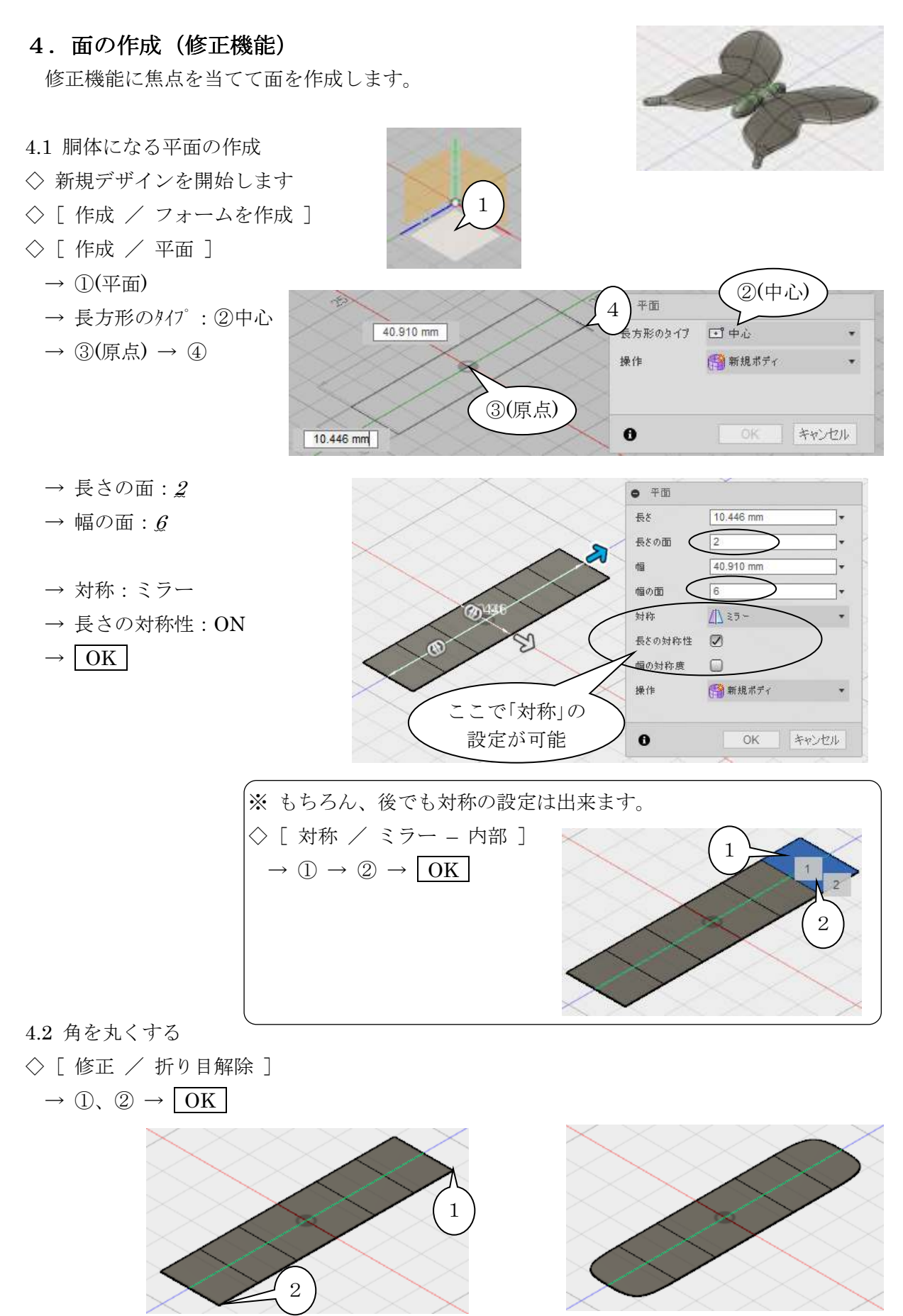

5-10

スカルプト D2FORM

4.3 胴体の形を整える

◇[ 修正 / フォームを編集 ] (手順省略) 右図のように整えます。

 コントロールフレームを表示すると、作業しやすくなります。 ( Alt | + 2 : コントロールフレーム表示) ( | Alt | + | 3 | : スムーズ表示)

#### 4.4 胴体のくびれをハッキリさせる

エッジをエッジの近くに配置すると急なカーブを表現できます。

- ◇[ 修正 / エッジを挿入 ]
	- → ①(エッジ)
	- → ②をドラッグ
	- $\rightarrow$  OK

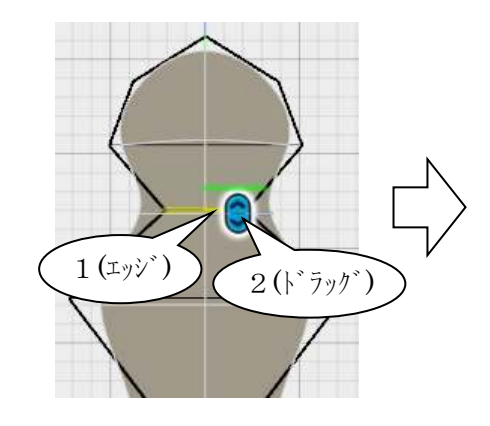

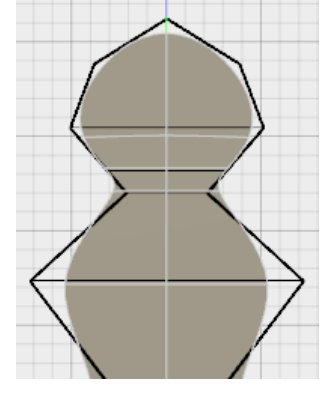

 同様に下のくびれもハッキリさせます。 ◇「 修正 / エッジを挿入 ] (手順省略)

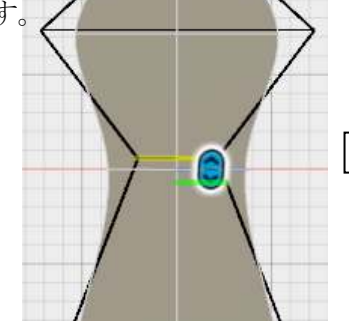

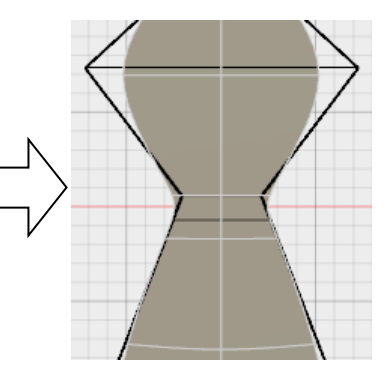

エッジの位置を微調整してカーブの曲がり具合を調整します。

◇[修正 / エッジをスライド]

- → ①(エッジ)
- → ②をドラッグ
- $\rightarrow$  OK

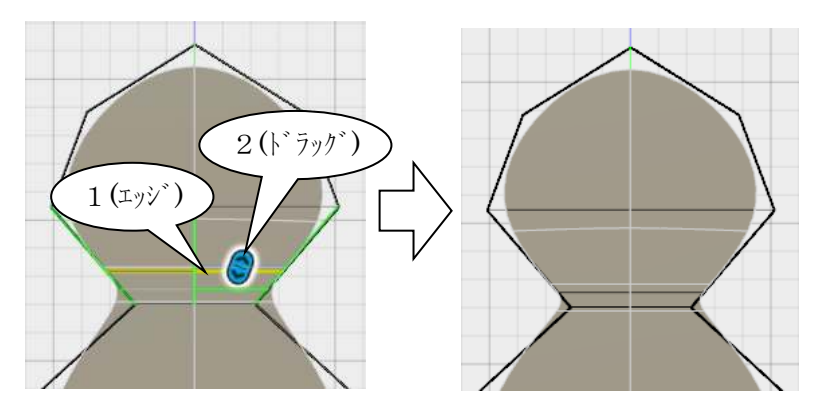

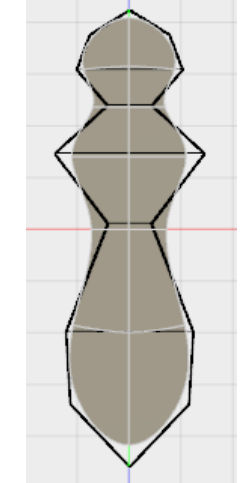

4.5 羽の平面を作成する

- ◇[ 作成 / 平面 ]
	- $\rightarrow$  ①(平面)
	- → 長方形のタイプ: ②2点
	- $\rightarrow$  3  $\rightarrow$  4
	- → 長さの面: 2
	- $\rightarrow$  幅の面: 4
	- → 対称:なし
	- $\rightarrow$  OK

 $\boxed{1}$ 

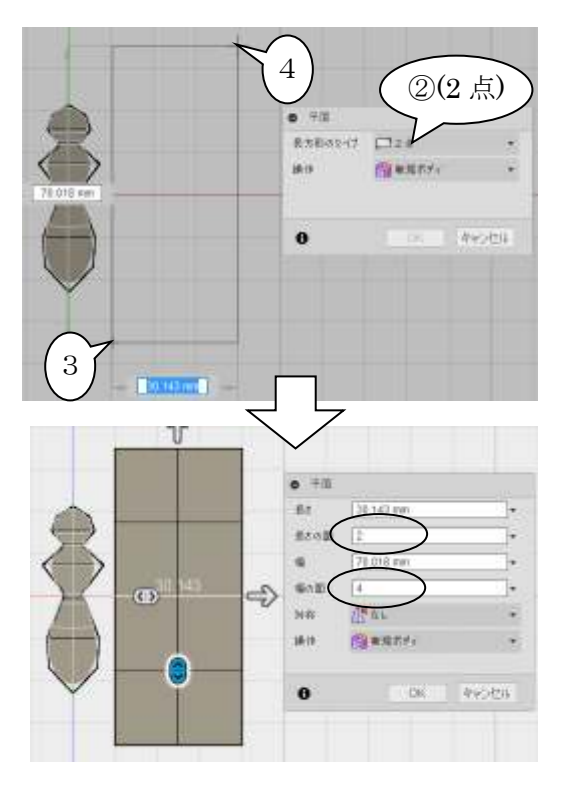

角を丸くして、おおよその形を整えます。

- (ここでは、大ざっぱに)
- ◇「修正 / 折り目解除 ](手順省略)
- ◇[修正 / フォームを編集] (手順省略)
- ※ 下図の 2 本のエッジは、次ページで胴体の胸部と接合しますので、 胸部のエッジの外側の近い位置に配置します。

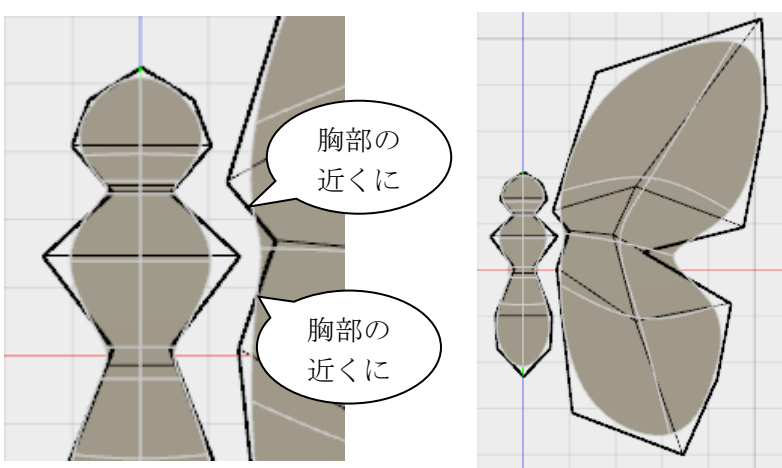

ミラー(複製)して左の羽を作ります。

◇[ 対称 / ミラー – 複製 ]

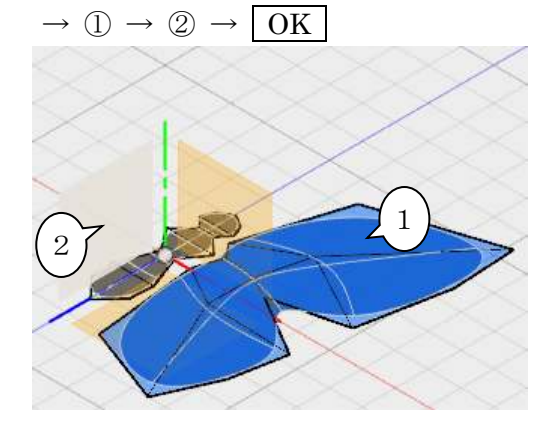

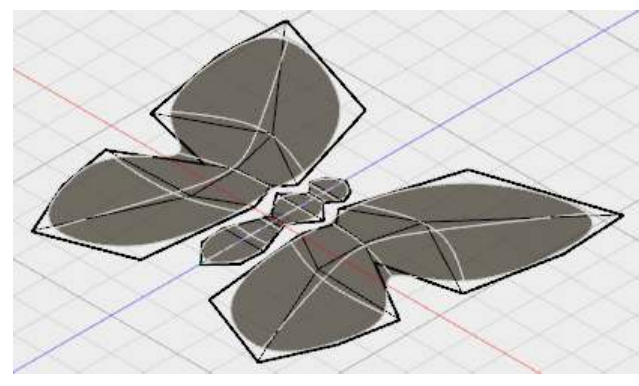

5-12

スカルプト D2FORM

4.6 胴体と羽を接合する(ブリッジ) 接合する前に「対称」を解除します。 ◇[ 対称 / 対称をクリア ]  $\rightarrow$  ①  $\rightarrow$  OK ◇[ 対称 / 対称をクリア]  $\rightarrow$  2  $\rightarrow$  0K

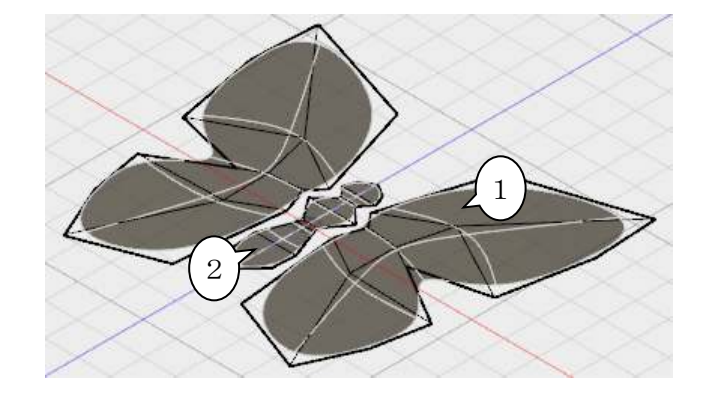

◇[ 修正 / ブリッジ ]  $\rightarrow$  (1)  $\rightarrow$  (2)  $\rightarrow$  3  $\rightarrow$  4  $\rightarrow$  面: 5  $1$  $\rightarrow$  OK

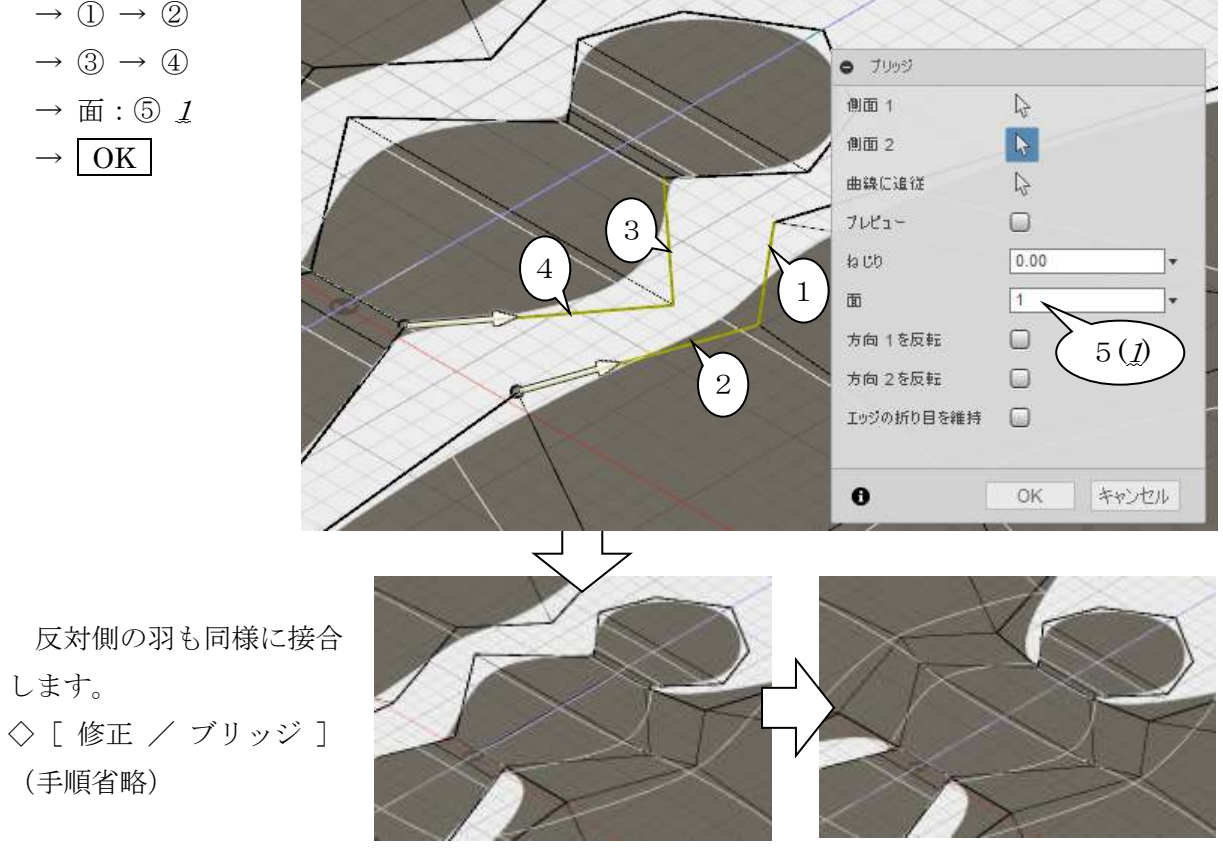

 再度、対称の設定を行います。 ◇[ 対称 / ミラー – 内部]  $\rightarrow$  (1)(面)  $\rightarrow$  (2)(面)  $\rightarrow$  [OK]

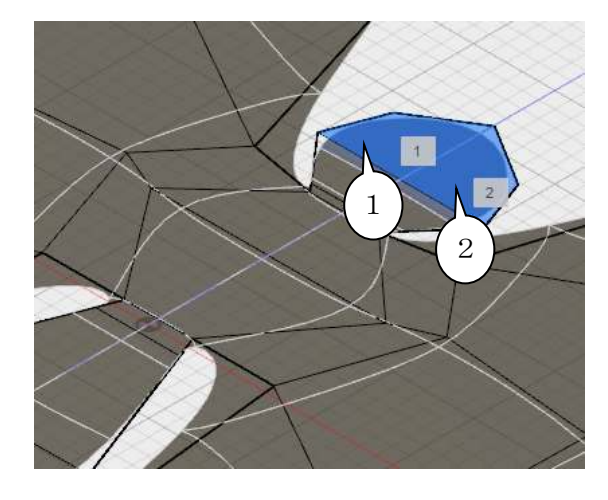

- 4.7 全体の形を整える
	- 2 次元平面の段階での最終調整です。

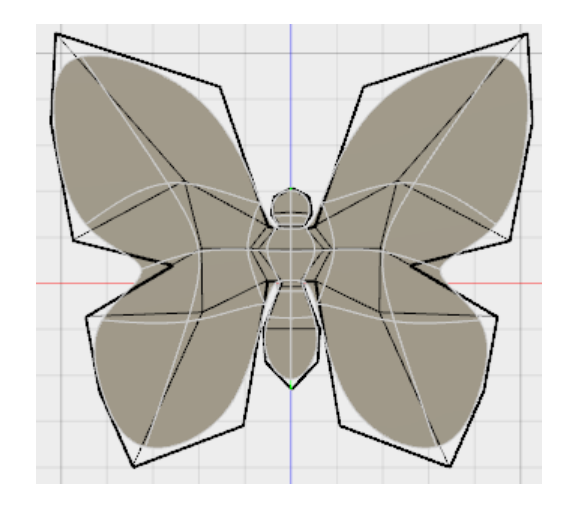

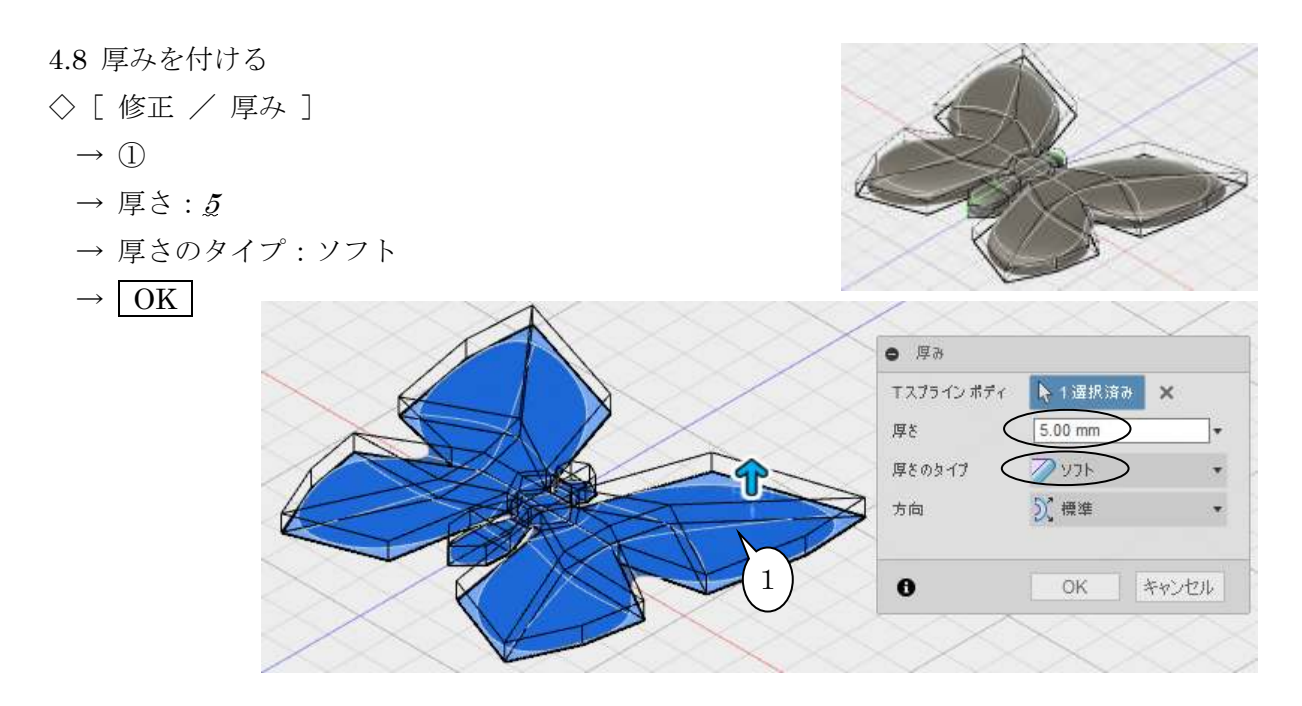

### 4.9 立体的に編集する

 中央のエッジ・点を持ち上げると、胴体に立体感が出ます。 ◇[ 修正 / フォームを編集 ] (手順省略)

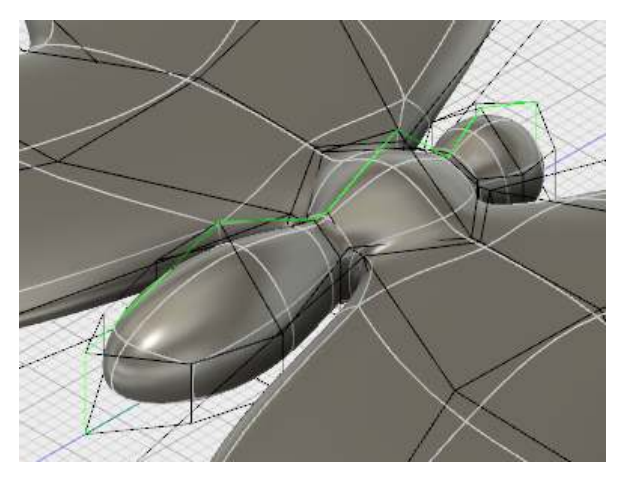

スカルプト D2FORM

- 4.10 フォーム編集で「追加」する フォーム編集コマンドで形状の追加が出来ます。 ◇[ 修正 / フォームを編集 ]  $\rightarrow$  ①(面)
	- $\rightarrow$  Alt + ②をドラッグ

 $\rightarrow$  Alt + ②をドラッグ

もう一度

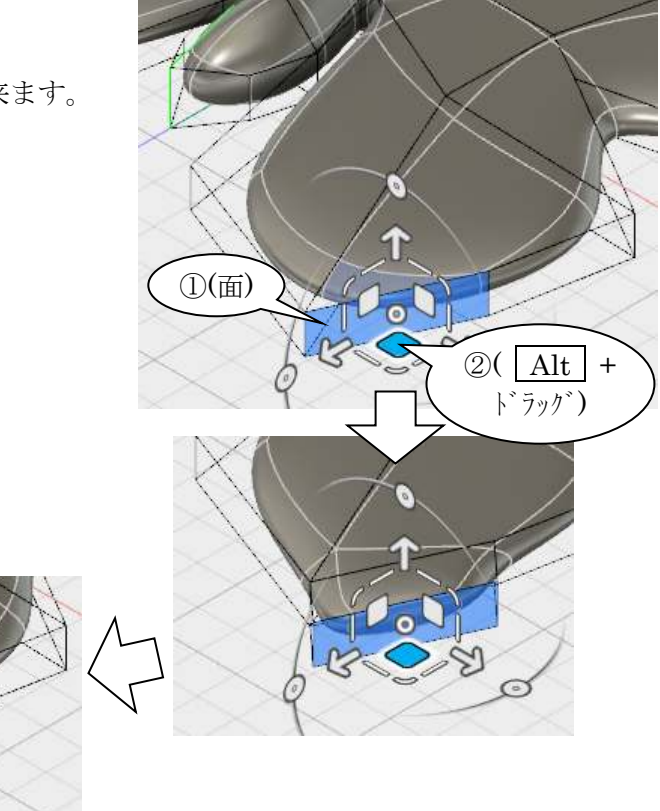

面、エッジを移動して形を整えます。

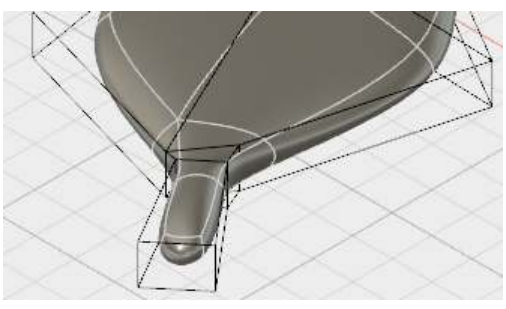

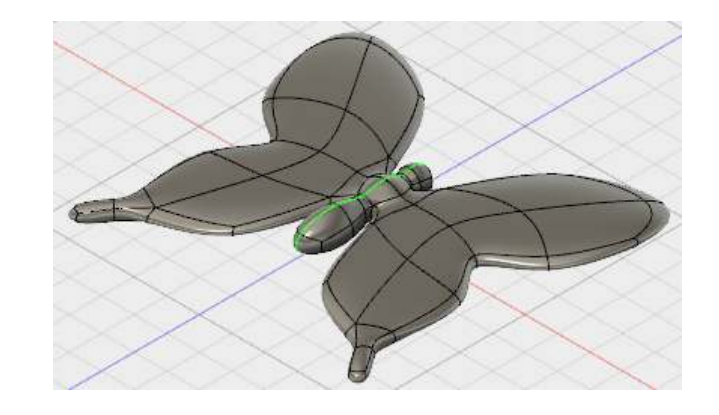

完成です。

※ 触角の作成のヒントを紹介します。

◇[ スケッチ / スプライン ]  $\rightarrow$  平面①  $\rightarrow$  2  $\rightarrow$  3  $\rightarrow$  4  $\rightarrow$  5

◇[ 作成 / パイプ ]

 $\rightarrow$  6

(「断面」タブ)

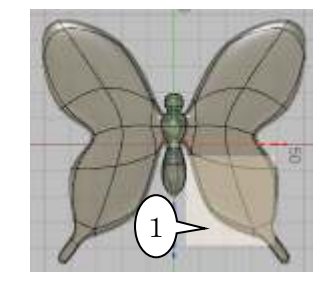

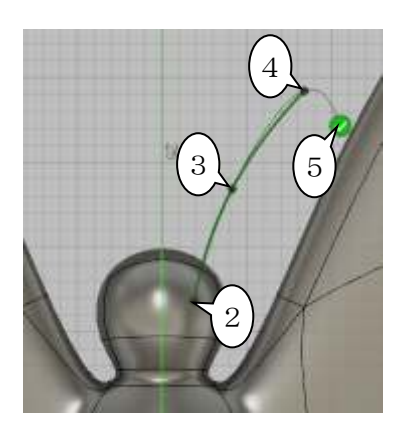

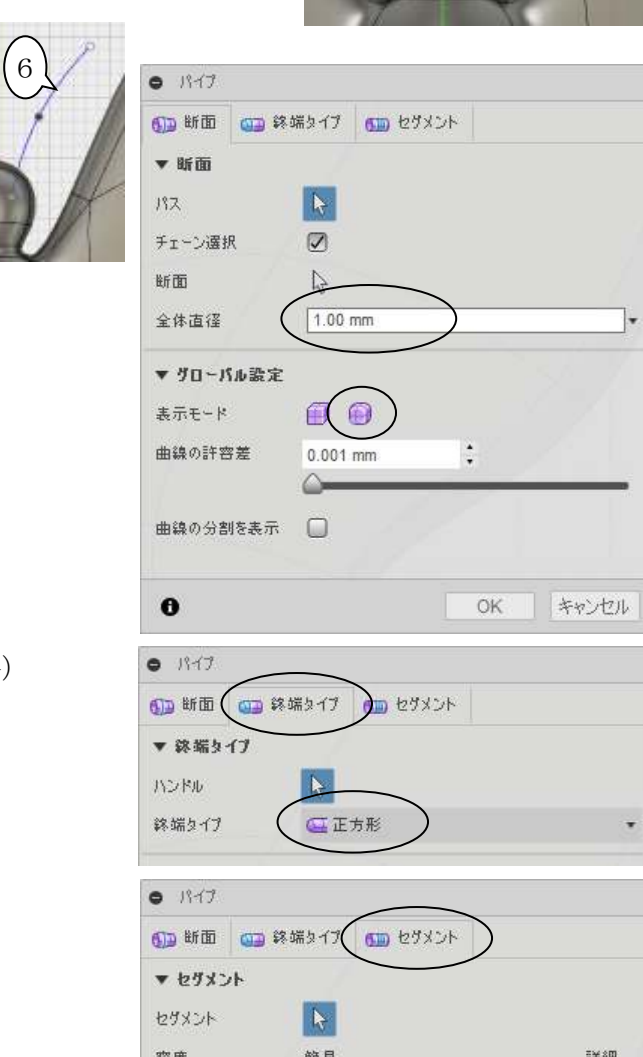

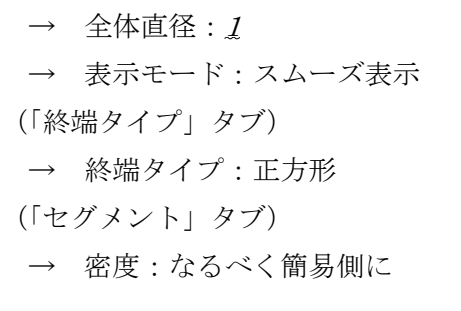

先端を少し太くします

◇「 修正 / フォームを編集 ] (手順省略)

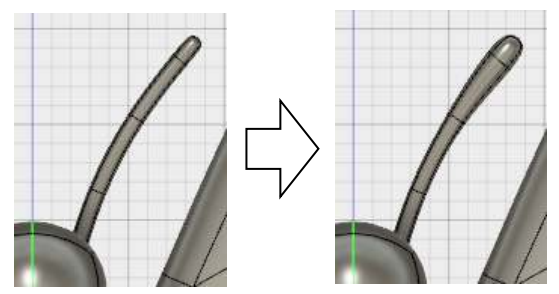

 位置を合わせます ◇[ 修正 / 移動 ](手順省略)

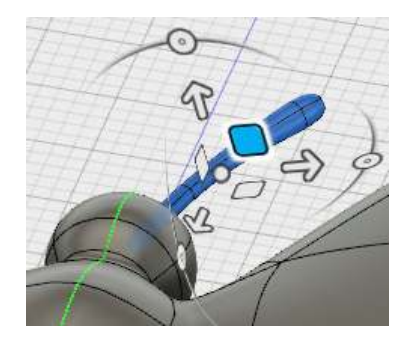

対称にコピーします。

# ◇[ 対称 / ミラー – 複製 ] (手順省略)

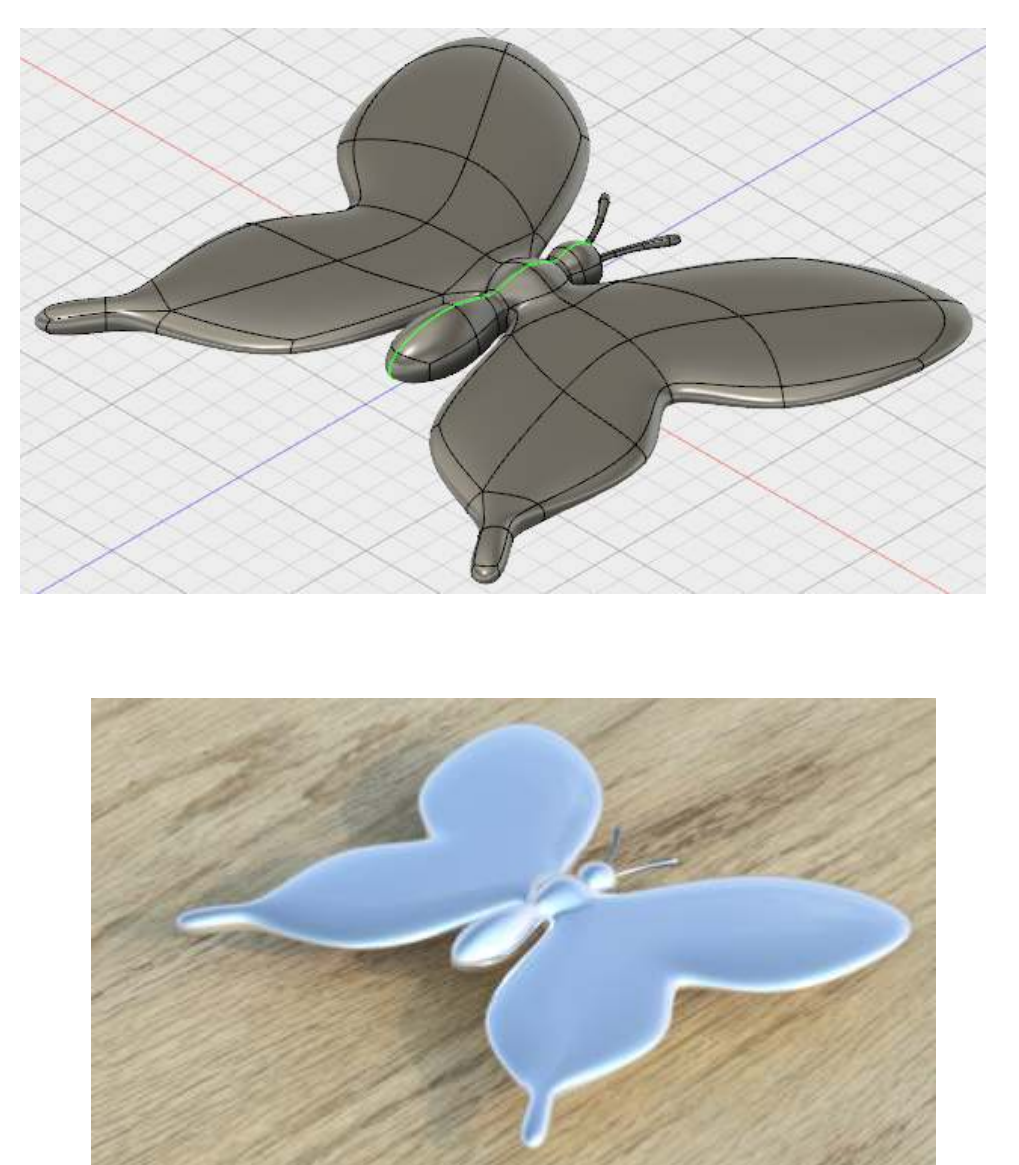

### 第6章 アセンブリ

### 1. アセンブリ概要と基本操作

1.1 ボディとコンポーネント

- ・「ボディ」と「コンポーネント」の区別を意識する必要がある。
- ・「ボディ」は形状のモデリングに用いる。「和」や「差」をとって目的の形状を作成する。
- ・「コンポーネント」はアセンブリに用いる。現実の世界の「部品」に相当する。
- ・「コンポーネント」は、内部に「ボディ」「コンポーネント」どちらも保持できる。
- ・「ボディ」と「コンポーネント」は、グラフィック画面上(見た目)では区別できない。
- ・「ボディ」と「コンポーネント」は、構成リストで確認できる。

・アセンブリモデリングとは「コンポーネント」の構成、位置、動きを定義することである。 ※ 部品点数が少ない、部品形状が簡素、動きが無い、などの場合はボディのまま配置して(アセ ンブリ機能を使わずに)モデリングしたほうが楽な場合もあります。

a.第1章の始めのようにソリッドを作成するとボディとなります。

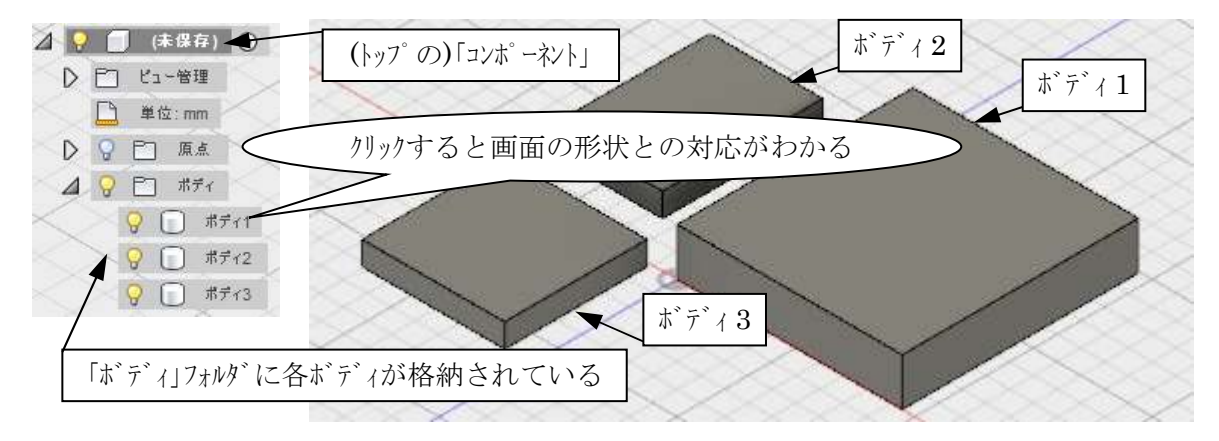

b.ボディをコンポーネントに変更してモデル構成を観察してみましょう。 ◇「ボディ 3」を右クリック →[ボディからコンポーネントを作成]

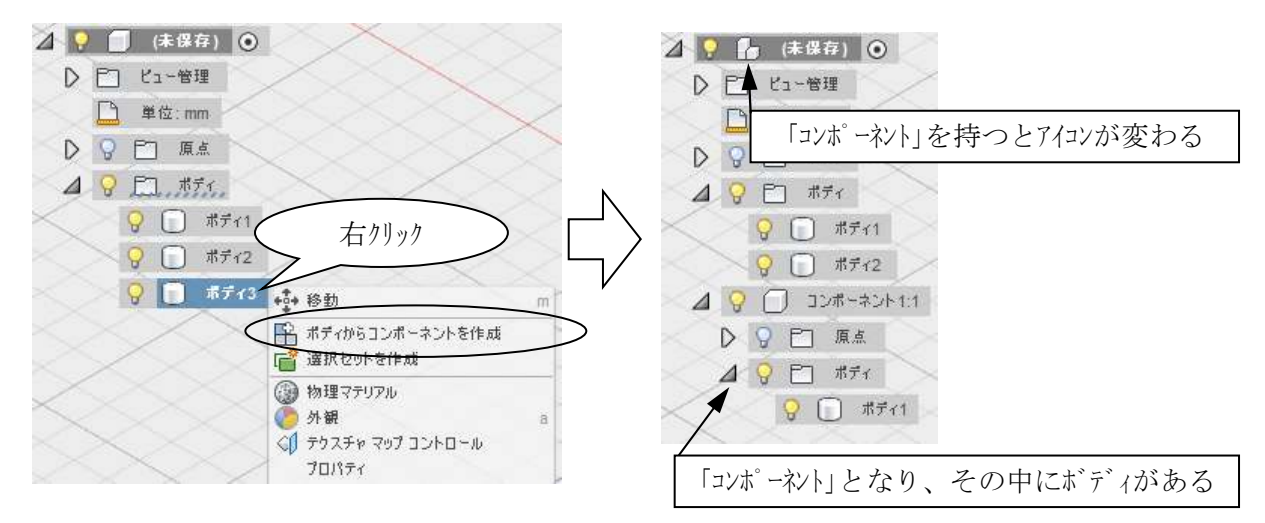

1.2 アセンブリの構成

本書では、次のように用語を使います。

- ・部品:構成要素が「ボディ」で構成されるコンポーネント
- ・アセンブリ:構成要素が「コンポーネント」で構成されるコンポーネント

・コンポーネント:説明上(操作上)、部品であるか、アセンブリであるかを問わない場合

「コンポーネント」は構成要素として「ボディ」と「コンポーネント」の両方を直接に(直下の 階層に)保持できますが、現実の組立製品の部品構成との対応が取れなくなるため、混在を避け ます。

 他の 2 つのボディもコンポーネントに変換します。 ◇「ボディ 2」を右クリック →[ボディからコンポーネントを作成] ◇「ボディ 1」を右クリック →[ボディからコンポーネントを作成]

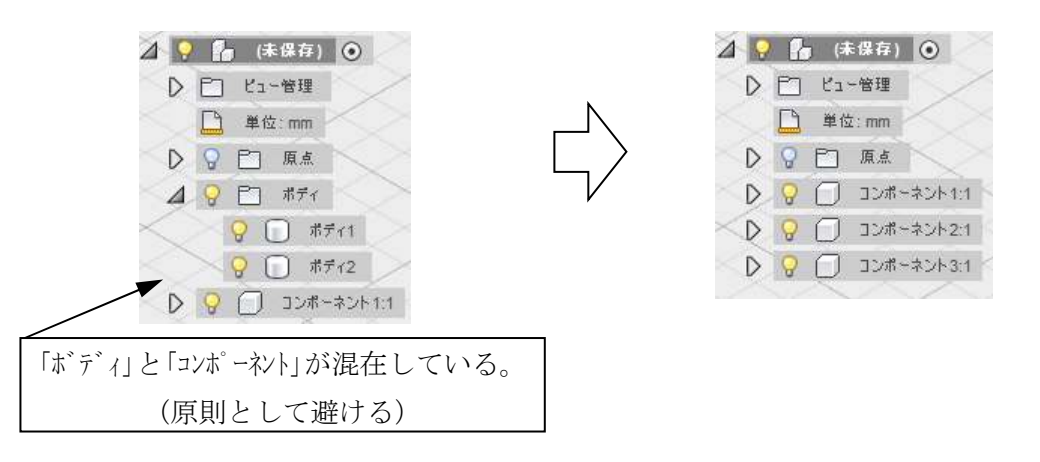

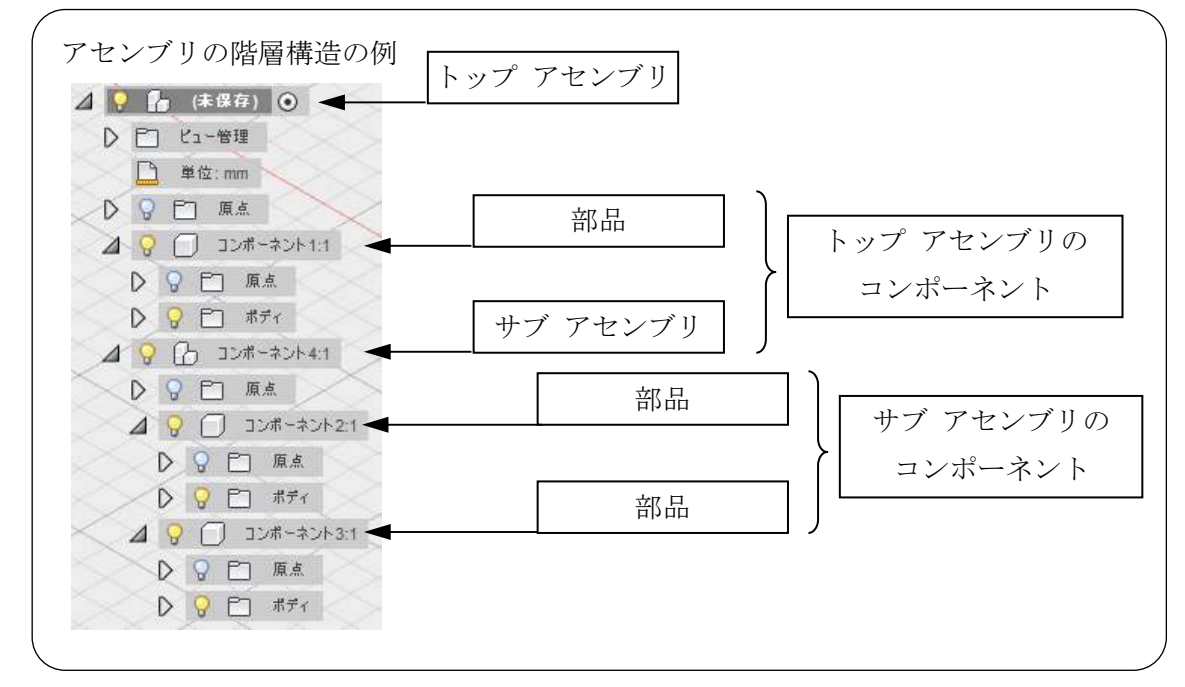

1.3 コンポーネントの操作

 アセンブリモデリングでは、通常、複数のコンポーネントが存在します。そのため、操作対象 となるコンポーネントを指定しておく必要があります。

操作対象の指定は構成リストで行います。

◇ コンポーネント右のアクティブ化ボタンをクリック

(構成リストと形状との対応が下図と異なっても気にせず進めて下さい)

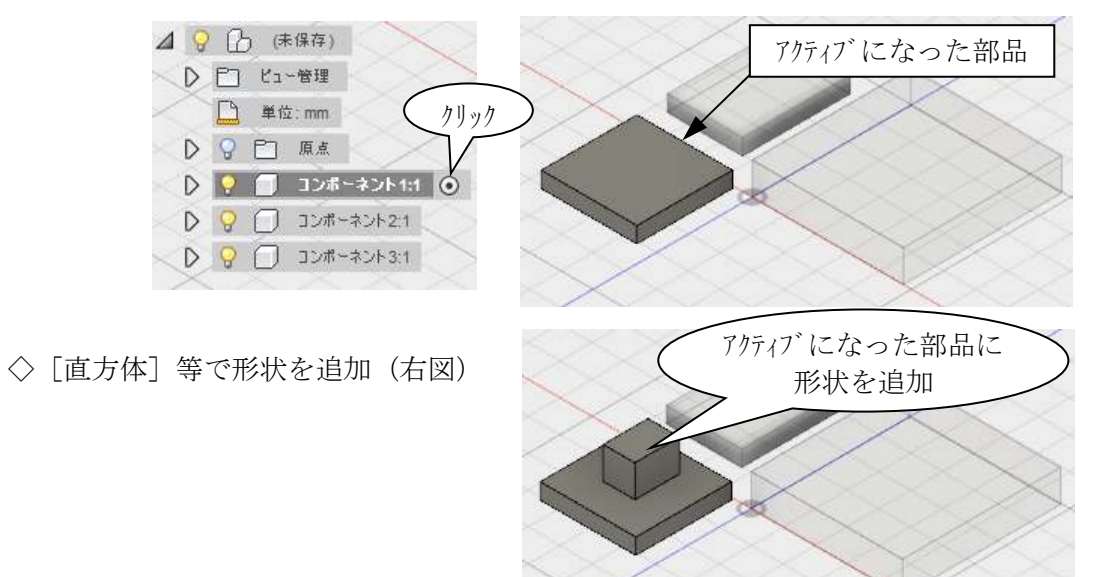

◇ トップアセンブリをアクティブ化

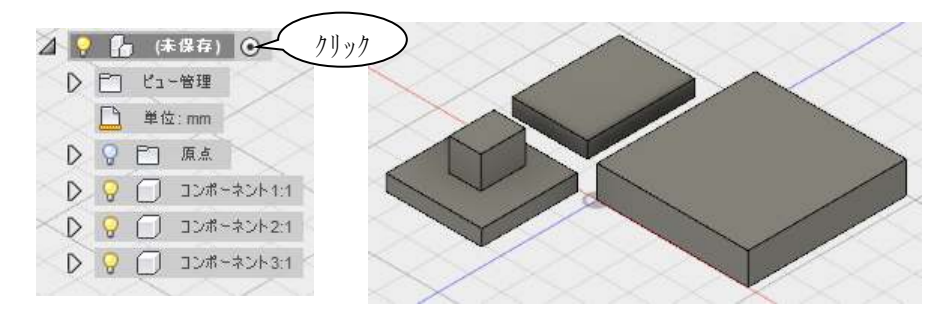

#### 1.4 位置決め方法

1.4.1 固定

位置決めの基準となるコンポーネントを固定します。

◇ コンポーネントを右クリック → [固定]

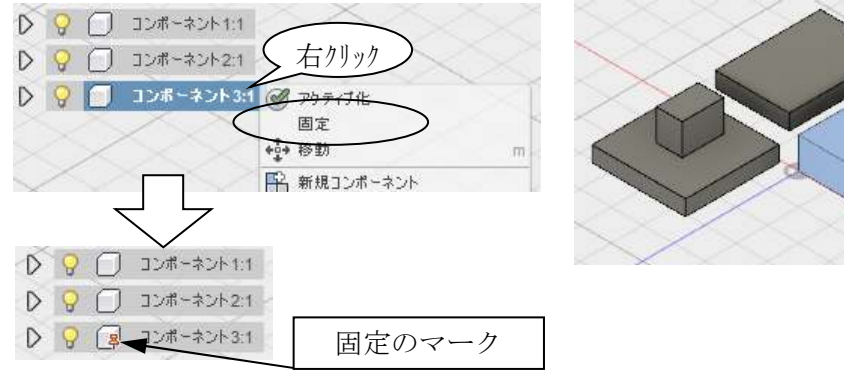

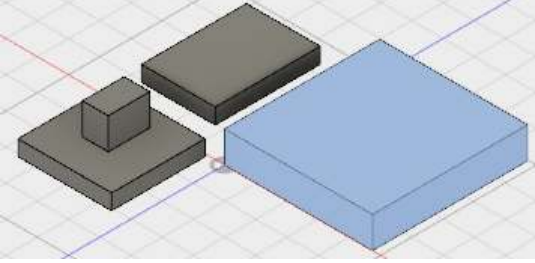

1.4.2 位置合わせ

コンポーネント間の位置合わせを行います。

- ※ コンポーネント単独で移動したい場合は、[修正 / 移動]を使用します。
- ◇ [修正 / 位置合わせ]
	- → オブジェクト:コンポーネント(①)

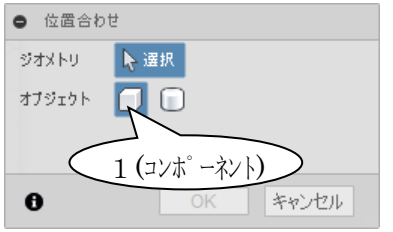

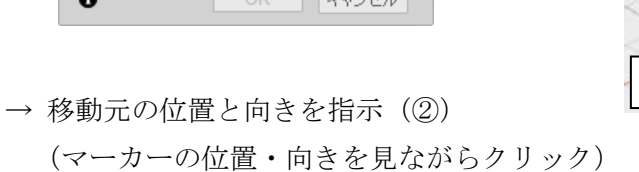

→ 移動先の位置と向きを指示(3)

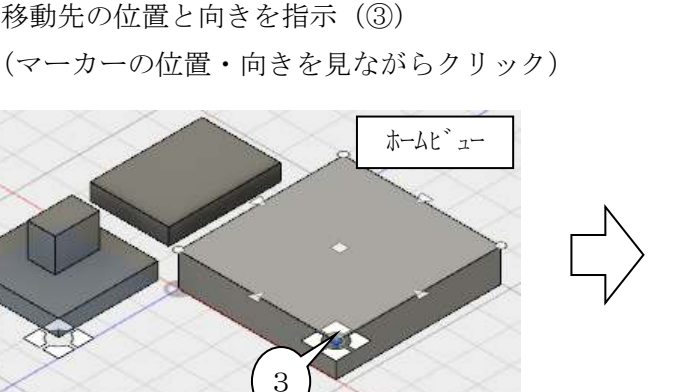

→ 角度ボタンで向きを整える (4)

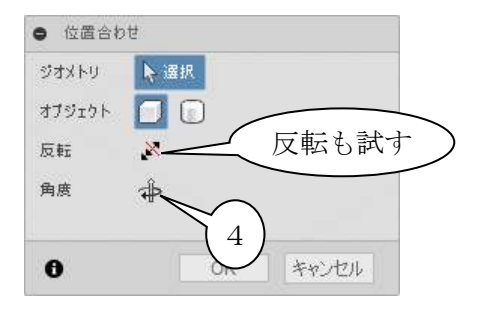

- 
- ※位置のキャプチャ(操作は次ページです)
	- コンポーネントの位置を変えると、コマンドメニューに「位置]が現れます。

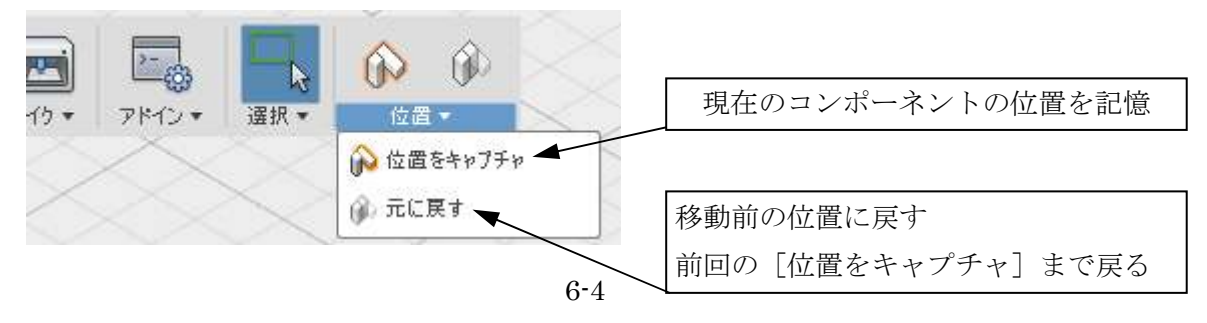

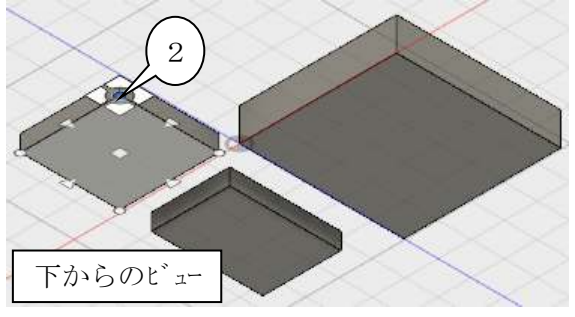

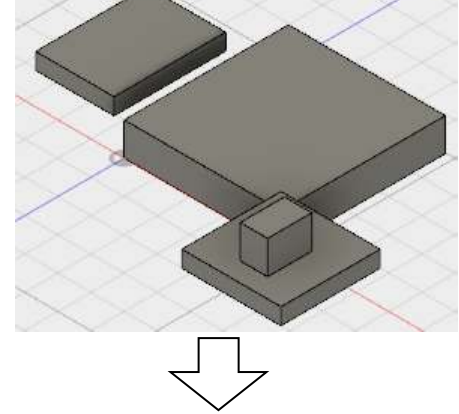

位置を確定して固定します。

- ◇ [位置をキャプチャ]
- ◇ 移動した部品をリストで右クリック→ [固定]

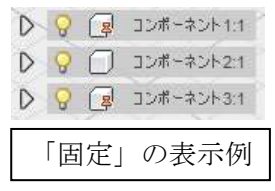

1.4.3 ジョイント(アセンブリ拘束)

 組み立て後、回転したりスライドするなどの動きのあるコンポーネントの位置決めにはジョイ ントを使用します。

- ◇[アセンブリ / ジョイント]または[J]
	- → タイプ:回転
	- → 底面の中央 → 上面の中央

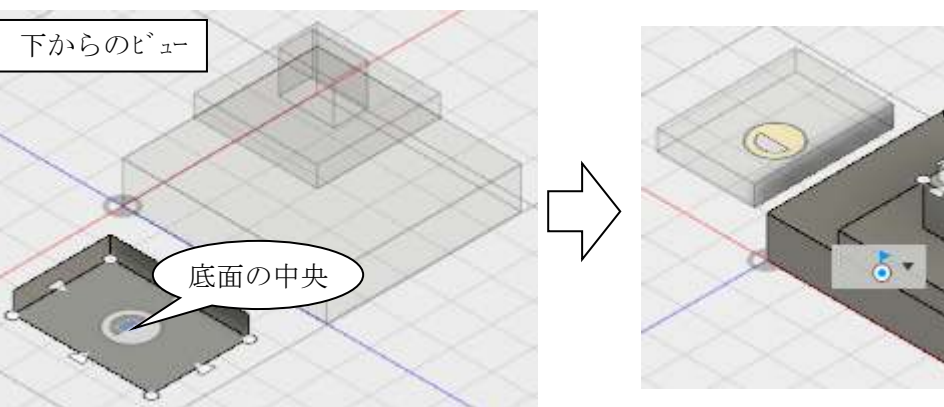

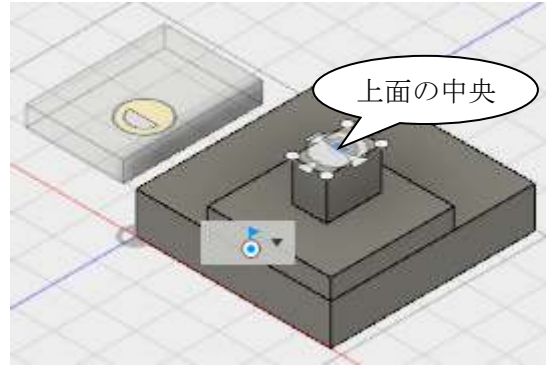

● ジョイントを編集 → 設定を変更してどのような違いがあるか観察する ▼コンポーネント コンセーカント1 →1選択済み × 設定を変えて試す △ 1 選択済み  $\times$ ▼位置合わせ 角度  $0$  deg オフセット  $0.00$  mm 反転 ▼モーション タイプ 高回転 回転 Q→ Z轴 アニメーション OK キャンセル

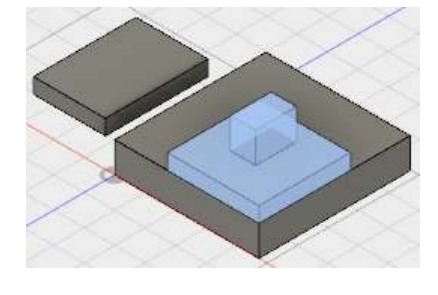

※ Fusion360 のジョイント

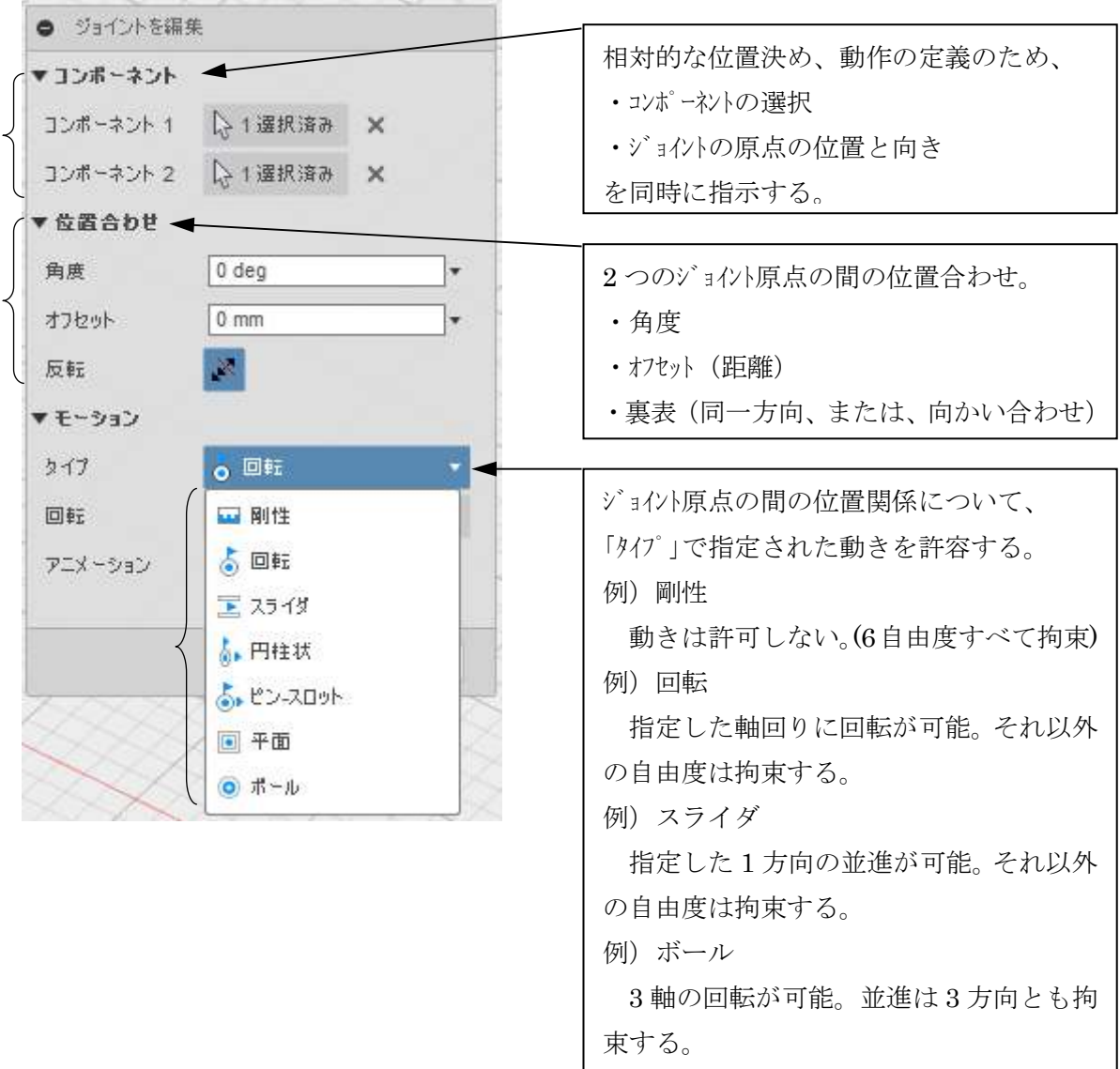

### 2.四節リンク

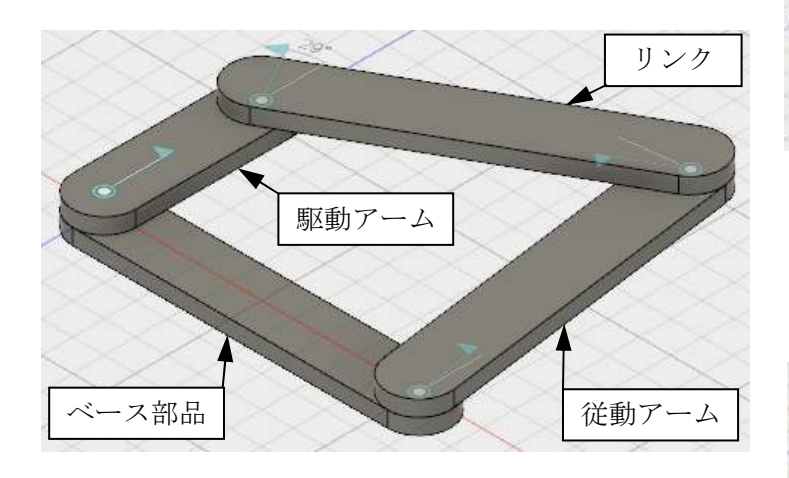

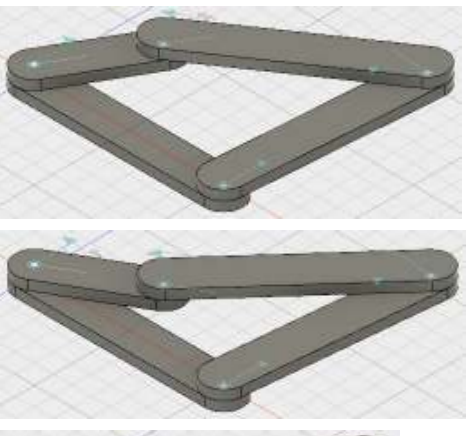

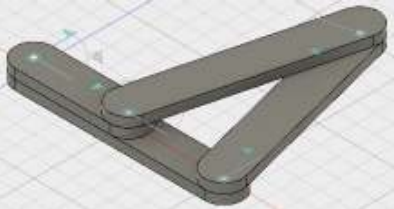

2.1 ベース部品の作成

 新規デザインを用意します。(操作手順省略) ◇[スケッチ/スロット/中心合わせスロット] 下図のようにスケッチします。

- ◇ [作成 / 押し出し]
	- 距離: : 5mm (下向きに 5mm)

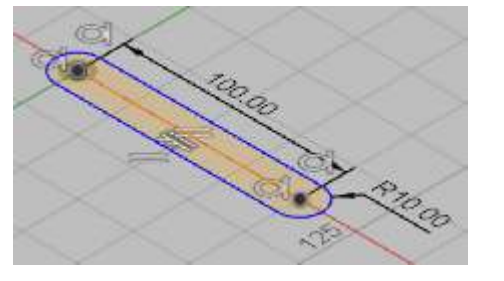

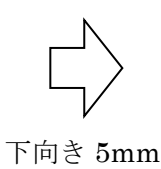

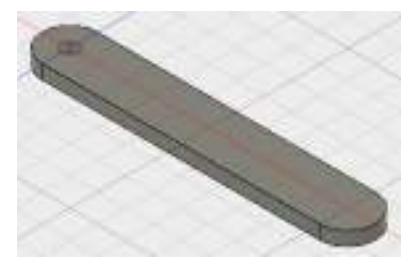

- ◇「ボディ」を右クリック → [ボディからコンポーネントを作成]
- ◇「コンポーネント」を右クリック → [固定]

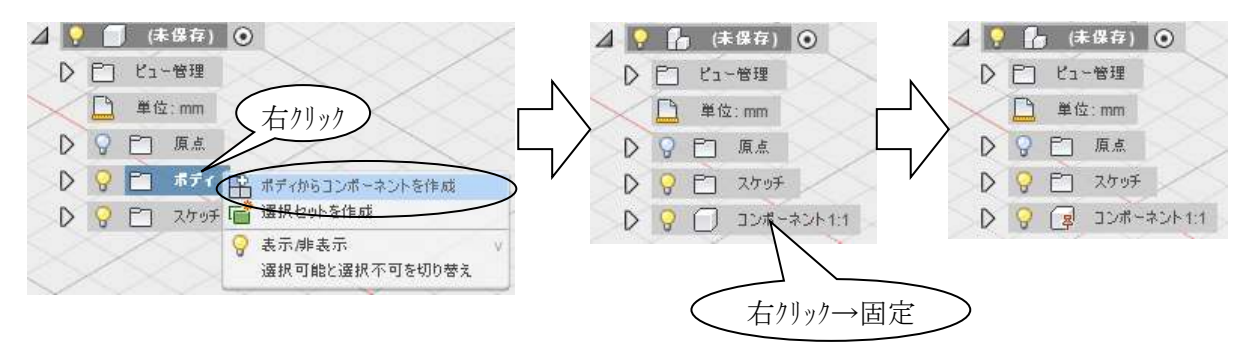

- 2.2 駆動アームの作成
- ◇[スケッチ/スロット/中心合わせスロット] → スケッチ面を指定① → 右図のようなスケッチを作成

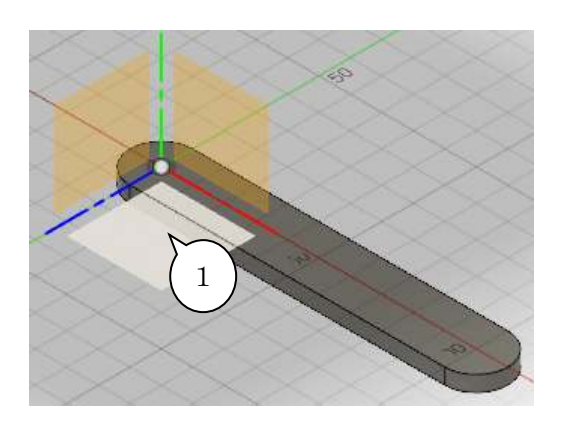

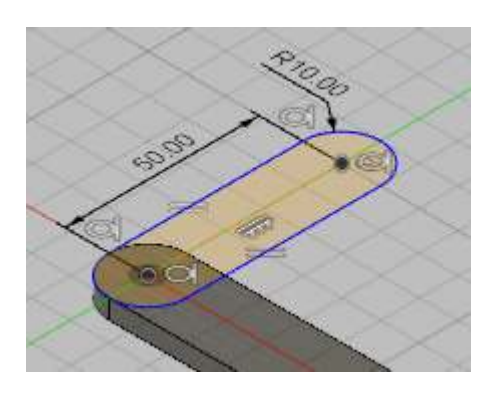

◇ [作成 / 押し出し]

距離: $\delta$ mm

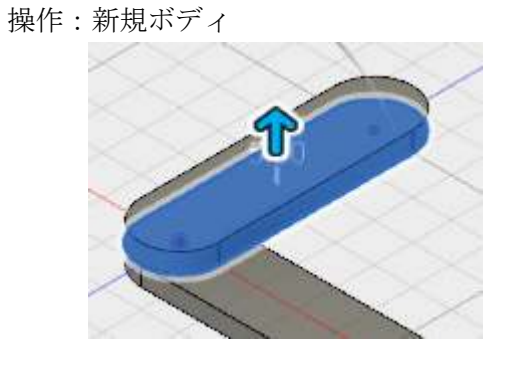

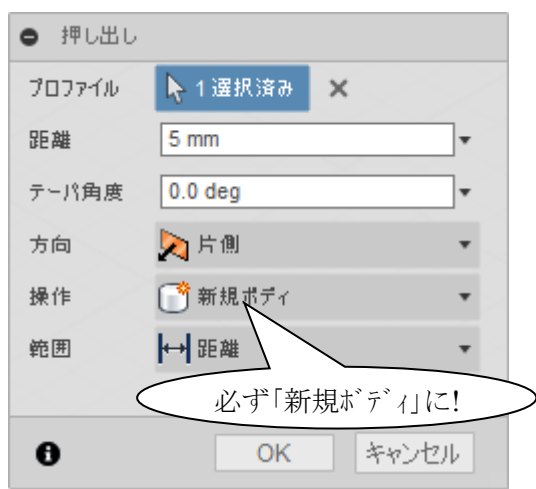

◇「ボディ」を右クリック → [ボディからコンポーネントを作成]

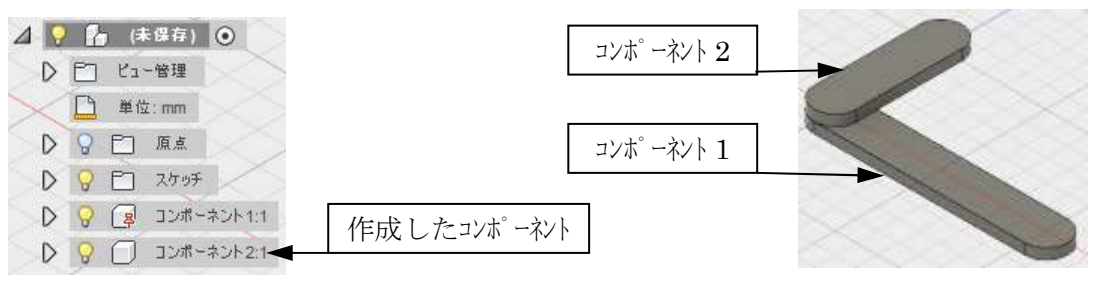

- ◇ [アセンブリ / 位置固定ジョイント]
	- → タイプ:①(回転)
	- → ② 回転させるコンポーネントを指示
	- → 3 基準となるコンポーネントを指示
	- → 4 回転中心を指示

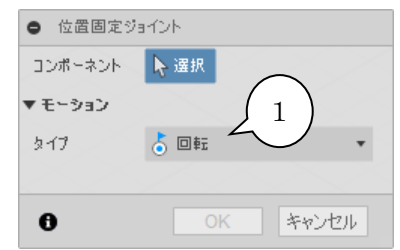

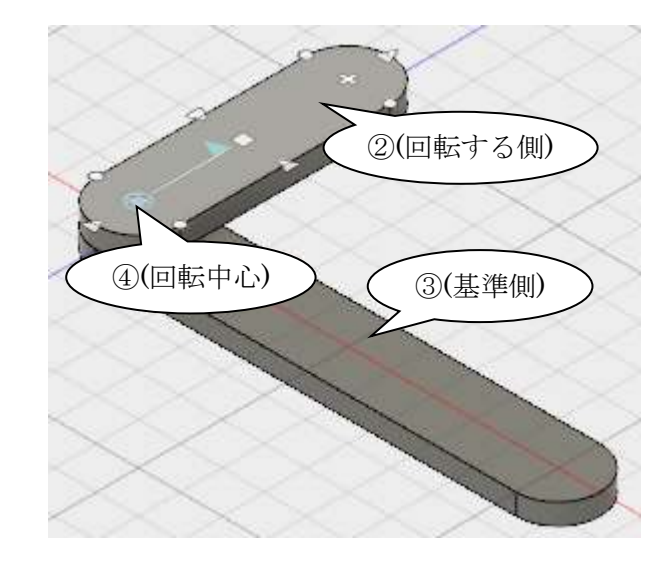

2.3 従動アームの配置

ベース部品をコピーして従動アームを作成します。

- ◇ ①「コンポーネント 1」を右クリック → [コピー]
- ◇ ② トップのコンポーネントを右クリック → 「貼り付け]

→ 3 重なっている位置から少し移動

※ コピー、貼り付けは、 Ctrl + C 、 Ctrl + V でも出来ます。

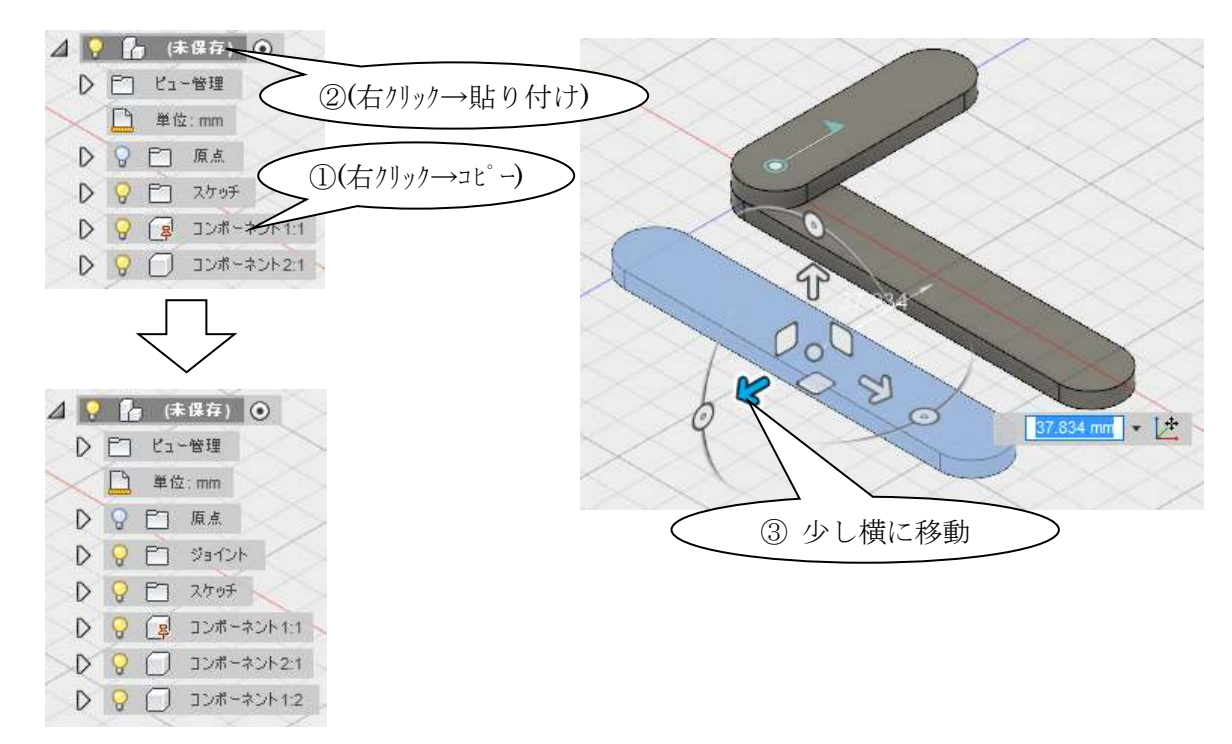

- ◇[アセンブリ / ジョイント]または[J]
	- → タイプ:回転
	- → ① (回転側の中心) → ② (基準側の中心)

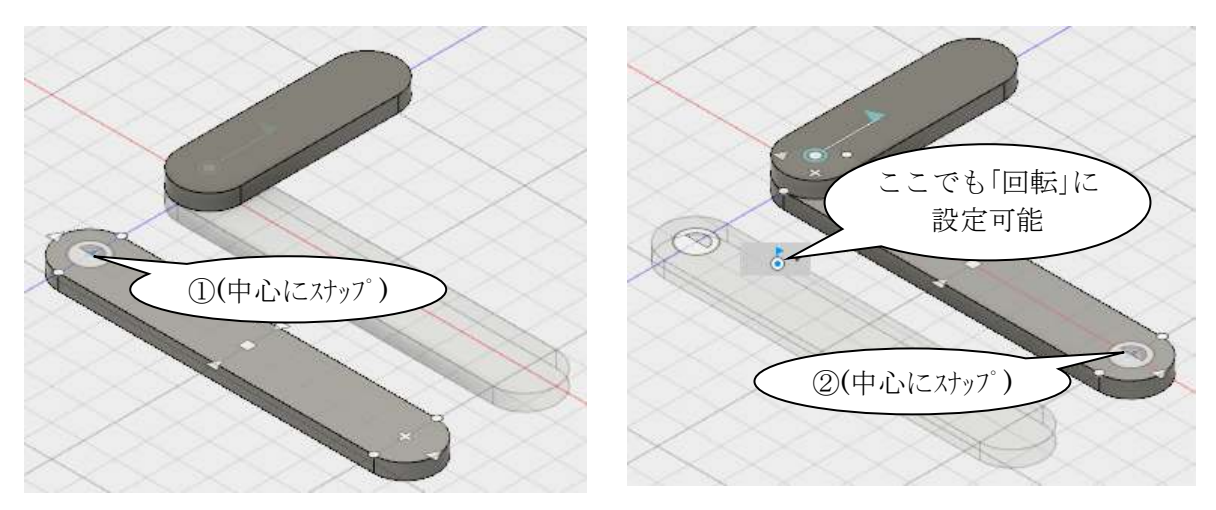

→ 下図のような向きになるように、設定値を調整

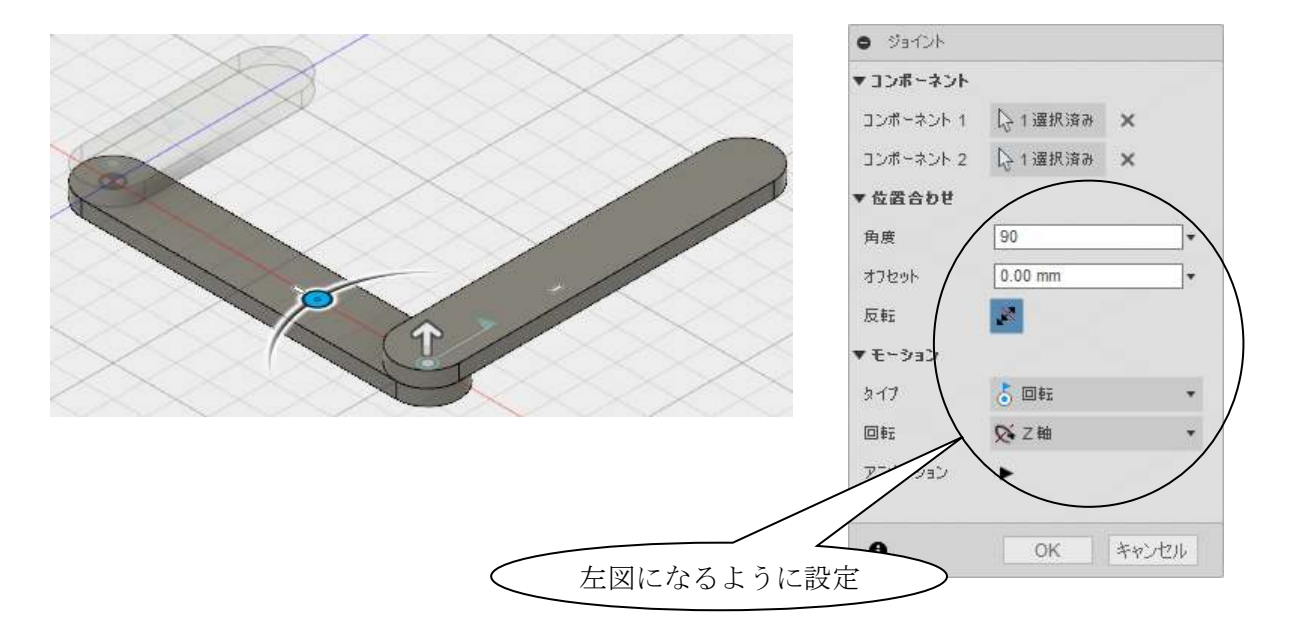

- 2.4 リンク部品の配置
- ◇ ベース部品をコピーして下図のようにリンク部品を作成します。

(手順省略、従動アームと同様です)

- ◇[アセンブリ / ジョイント]
	- → タイプ:回転
	- → コンポーネント 1:①
	- $\rightarrow$  コンポーネント 2:2

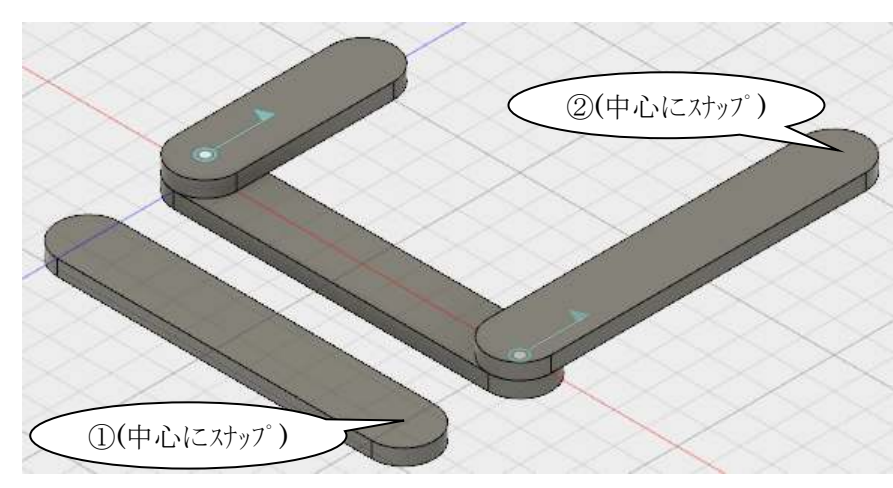

- ◇[アセンブリ / ジョイント] → タイプ:回転 → コンポーネント 1: ①
	- $\rightarrow$  コンポーネント 2: ②

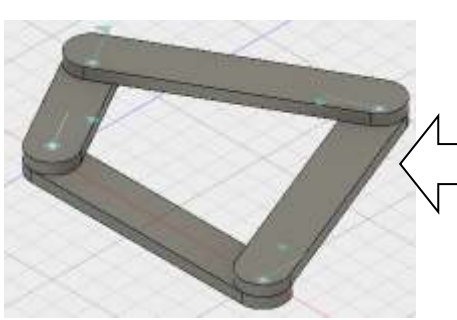

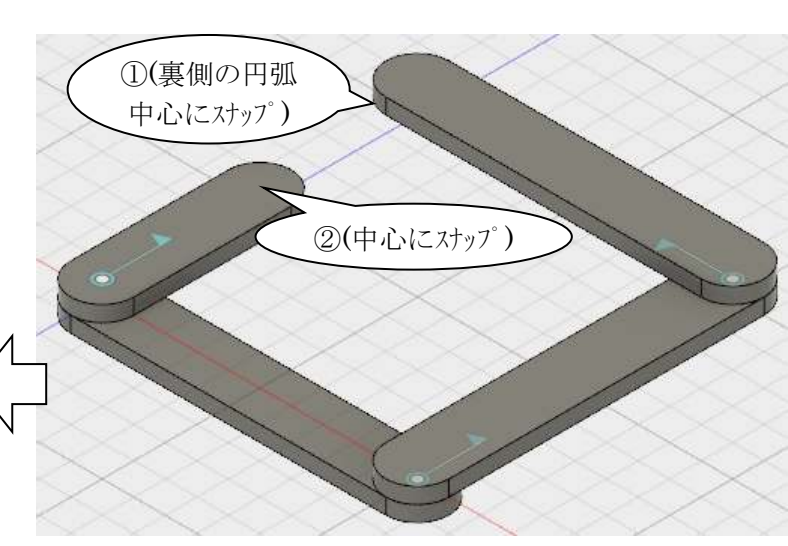

 駆動アームの位置がずれるので、ジョイントの角度を修正して位置をまっすぐにします。 ◇「回転 1」を右クリック → [ジョイントを駆動] ● ジョイントを駆動

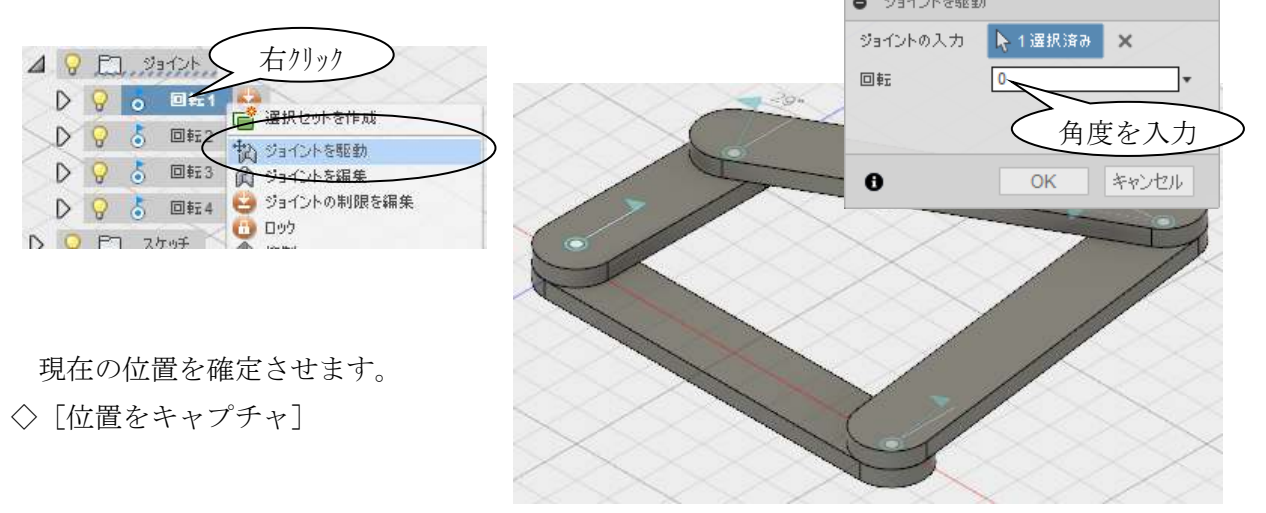

- 2.5 モーションの観察
- a. 固定されていないコンポーネントをマウスでドラッグ マウスでコンポーネントをドラッグすると、ジョイントの動作を確認できます。 ※初期位置に戻すには、[位置 / 元に戻す]

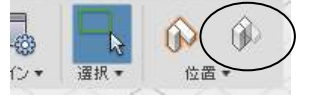

b. アニメーション表示

◇「回転 1」を右クリック → [モデルをアニメーション表示]

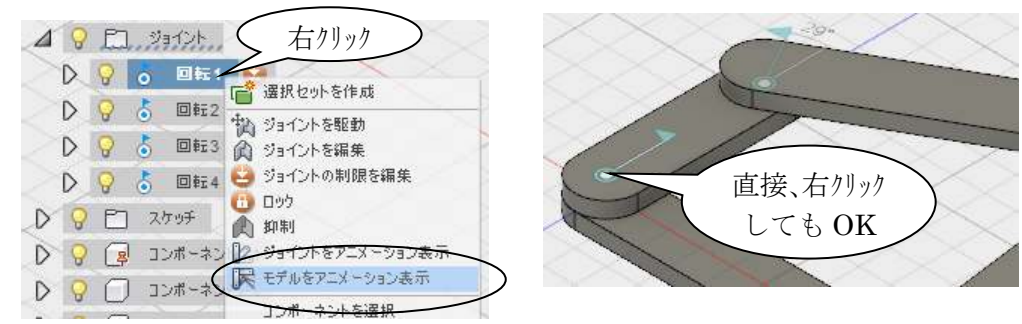

※ ESC でアニメーションをキャンセル

# 第7章 製図

# 1.製図機能の概念

- 1.1 3次元 CAD における図面
- ・3 次元モデルのビュー方向を指定して投影図を自動作成します。
- ・3 次元モデルを修正すると、図面にも反映します。

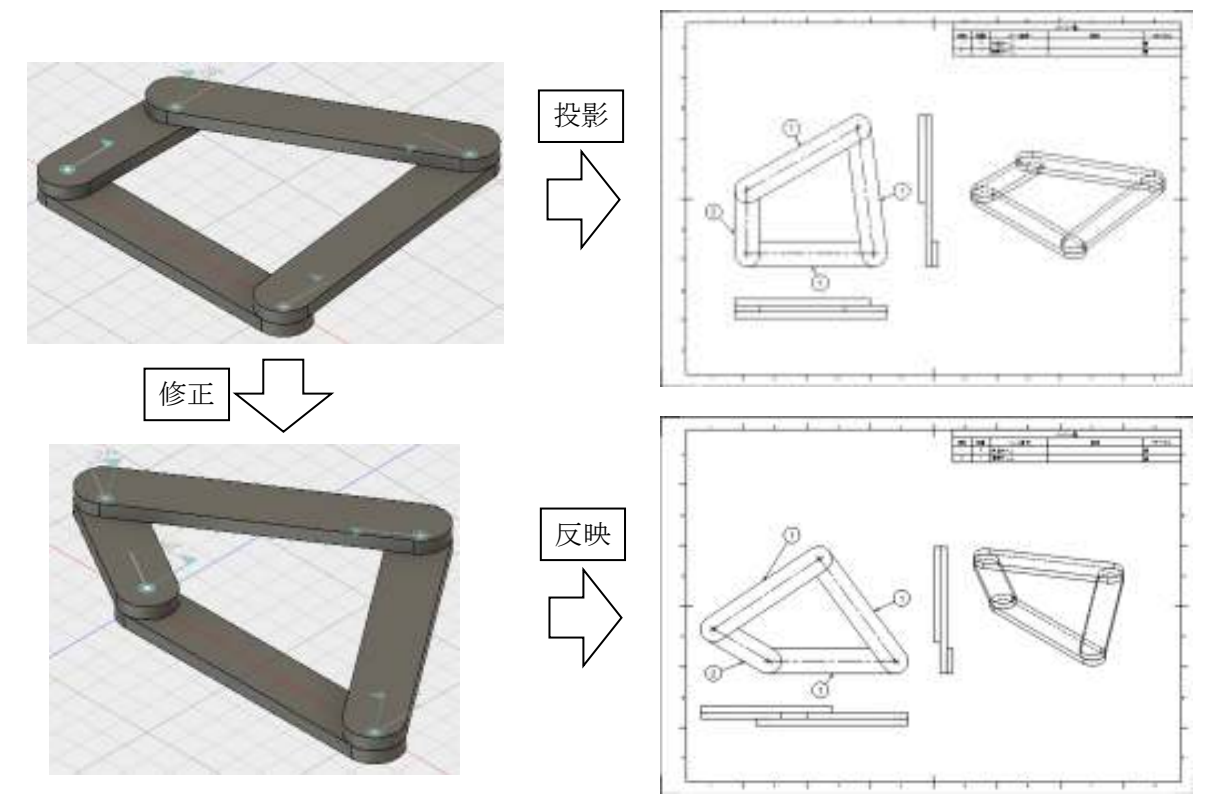

1.2 投影法の設定

投影法を第三角法に設定します。

```
◇[(画面右上の)「ユーザー名」/ 基本設定]
```
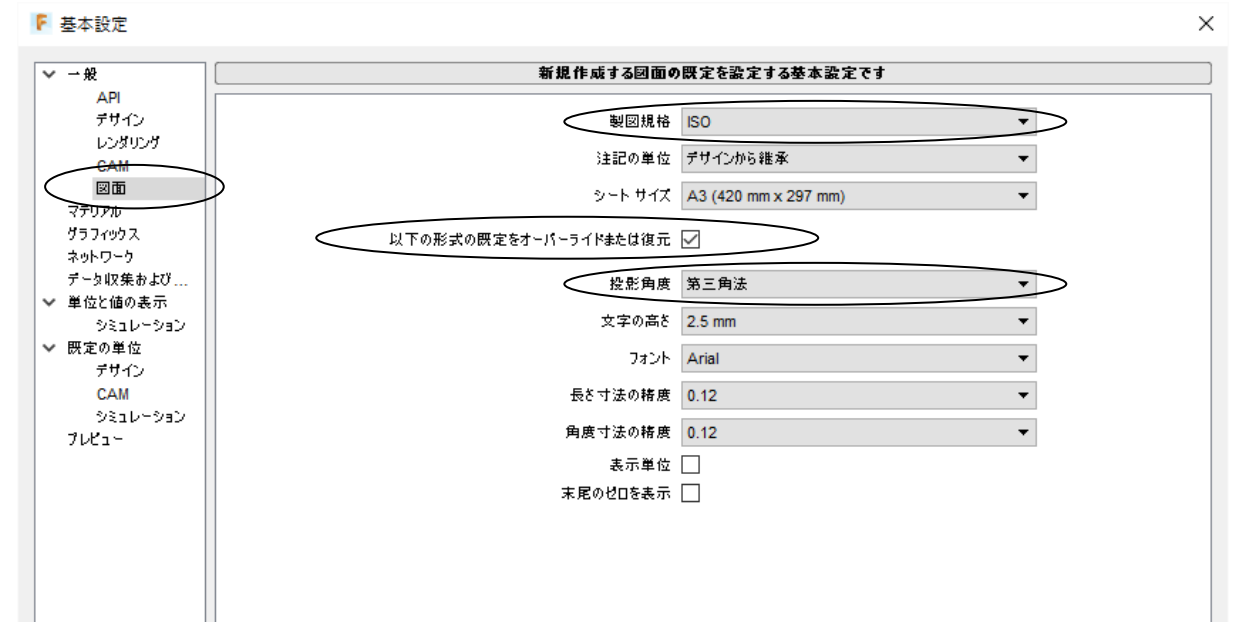

製図機能 D2FORM

# 2.組立図 2.1 主投影図の配置(ベースビュー) 例として四節リンクのモデルの組立図を作成します。 ◇ 四節リンクのモデルを開く ◇[ファイル / 新規図面 / デザインから]  $\rightarrow$  内容を確認して OK (右図) → 方向: 上 (モデルの向きをビュー方向で選択) → 尺度:1:1 → 配置位置をクリック → OK **O** VIEW PROPERTIES ▼外観 方向 (図上 スタイル 表示エッジ クリック 尺度 (1:1 ▼ Iゥジの表示設定 位置を指定 接線Iッジオフ 干渉エッジ オン ねじのエ<sub>に</sub>オフ OK キャンセル  $\bullet$

※ 図面ファイル作成と共に自動的に投影図の配置に進みます。図面コマンドの「ビュー / ベー スビュー]が実行されています。

 今回は、表題欄を消しておきます。 ◇[シート設定① / 表題欄を表示(OFF)②]

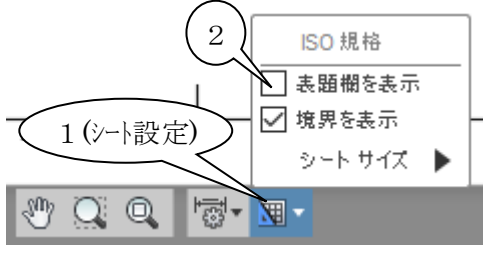

※ 基本的な設定

 前ページの「基本設定」のほか、CAD 画面下に「注記の設定」メニューがあります。 一通り、目を通しておきましょう。

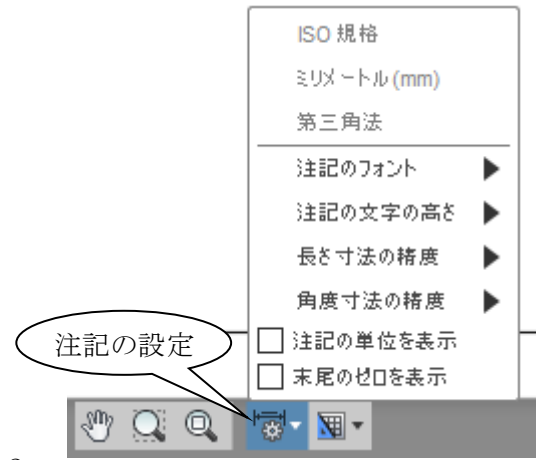

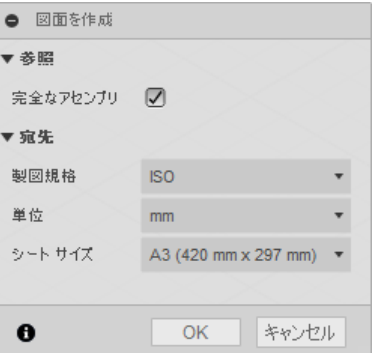

製図機能 D2FORM

5

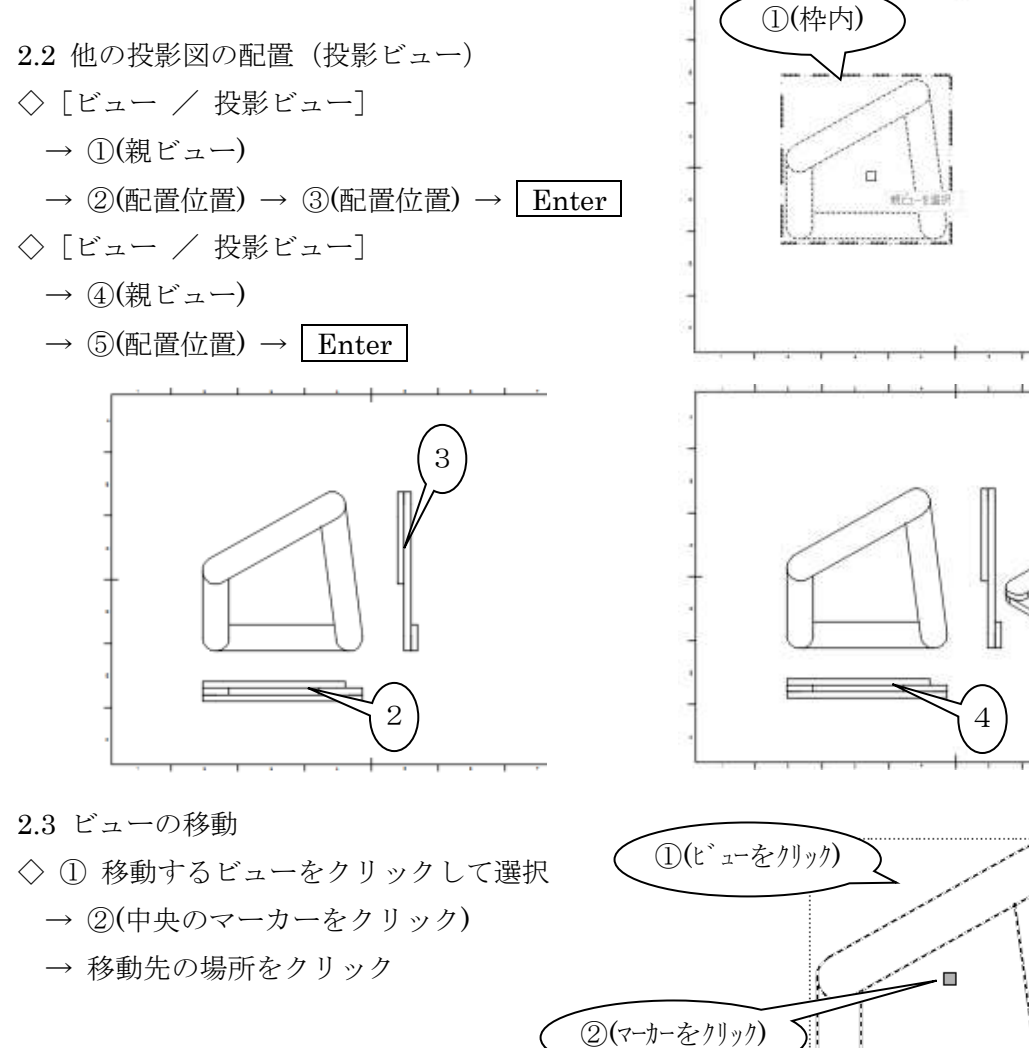

※[修正 / 移動]でも OK です

2.4 ビューの編集

◇ 編集するビューをダブルクリック

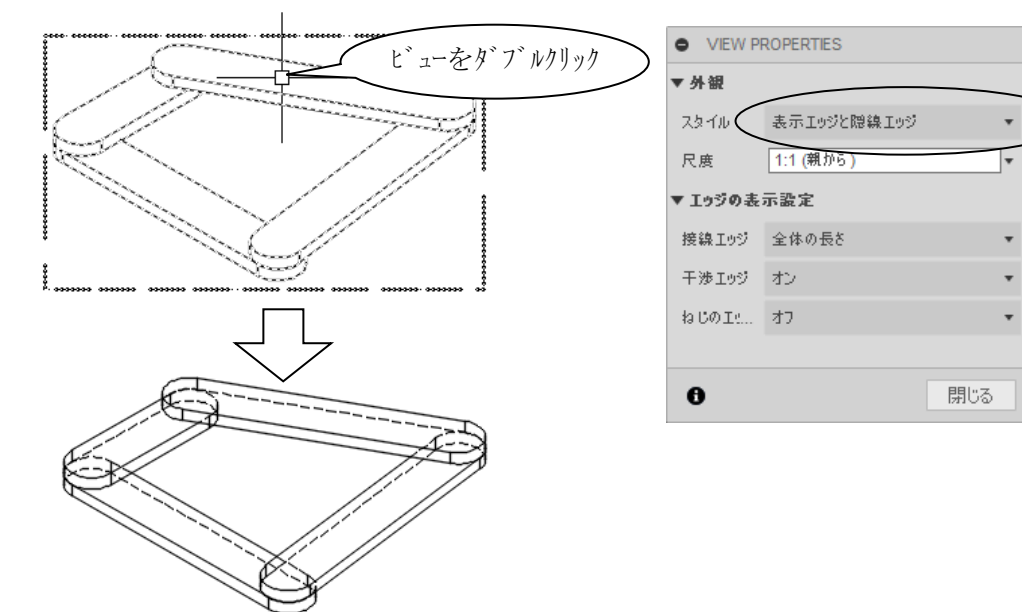

H

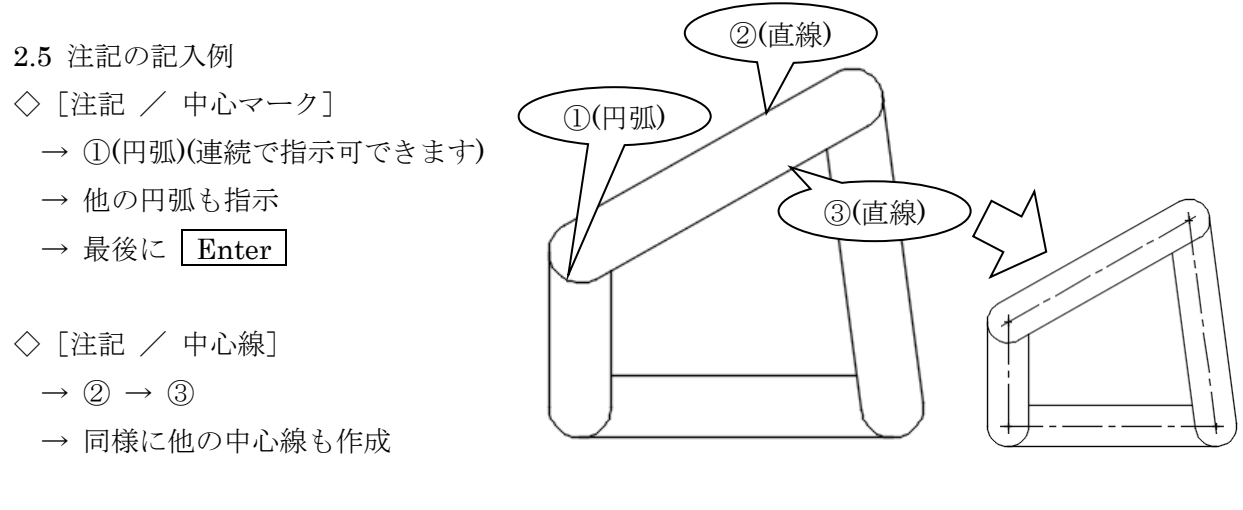

- 2.6 部品表を配置
- ◇[部品表 / パーツ一覧] → 配置位置を指示

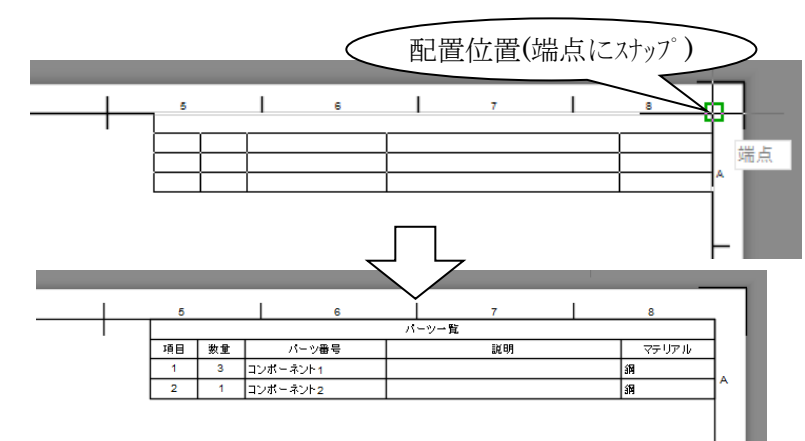

2.7 パーツ番号の変更(モデルのコンポーネントの名称変更)

 3D モデルのウィンドウに切り替え、 右図の部品の名前を変更します。

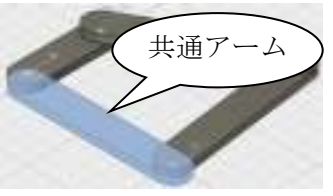

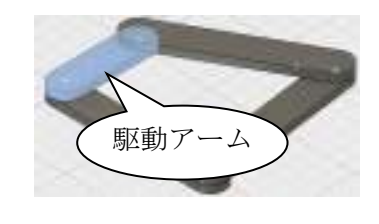

◇ 画面を 3D モデルに切り替える(メニュー左上のタブ)

構成リストのコンポーネントの名前を変更します。

◇ コンポーネントをクリック → もう一度クリック → 新しい名前を入力

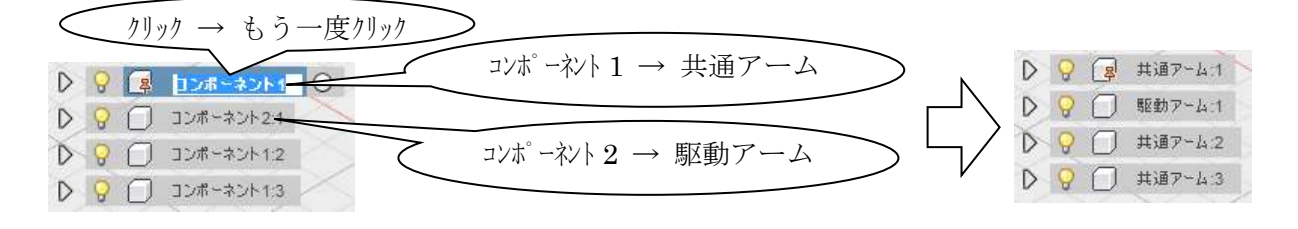

◇[ファイル / 保存]

- ◇ 画面を図面に切り替える。(メニュー左上のタブ) 「参照先が変更された」旨の警告が出ます。
- 参照先のデザインが変更されました。<br>アプリケーション パーのボタンを使用して、図面を更新できま<br>す。 ◇ [最新を取得] 詳細情報 F Autodesk Fusion 360 名前の変更が反映摄 **NTHE 4**  $\Lambda$ D 無題\* ı ■ 最新を取得 項目 数量 談明 マテリア  $\overline{ }$ |<br>|<br>|軽動アーム lana
- 2.8 バルーンの配置 ◇[部品表 / バルーン] → ① バルーンの接続先 (エッジ上の位置) → ② バルーンの配置位置 他のバルーンも配置します。

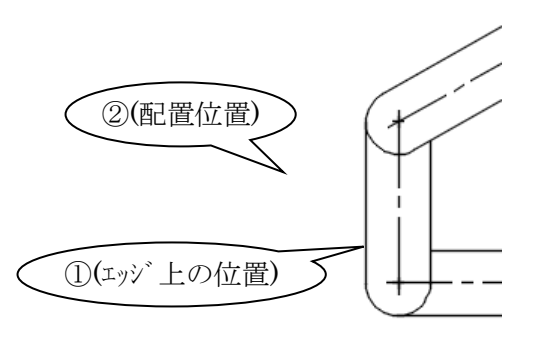

1個の警告

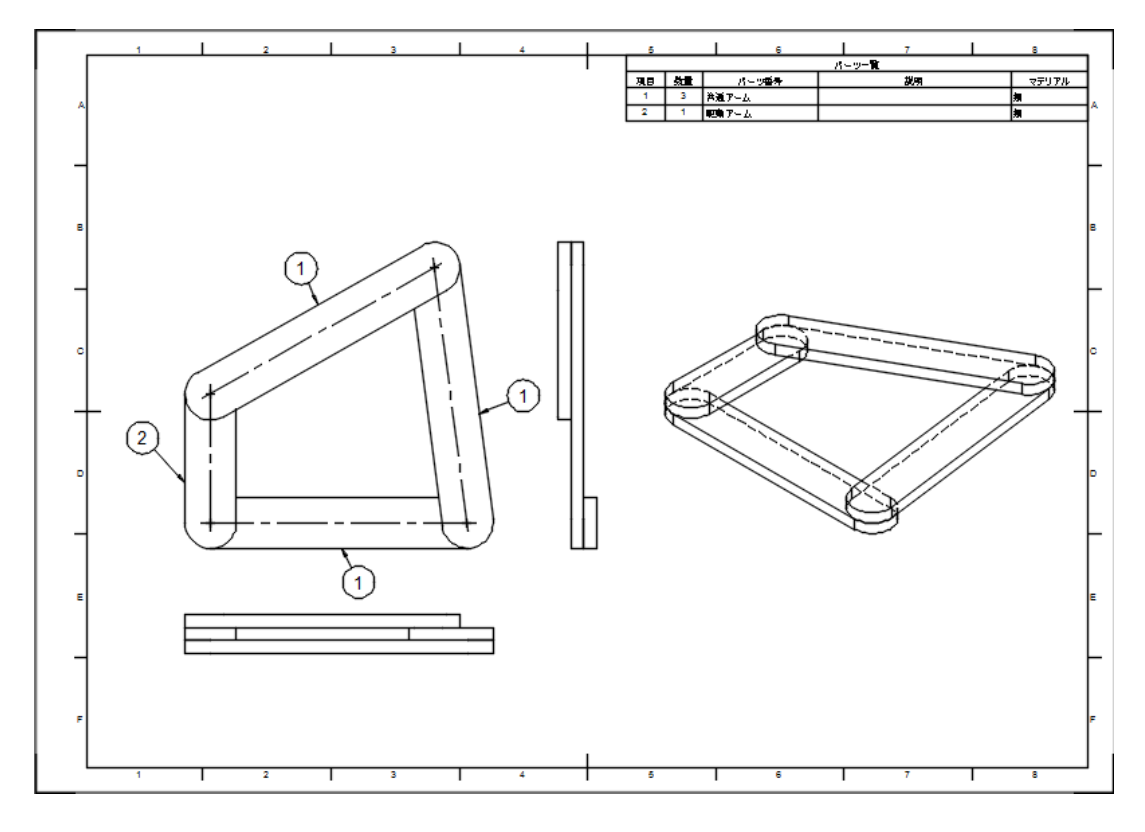

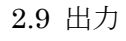

次のファイルに出力できます。

・DWG ファイル(AutoCAD)

・PDF ファイル

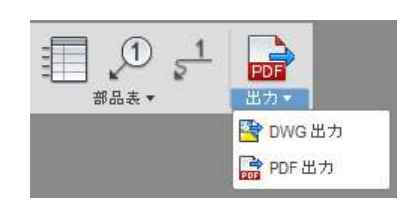

### 3.部品図

### 3.1 投影図の配置

例として四節リンクのベース部品(共通アーム)を取り上げます。

- ◇ 四節リンクのモデルを開く
- ◇[ファイル / 新規図面 / デザインから] (右図でも可) → 完全なアセンブリ:① OFF(チェックをはずす)

→ ②(コンポーネント) → OK

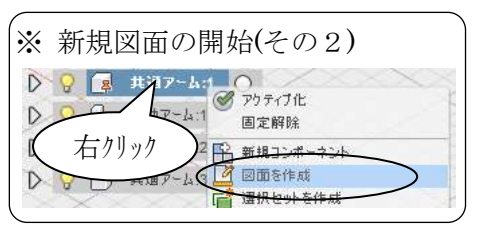

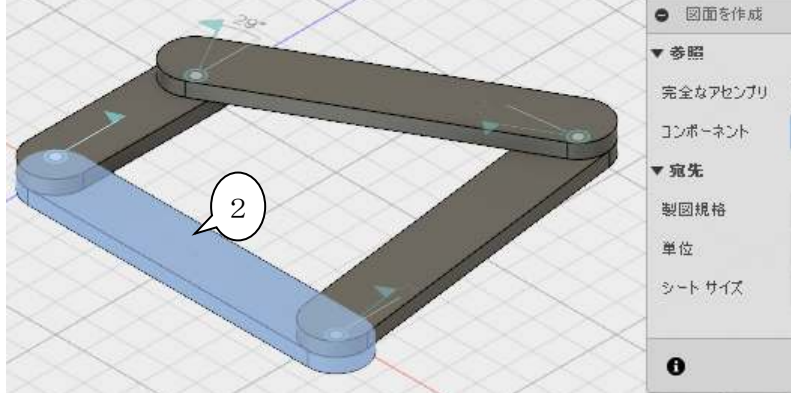

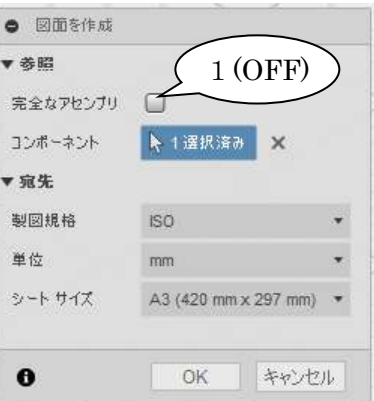

- → 尺度:③ 1:1
- → 40(配置位置を指示)

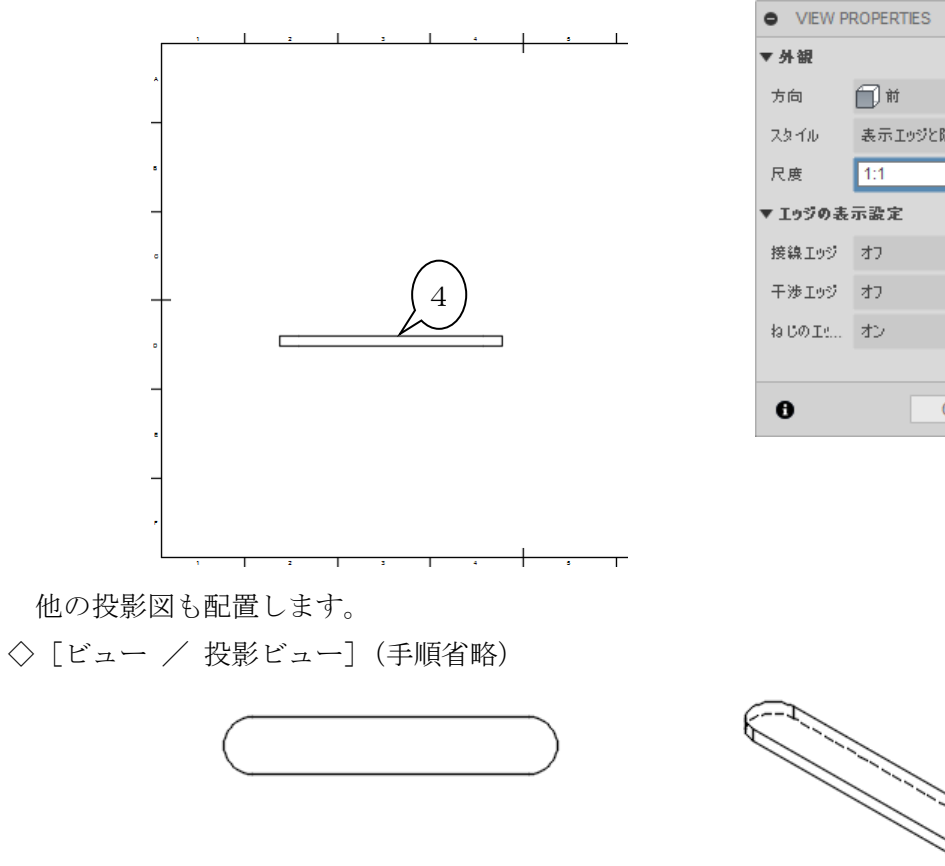

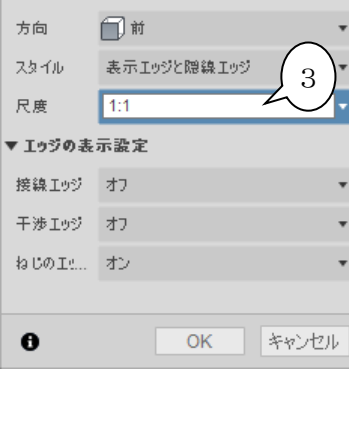

- 3.2 中心線等の作成
- ◇ [注記 / 中心マーク] (手順省略)
- ◇[注記 / 中心線](手順省略) 右図の様に作成します。

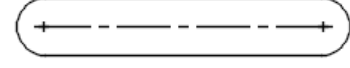

3.3 寸法記入

長さ寸法を記入します。

- ◇[注記 / 寸法]
	- $\rightarrow$  (1) 1 点目 (円弧中心にスナップ)  $\rightarrow$  2 点目 (円弧中心にスナップ)
	- → 3 寸法値の記入位置

半径寸法を記入します。

- ◇[注記 / 寸法]
	- → 4 円弧上 (他のエッジにスナップさせないように)

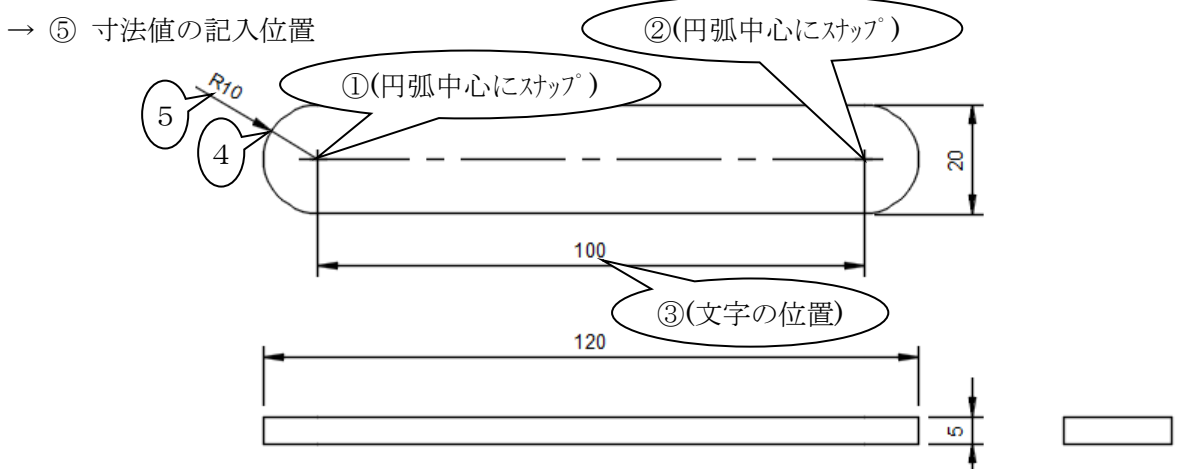

上図の様に他の寸法も作成します。

※ 指示対象が「線」の場合や「スナップ点(端点や中点など)」の場合があるため、スナップを間 違えないように操作します。

3.4 寸法の編集

 寸法文字を編集します。 ◇ 寸法 (R10) をダブルクリック

→ 「<R10>」を削除

→ 「R」を入力

(次ページへ続く)

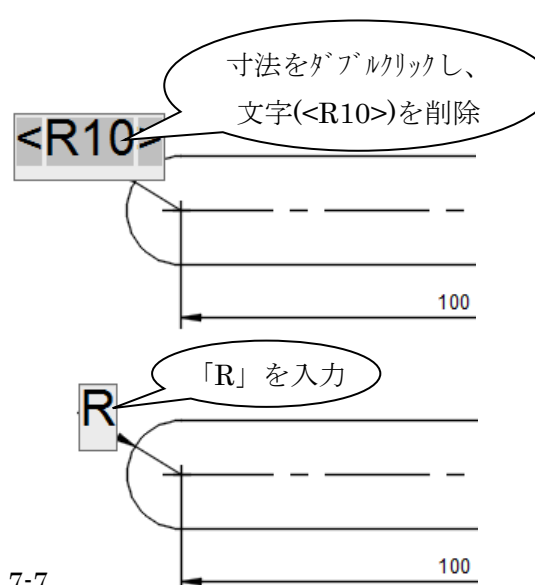
製図機能 D2FORM

→ 参照寸法の記号をクリック → | 閉じる | ボタン 下図のようになります。

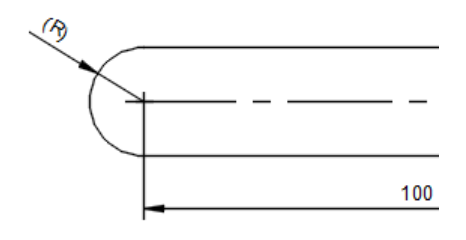

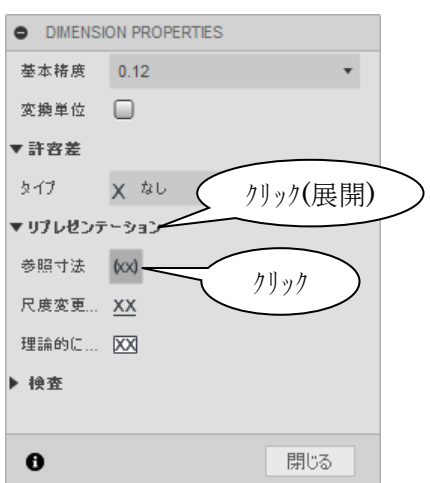

◇ 長さ寸法(120)を参照寸法にします。(手順省略)

図枠(境界)の大きさを「A4 横」に変更します。 ◇[シート設定 / シートサイズ / A4(297 mm x 210mm) ]

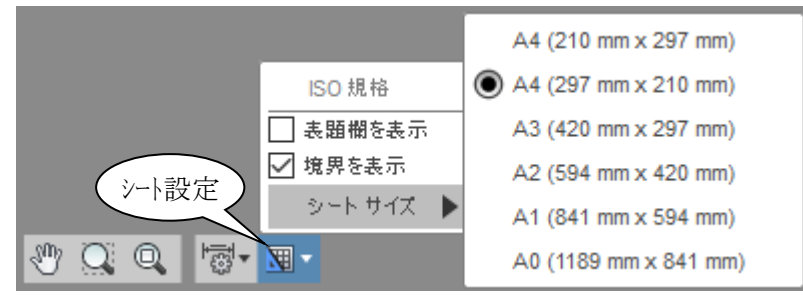

◇ 投影図の位置を調整します。

下図のように調整し、完成です。

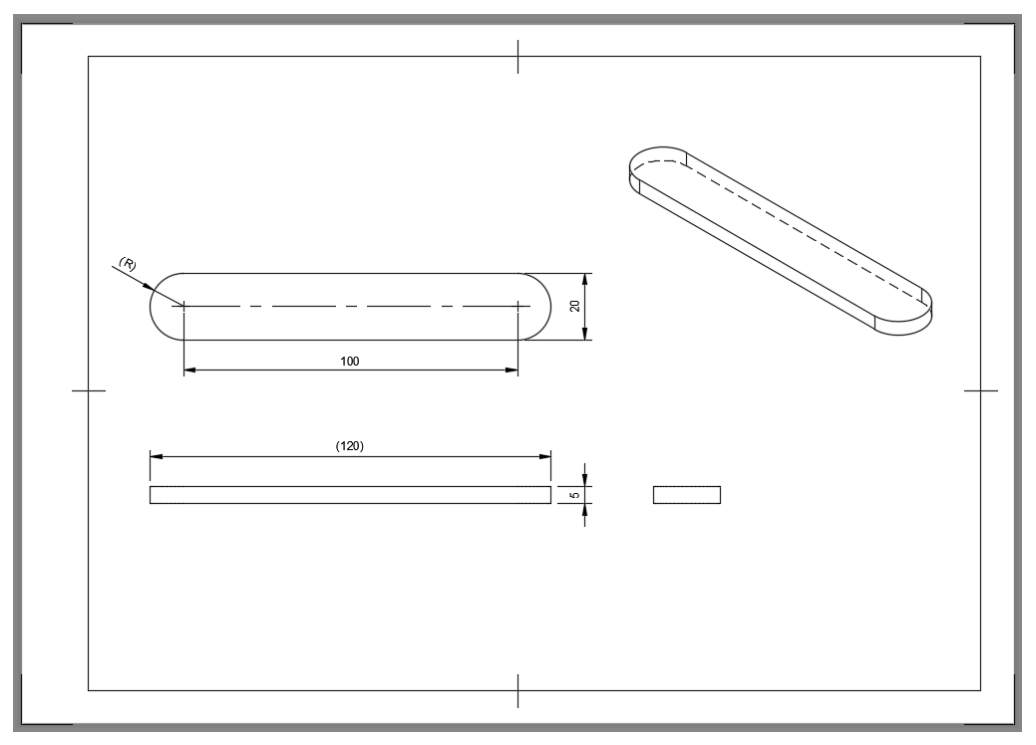

補足)詳細な作図が必要な場合

 Fusion360 の図面機能が用意しているコマンド以外の詳細な作図が必要な場合は、2D-CAD で 図面を仕上げることになります。その場合は、Fusion360 で投影図の作成、AutoCAD LT 等の 2D-CAD で注記の作成、と役割分担させると効率良く作図ができます。

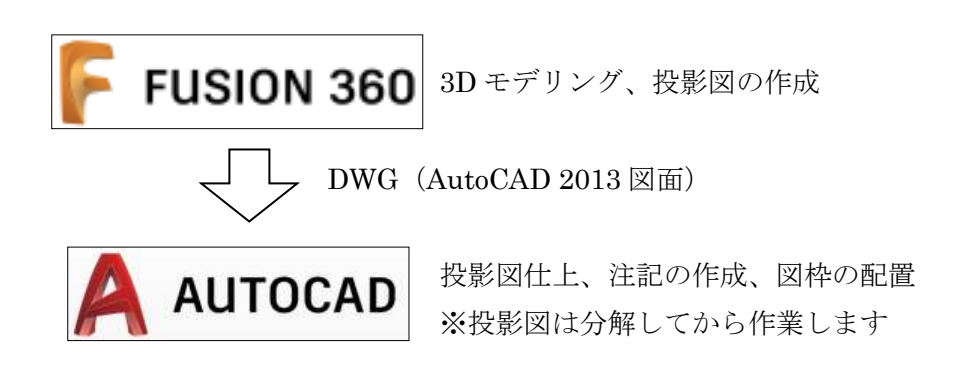

- ※ 2D-CAD は、DWG ファイルを読めれば、AutoCAD、AutoCAD LT 以外でも OK です。 (AutoCAD、AutoCAD LT は Autodesk 社の有償ソフトです)
- ※ Fusion360 から出力される DWG ファイルは、AutoCAD 2013 形式です。2D-CAD が 2013 形式より前にしか対応していない場合は、Autodesk 社の無償 DWG ビューア、「DWG TrueView」でファイルを変換できます。

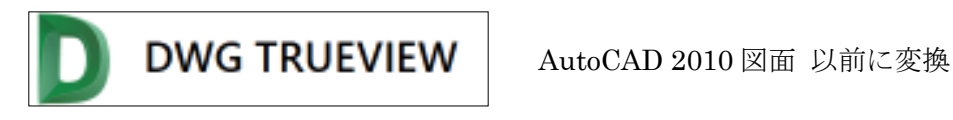

※ 2D-CAD が AutoCAD 2013 形式に対応していても、読み込みトラブルが発生る場合もありま す。その場合も「DWG TrueView」で以前の形式に変換して読み込みを試して下さい。 「DraftSight」(無償 2D-CAD)では、2010形式で正常に読み込めました。

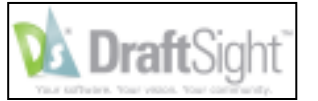

DraftSight おすすめの無償 2D-CAD